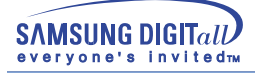

# **SyncMaster 753DFX / 755DFX / 753DF / 755DF**

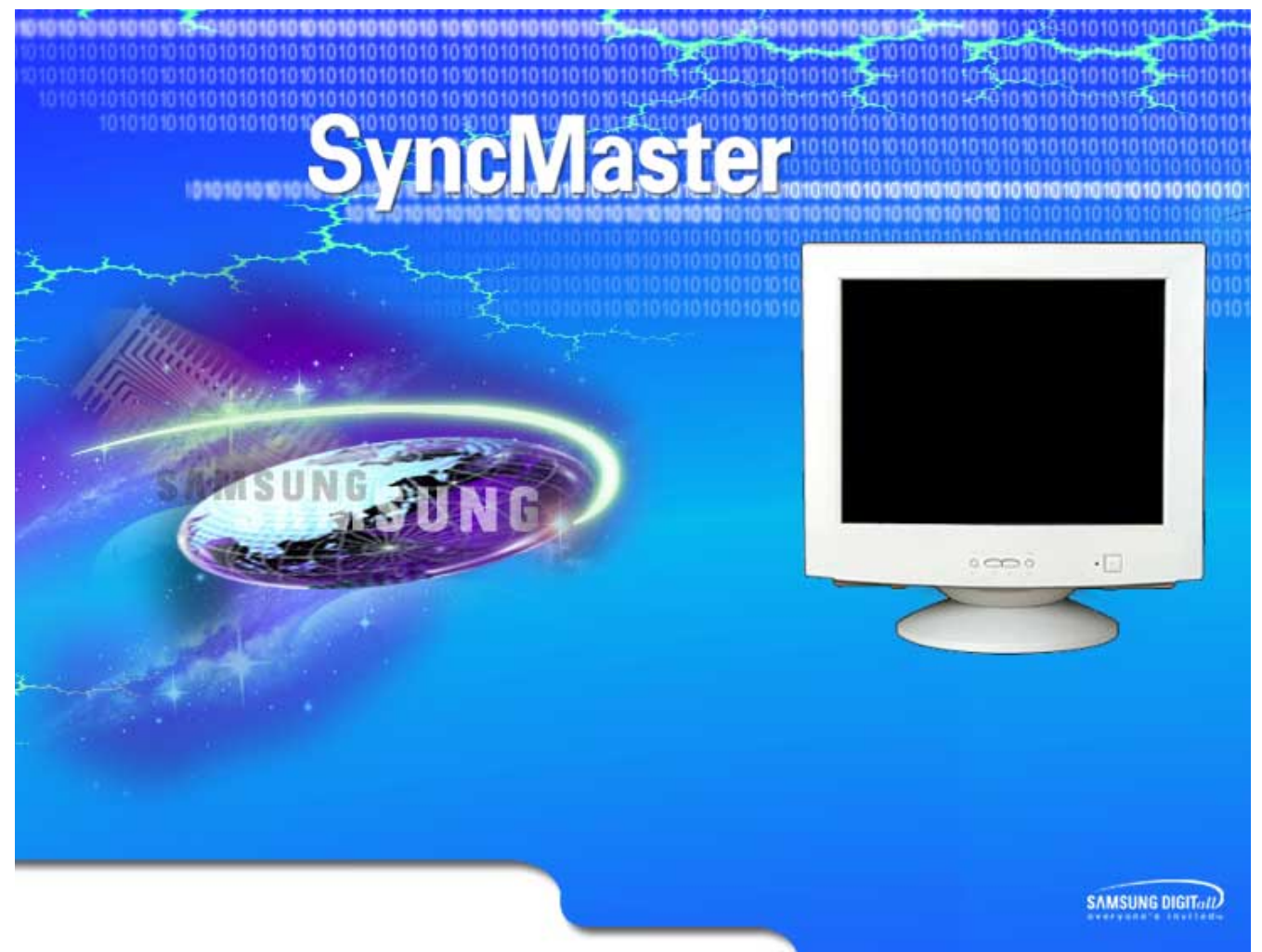

Sync Master Monitor Sync Master Monitor Sync Master Monitor Sync Master Monitor Sync Master Monitor

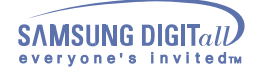

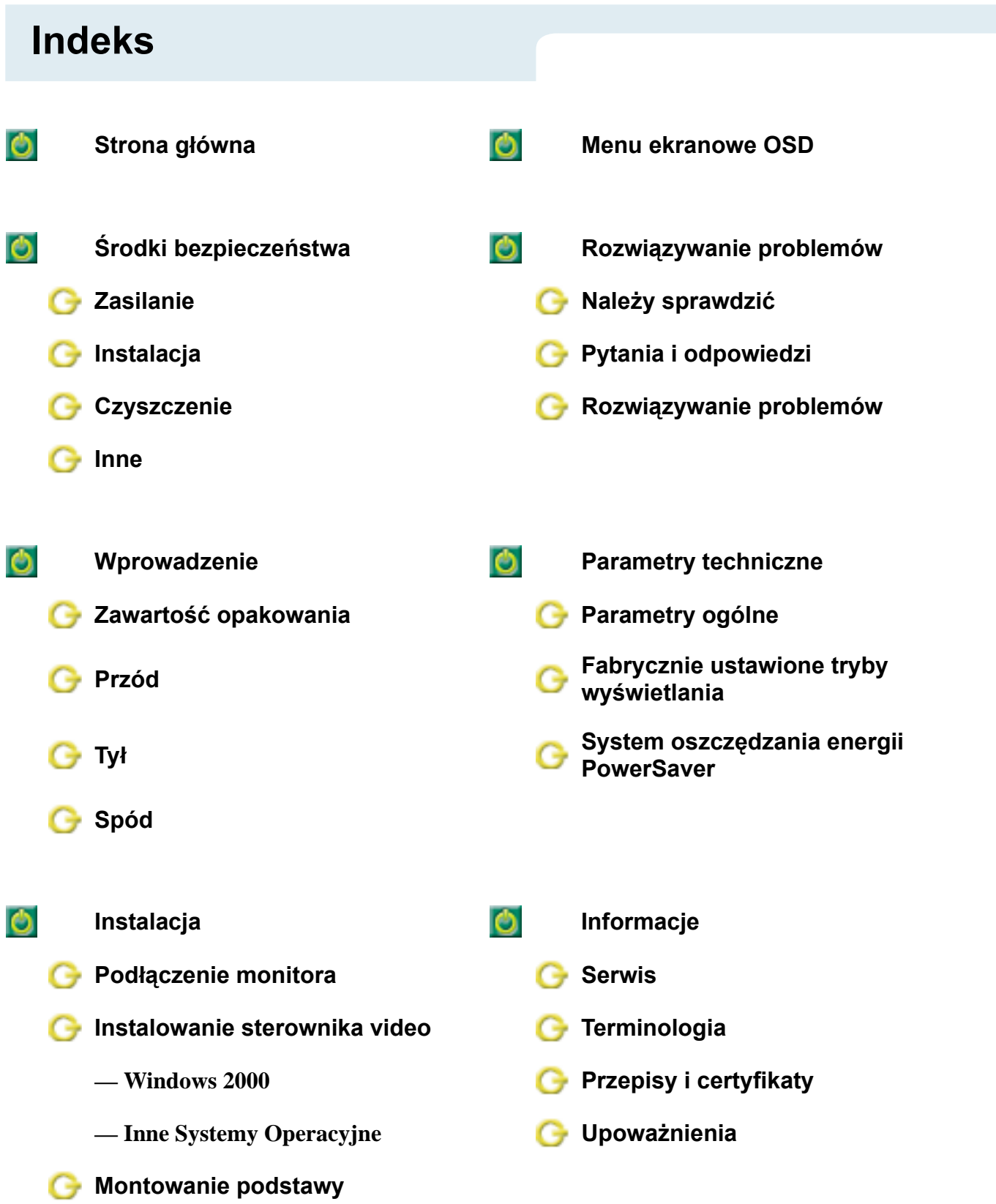

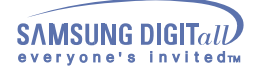

αA

# **Środki bezpieczeństwa**

Należy zapoznać się z poniższymi zaleceniami dotyczącymi bezpieczeństwa obsługi, mającymi na celu zapobieżenie uszkodzeniom i obrażeniom ciała.

#### **Figyelmeztetés**

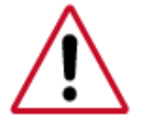

Niezastosowanie się do wskazówek oznaczonych tym symbolem może doprowadzić do obrażeń ciała lub uszkodzenia sprzętu.

#### Jelmagyarázat

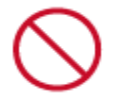

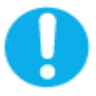

Zabronione. Należy przeczytać i zawsze stosować się do tych zaleceń.

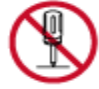

Nie należy otwierać obudowy monitora.

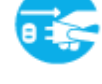

Należy wyjąć wtyczkę z gniazda zasilającego.

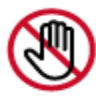

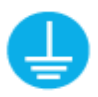

Nie dotykać. **Uziemienie dla zapobieżenia porażenia prądem.** Uziemienie dla zapobieżenia porażenia prądem.

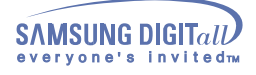

#### **Zasilanie**

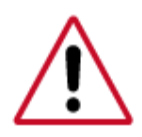

Gdy komputer nie jest używany przez dłuższy czas należy włączyć funkcję DPMS. Jeśli się używa wygaszacza ekranu, należy go ustawić na tryb "ekran aktywny"

Jeśli monitor jest małych rozmiarów lub, gdy ten sam obraz długo znajduje się na ekranie, mogą się na nim pojawić jego ślady spowodowane uszkodzeniem powłoki fluorescencyjnej ekranu.

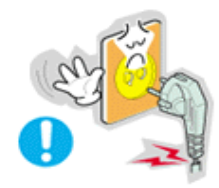

- **• Nie należy używać zniszczonej lub poluzowanej wtyczki.**
	- **•** Może to spowodować porażenie prądem lub pożar.

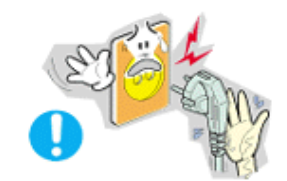

- **• Przy wyłączaniu z zasilania nie należy ciągnąć za przewód; nie należy też dotykać wtyczki mokrymi rękami.** 
	- **•** Może to spowodować porażenie prądem lub pożar.
- **• Należy używać wyłącznie wtyczki i gniazdka z odpowiednim uziemieniem.**
	- **•** Niewłaściwe uziemienie może spowodować porażenie prądem lub uszkodzenie sprzętu.

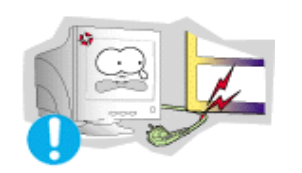

- **• Nie należy nadmiernie wyginać wtyczki i przewodu, ani kłaść na nie ciężkich przedmiotów, gdyż może to spowodować uszkodzenie.**
	- **•** Niezastosowanie się do tego zalecenia może spowodować porażenie prądem lub pożar.

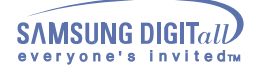

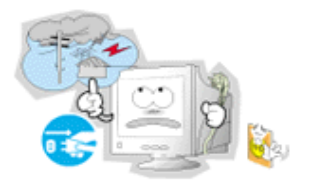

- **• W czasie burz i wyładowań atmosferycznych, a także przy długich okresach nieużywania monitora należy go wyłączać z gniazdka sieciowego.**
	- **•** Niezastosowanie się do tego zalecenia może spowodować porażenie prądem lub pożar.

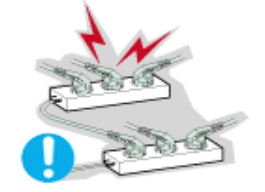

- **• Nie należy podłączać zbyt wielu urządzeń i przewodów do jednego gniazdka.**
	- **•** Może to spowodować pożar.

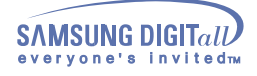

## Istalacja

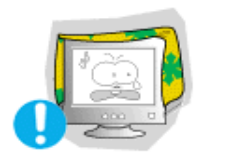

**• Nie należy zasłaniać otworów wentylacyjnych monitora. •** Nieodpowiednia wentylacja może spowodować awarię lub pożar.

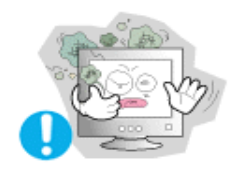

- **• Monitor powinien być ulokowany w miejscu możliwie suchym i czystym.**
	- **•** We wnętrzu monitora może powstać zwarcie lub pożar.

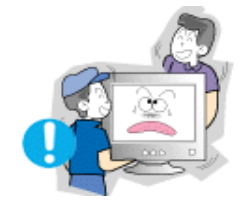

- **• Przy przenoszeniu nie dopuścić do upuszczenia.** 
	- **•** Może to spowodować uszkodzenie sprzętu lub obrażenia cielesne.

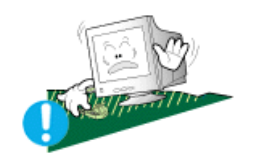

- **• Monitor należy umieścić na płaskiej i stabilnej powi rzchni.**
	- **•** Spadnięcie monitora z powierzchni roboczej może spowodować obrażenia ciała.

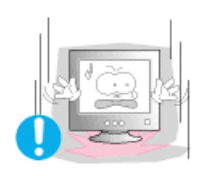

- **• Monitor należy stawiać ostrożnie.**
	- **•** Może ulec uszkodzeniu.

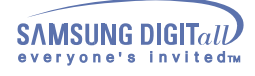

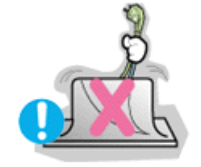

- **• Nie należy kłaść monitora ekranem w dół.**
	- **•** Może to uszkodzić powierzchnię ekranu.

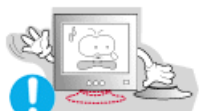

- **• Nie należy używać monitora bez podstawki.**
	- **•** Może to spowodować uszkodzenie lub pożar ze względu na niewłaściwą wentylację.
	- **•** Jeśli konieczne jest użycie monitora bez fabrycznej podstawki, należy zapewnić odpowiednią wentylację.

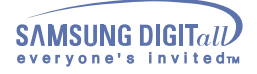

#### Czyszczenie

Czyszcząc obudowę monitora lub powierzchnię ekranu, należy używać lekko wilgotnej, miękkiej szmatki.

**Płaskich monitorów nie należy czyścić wodą. Należy używać roztworu wodnego łagodnego detergentu**.

(Niektóre środki czyszczące zawierają znaczne ilości rozpuszczalników alkoholowych mogących odbarwić lub uszkodzić obudowę monitora. Uszkodzeniu może również ulec powłoka antyodblaskowa/antystatyczna monitora.)

Przed zastosowaniem detergentu należy go rozpuścić w wodzie, w stosunku 1:10.

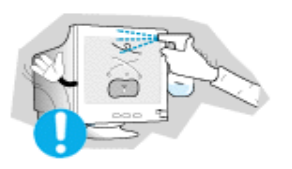

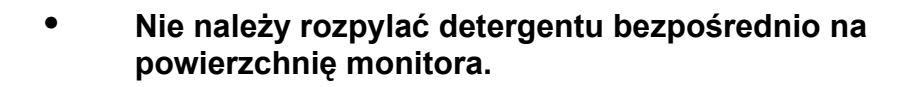

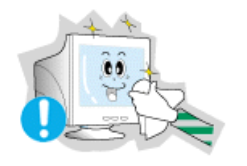

- **• Należy używać zalecanych detergentów i miękkiej szmatki.**
	- **•** Uchroni to ekran przed uszkodzeniem, a obudowę przed uszkodzeniem lub odbarwieniem.
	- **•** Zalecany środek czyszczący można nabyć w serwisie firmy Samsung.

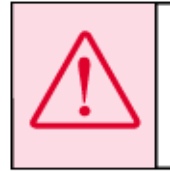

Ostrzeżenie: Należy używać wyłącznie zalecanych środków czyszczących, gdyż środki zawierające alkohol w dużym stężeniu, rozpuszczalniki lub inne stężone substancje mogą odbarwić lub uszkodzić obudowę monitora lub zniszczyć ekran.

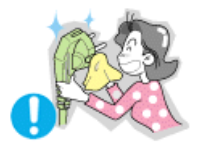

- **• Jeśli wtyk jest brudny lub zakurzony, należy go dokładnie wyczyścić suchą szmatką.**
	- **•** Brudny wtyk może spowodować porażenie prądem lub pożar.

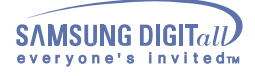

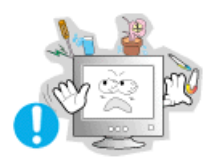

- **• Nie należy stawiać na obudowie monitora naczyń z wodą czy chemikaliami, ani kłaść żadnych przedmiotów metalowych.**
	- **•** Może to spowodować uszkodzenie monitora, porażenie prądem lub pożar.
	- **•** Jeśli jakaś substancja obca dostanie się do monitora, należy wyjąć wtyczkę z gniazdka i skontaktować się z serwisem.

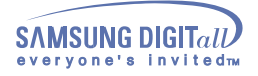

## Inne

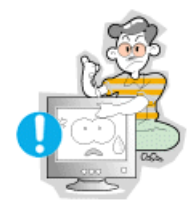

- **• Nie należy otwierać obudowa i zdejmować tylnej pokrywy. Nie ma tam żadnych urządzeń przeznaczonych do obsługi przez użytkownika..**
	- **•** Może to spowodować porażenie prądem lub pożar. **•** Wszelkie naprawy powinny być wykonywane przez
	- wykwalifikowanych pracowników serwisu.

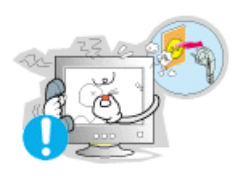

- **• Jeśli monitor nie działa prawidłowo, a zwłaszcza, gdy wydaje nienormalne dźwięki lub, gdy dochodzi z niego swąd, należy natychmiast wyłączyć zasilanie i zgłosić się do autoryzowanego dealera lub serwisu.**
	- **•** Może to spowodować porażenie prądem lub pożar.

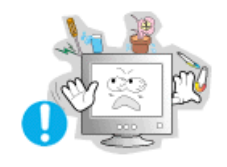

- **• Nie należy kłaść na monitorze żadnych ciężkich przedmiotów.**
	- **•** Może to spowodować porażenie prądem lub pożar.

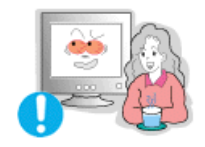

- **• Co godzinę pracy z monitorem należy dać oczom odpocząć przez 5 minut.**
	- **•** Zmniejszy to uczucie zmęczenia oczu.

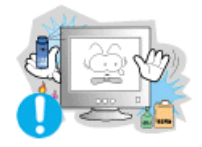

- **• Nie należy używać lub przechowywać w pobliżu monitora substancji łatwopalnych.**
	- **•** Może to spowodować eksplozję lub pożar.

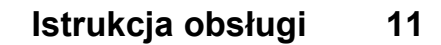

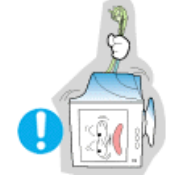

**SAMSUNG DIGITall** vone's invit

- **• Nie należy przemieszczać monitora ciągnąc jedynie za przewód zasilania lub kabel sygnałowy.**
	- **•** Może to spowodować awarię sprzętu, porażenie prądem lub pożar w rezultacie uszkodzenia przewodu.

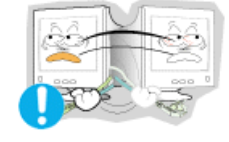

- **• Nie należy przesuwać monitora w prawo lub lewo ciągnąc jedynie za przewód zasilania lub kabel sygnałowy.**
	- **•** Może to spowodować awarię sprzętu, porażenie prądem lub pożar w rezultacie uszkodzenia przewodu.

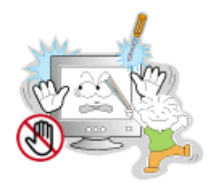

- **• Nie należy nigdy wkładać żadnych przedmiotów metalowych w otwory monitora.**
	- **•** Może to spowodować porażenie prądem, pożar lub obrażenia ciała.

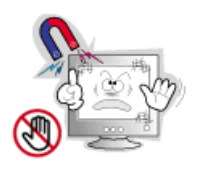

- **• Monitor należy trzymać z dala od źródeł pola magnetycznego.**
	- **•** Może ono powodować zmiany koloru lub odkształcenia obrazu.

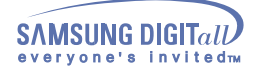

# **Wprowadzenie**

## **Zawartość opakowania**

**• Monitor i Podstawa**

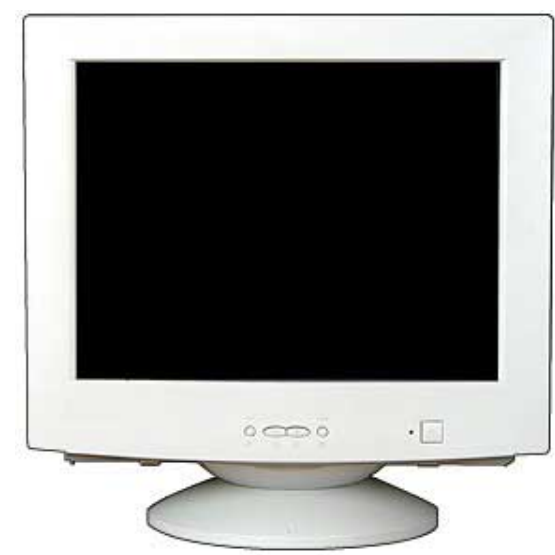

(Niektóre modele mają podstawę przymocowaną do monitora.) Należy się upewnić, czy w opakowaniu znajdują się następujące elementy.

**• Kabel zasilania**

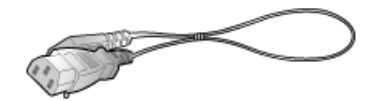

**• Podstawa**

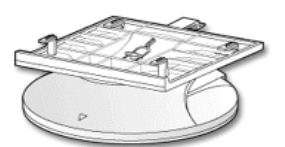

**• Instrukcja szybkiej instalacji**

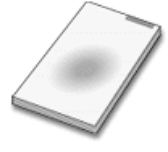

**• Karta gwarancyjna** (Nie wszędzie dostępna)

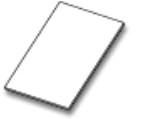

**• Instrukcja użytkownika i dysk instalacyjny sterownika**

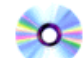

**• USB Hub(Opcja)**

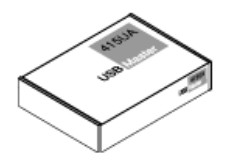

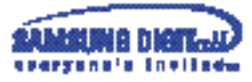

**Wprowadzenie Przód**Menu Exit **1. Wyjscie :Sluzy do wyjscia z aktywnego menu ekranowego (OSD). 2,3 Regulatory :Przyciski te pozwalaja na podswietlenie i regulacje parametrów menu ekranowego. 4. Przycisk menu :Sluzy do otwierania menu ekranowego OSD i aktywacji podswietlonego parametru w menu. 5. Wskaznik zasilania :Ta dioda swieci sie na zielono podczas normalnej pracy komputera, a kiedy monitor zapisuje ustawienia miga pomaranczowym kolorem** 

**6 . Przycisk zasilania :Sluzy do wlaczania i wylaczania monitora.**

**jeden raz.**

**Uwaga:** Zapoznaj sie z opisem funkcji oszczedzania energii PowerSaver zawartym w podreczniku uzytkownika. Dla oszczednosci energii nalezy WYLACZAC monitor, kiedy nie jest w uzyciu lub, kiedy sie od niego odchodzi na dluzej.

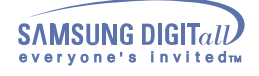

# **Wprowadzenie**

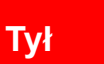

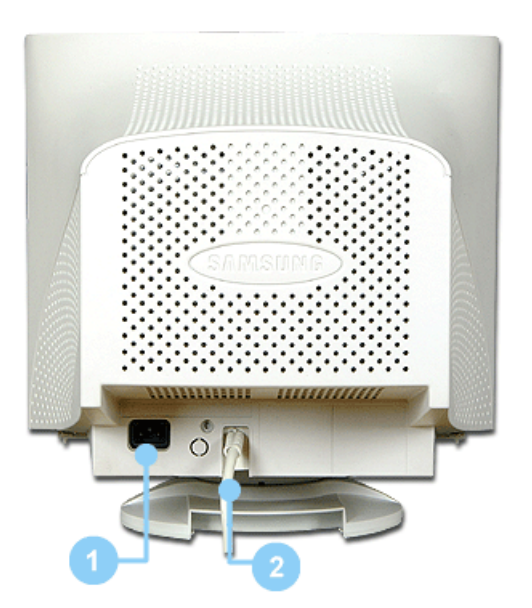

**1 Gniazdo zasilania:**Podlacz przewód zasilania monitora do gniazda przewodu zasilania w tylnej czesci obudowy monitora. **2Kabel sygnalowy** Podlacz koniec kabla sygnalowego to zlacza video komputera

**Megjegyzés**: Kábel bekötéshez további felvilágositást A monitor bekötése cimszó alatt talál.

(Konfiguracja panelu tylnego moze byc inna, zaleznie od produktu)

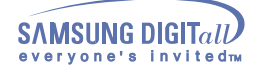

# **Wprowadzenie**

## **Spód**

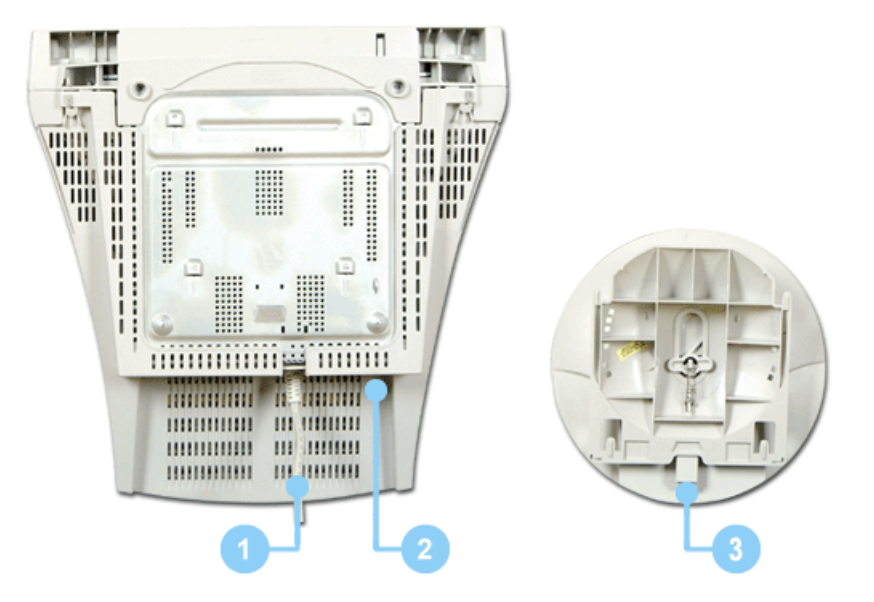

- 
- 

**1 Kabel sygnalowy :**Podlacz koniec kabla sygnalowego to zlacza videokomputera. (video board, karty video lub karty graficznej) **2 Gniazdo zasilania :**Podłącz przewód zasilania monitora do gniazda przewodu zasilania w tylnej części obudowy monitora.

**3 Podstawa uchylno-obrotowa** :Podstawę można oddzielić od monitora.

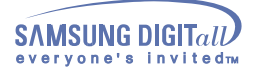

#### Podłączenie monitora

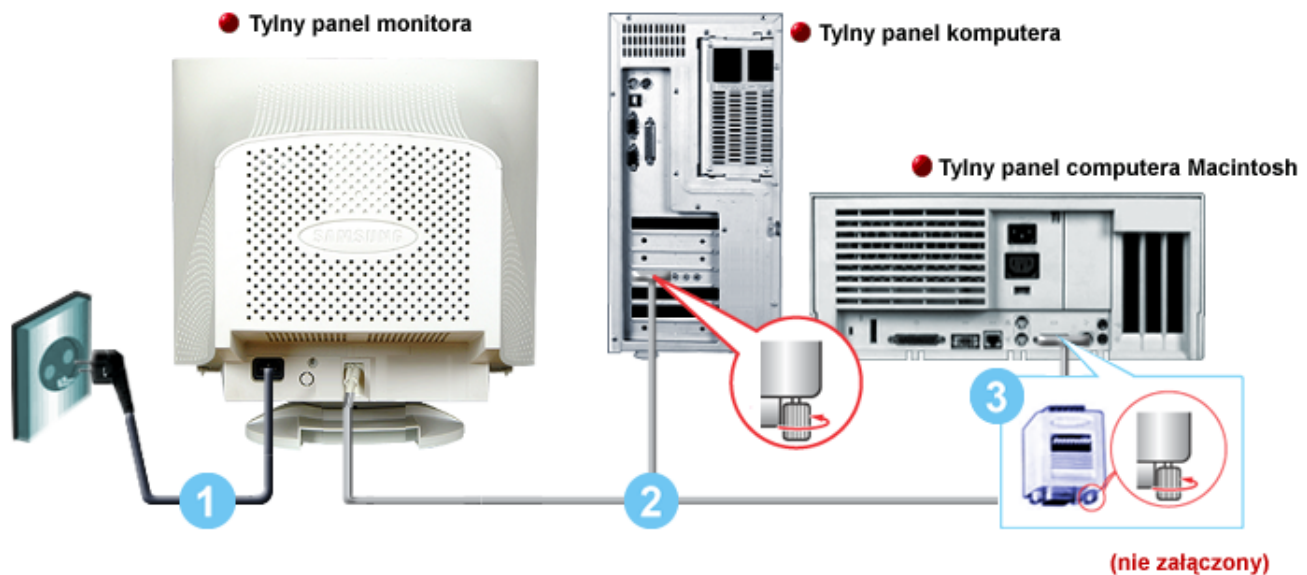

Moduł przejścia dla komputerów typu Macintosh

- 1. Podłącz przewód zasilania monitora do gniazda przewodu zasilania w tylnej części obudowy monitora. Podłącz przewód zasilania monitora do gniazdka zasilania.
- 2. Podłącz koniec kabla sygnałowego to złącza video komputera (video board, karty video lub karty graficznej)
- 3. Jeśli uzywasz komputera typu Macintosh, podłącz kabel do modułu przejścia (Macintosh adapter nie załączony). Komputery PC nie wymagają modułu przejścia
- **Uwaga:** Włącz komputer i monitor. Pojawienie się obrazu na ekranie oznacza pomyślne zakończenie instalacji.

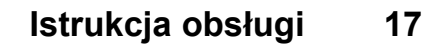

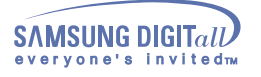

.

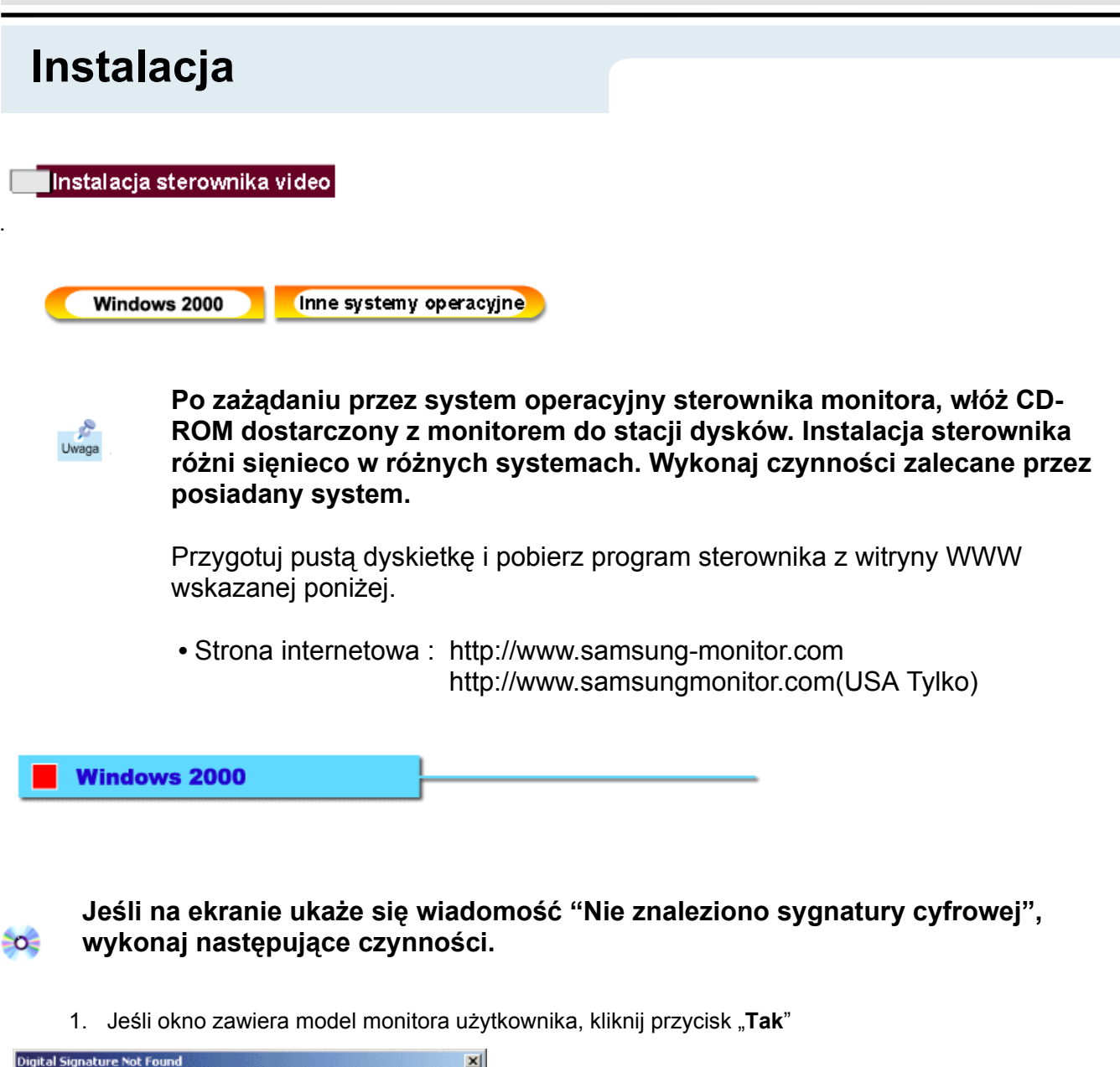

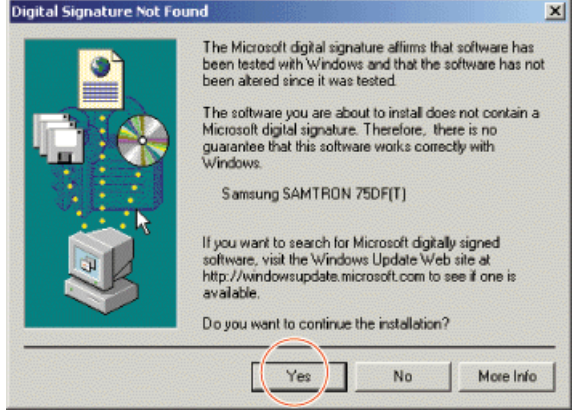

- 2. Wybierz przycisk "OK" w okienku "**Włóż dysk**".
- 3. Kliknij przycisk "Przeglądaj" w oknie "**Potrzebny plik**".
- 4. Wybierz D:\Win2000, poczym kliknij polecenie "**Otwórz**", a następnie "**OK**"

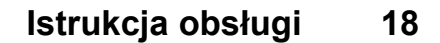

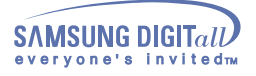

### **Instalacja automatyczna instrukcji obsługi monoitora.**

- 1. Włóż CD-ROM do napędu.
- 2. Dwukrotnie kliknij plik Setup20.exee w D:\Win2000.
- 3. Wybierz model swojego monitora z listy, a następnie kliknij przycisk "**OK**".
- 4. Kliknij przycisk "**Instaluj**" w oknie "**Ostrzeżenie**".
- 5. Kliknij przycisk "**OK**".

Jeśli na ekranie ukaże się okno "**Nie znaleziono sygnatury cyfrowej**", wybierz przycisk "**Tak**" i kliknij przycisk "**OK**"

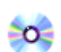

≦o≧

.

## **Ręczna instalacja instrukcji instalacji monitora**

- 1. Kliknij przycisk "**Start**", następnie "**Ustawienia**", "**Panel sterowania**".
- 2. Dwukrotnie kliknij ikonę "**Ekran**".
- 3. Wybierz kartę "**Ustawienia**", a następnie "**Zaawansowane**".
- 4. Wybierz "**Monitor**".
- Przypadek 1:Jeśli przycisk "**Właściwości**" jest nieaktywny, to znaczy, że monitor jest poprawnie skonfigurowany. Zakończ instalację.

Przypadek 2:Jeśli przycisk "**Właściwości**" jest aktywny, kliknij przycisk

- "**Właściwości**". Dalej postępuj, jak poniżej.
- 5. Kliknij przycisk "**Sterownik**" , a następnie "**Aktualizuj Sterownik**" i przycisk "**Dalej**".
- 6. Wybierz "Wyświetl listę znanych sterowników dla tego urządzenia, aby można było wybrać określony sterownik", poczym kliknij przycisk "**Dalej**", a następnie przycisk "**Z dysku**".
- 7. Kliknij przycisk "**Przeglądaj**" i wybierz D:\Win2000
- 8. Kliknij polecenie "**Otwórz**", a następnie przycisk "**OK.**"
- 9. Wybierz swój model monitora i kliknij przycisk "**Dalej**" i ponownie "**Dalej**".
- 10. Kliknij przycisk "**Zakończ**", a następnie "**Zamknij**".

Jeśli widoczna jest wiadomość "**Nie znaleziono sygnatury cyfrowej**", kliknij przycisk "**Tak**". Kliknij przycisk "**Koniec**", a następnie "**Zamknij**".

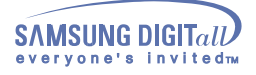

#### Instalacja sterownika video

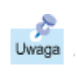

.

**Po zażądaniu przez system operacyjny sterownika monitora, włóż CD-ROM dostarczony z monitorem do stacji dysków. Instalacja sterownika różni sięnieco w różnych systemach. Wykonaj czynności zalecane przez posiadany system.**

Przygotuj pustą dyskietkę i pobierz program sterownika z witryny WWW wskazanej poniżej.

**•** Strona internetowa : http://www.samsung-monitor.com http://www.samsungmonitor.com (USA Tylko)

Inne systemy operacyjne

Automatyczna

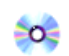

## **Przy użyciu CD-ROM-u.**

- 1. Włóż CD-ROM do napędu komputera. (Jeśli automatycznie nie zadziała, użyj programu Explorator Windows i dwukrotnie kliknij plik monsetup.exe umieszczony w folderze Napęd CD-ROM)
- 2. Jeśli używasz systemu Windows 95/98/ME, kliknij Sterownik Windows 95/98/ME.
- 3. Po wybraniu odpowiedniego modelu kliknij przycisk "**OK**".
- 4. Kliknij przycisk Instaluj.
- 5. Jeśli ukaże się wiadomość otwarcie pliku icm jest niemożliwe, wybierz PRZEGLĄDAJ.
- 6. Jeśli używasz systemu Windows 95/98/ME, dwukrotnie kliknij Win9X(E:\ Win9X).
- 7. Kliknij przycisk "**OK**".

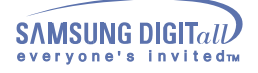

#### Instalacja sterownika video

#### Reczna

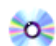

### **System operacyjny Microsoft® Windows®Millennium**

- 1. Kliknij przycisk "**Start**", następnie "**Ustawienia**", "**Panel sterowania**", poczym dwukrotnie kliknij ikonę "**Ekran**"
- 2. W oknie "**Właściwości wyświetlania**" wybierz kartę "**Ustawienia**", a następnie "**Zaawansowane**".
- 3. Kliknij kartę Monitor, a następnie Zmień, Określ lokalizację starownika i przycisk Dalej.
- 4. Kiedy ukaże się okno dialogowe Kreatora Aktualizacji sprzętowej, wybierz "Utworzyć listę wszystkich sterowników w określonej lokalizacji, aby można było wybrać odpowiedni sterownik i kliknij przycisk Dalej.
- 5. Włóż CD-ROM do napędu komputera i kliknij przycisk "**Z dysku**".
- 6. Wpisz d:\ (zmień literę, aby odpowiadała zainstalowanemu napędowi CD-ROM, jeśli się od niej różni) w oknie Kopiuj pliki producenta z, a następnie kliknij przycisk OK.
- 7. Kliknij przycisk Next, Next i Zakończ, by zakończyc instalację.

## **System operacyjny Microsoft® Windows® 98**

- 1. Kliknij kolejno przycisk "**Start**", "**Ustawienia**", "**Panel sterowania**", a następnie dwukrotnie kliknij ikonę "**Ekran**".
- 2. W oknie "**Właściwości wyświetlania**" wybierz kartę "**Ustawienia**", a następnie "**Zaawansowane**".
- 3. Kliknij kartę Monitor, a następnie kliknij przycisk Zmień.
- 4. Kiedy ukaże się okno dialogowe Kreatora Aktualizacji sprzętowej, wykonaj czynności zawarte w poprzednim paragrafie/akapicie

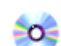

≛o≜

## **System operacyjny Microsoft® Windows® NT**

- 1. Kliknij kolejno przycisk "**Start**", "**Ustawienia**", "**Panel sterowania**", a następnie dwukrotnie kliknij ikonę "**Ekran**".
- 2. W oknie Wyświetl informacje o rejestracji, kliknij kartę Ustawienia, a następnie Wszystkie tryby wyświetlania.
- 3. Wybierz odpowiedni tryb (Rozdzielczość, liczbę kolorów i częstotliwość odchylania poziomego) i kliknij przycisk OK.
- 4. Kliknij przycisk Zastosuj, jeśli obraz na ekranie wygląda normalnie po kliknięciu przycisku Testuj. Jeśli obraz 4 nie jest normalny, zmień tryb (niższy tryb rozdzielczości, koloru, czy częstotliwości).
- **Uwaga:** Jeśli okno Wszystkie tryby wyświetlania nie zawiera żadnego trybu, ustaw poziom rozdzielczości i częstotliwości odchylania pionowego przy pomocy wskazówek w rozdziale-Fabrycznie ustawione tryby wyświetlania,zawartym w tej instrukcji.

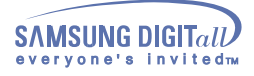

≛o≜

# **Instalacja**

#### **System operacyjny Microsoft® Windows® 95**

Najpierw sprawdź, która wersję systemu Windows 95 masz zainstalowaną na komputerze, klikając prawym przyciskiem myszy ikonę Mój komputer na Pulpicie, a potem wybierając Właściwości. Numer wersji widnieje w katalogu System. Wykonaj czynności właściwe dla posiadanej wersji.

#### **Wersja 4.00.950A**

- 1. Kliknij kolejno przycisk "**Start**", "**Ustawienia**", "**Panel sterowania**", a następnie dwukrotnie kliknij ikonę "**Ekran**".
- 2. W oknie "**Właściwości wyświetlania**" wybierz kartę "Ustawienia", a następnie "**Zmień typ monitora**".
- 3. W oknie "**Zmień typ monitora**", kliknij "**Zmień**", a następnie "**Z dysku**".
- 4. Włóż CD-ROM do napędu komputera, wpisz d:\ (zmień literę, aby odpowiadała zainstalowanemu napędowi CD-ROM, jeśli się od niej różni) w oknie Kopiuj pliki producenta z, a następnie kliknij przycisk OK.
- 5. W oknie Wybierz urządzenie, kliknij odpowiedni model monitora, a następnie kliknij przycisk OK.

#### **Wersja 4.00.950B**

- 1. liknij kolejno przycisk "**Start**", "**Ustawienia**", "**Panel sterowania**", a następnie dwukrotnie kliknij ikonę "**Ekran**".
- 2. W oknie "**Właściwości wyświetlania**" wybierz kartę "**Ustawienia**", a następnie "**Zmień typ monitora**".
- 3. W oknie "**Zaawansowane właściwości wyświetlania**" wybierz kartę "**Monitor**", a następnie kliknij "**Zmień**".
- 4. W oknie Wybierz urządzenie, kliknij przycisk Z dysku.
- 5. Włóż CD-ROM do napędu komputera, wpisz d:\ (zmień literę, aby odpowiadała zainstalowanemu napędowi CD-ROM, jeśli się od niej różni) w oknie Kopiuj pliki producenta z:, a następnie kliknij przycisk OK.
- 6. W oknie Wybierz urządzenie, kliknij odpowiednią nazwę modelu, a następnie przycisk OK.

#### **System operacyjny Linux**≗o≜

Aby uruchomić X-Window, należy sporządzić plik X86Config file, który jest rodzajem pliku dokonującego ustawień systemowych.

- 1. Naciśnij klawisz Enter na pierwszym i drugim ekranie, po uruchomieniu pliku X86Config.
- 2. Trzeci ekran służy konfiguracji myszy.
- 3. Skonfiguruj mysz.
- 4. Następny ekran służy do wybrania klawiatury.
- 5. Skonfiguruj klawiaturę.
- 6. Następny ekrany pozwala na skonfigurowanie monitora.
- 7. Przede wszystkim, ustaw częstotliwość odchylania poziomego monitora (można ją wpisać bezpośrednio)
- 8. Ustaw częstotliwość odchylania pionowego monitora (można ją wpisać bezpośrednio)
- 9. Wprowadź nazwę swojego modelu monitora. Ta informacja nie wpłynie na wykonanie programu X-Window.
- 10. Instalacja monitora została zakończona.
- 11. Uruchom X-Window po zainstalowaniu pozostałego wymaganego sprzętu.

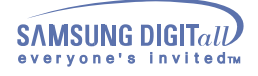

Montowanie podstawy

## **Podstawa uchylno-obrotowa**

#### **1 Podstawa uchylno-obrotowa**

Dzięki wbudowanej podstawie monitor można przechylać i obracać, co umożliwia ustawienie go pod optymalnym kątem.

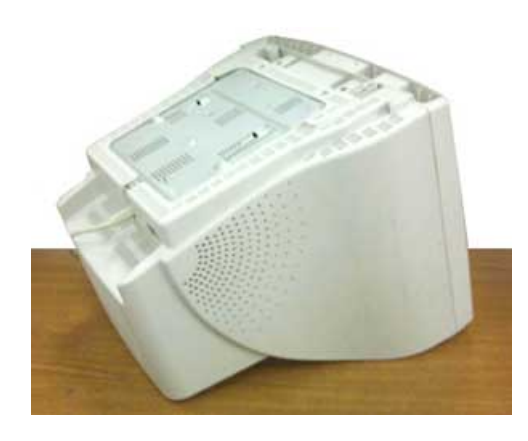

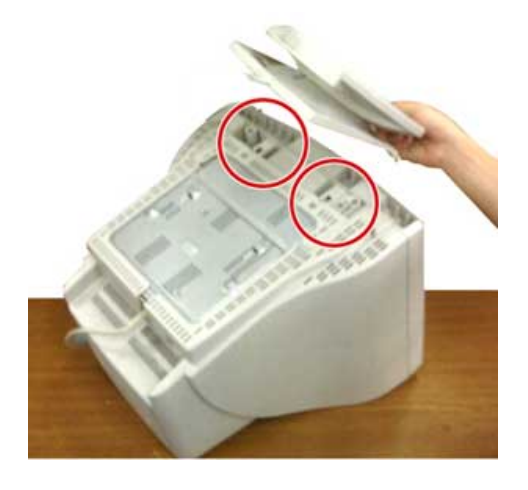

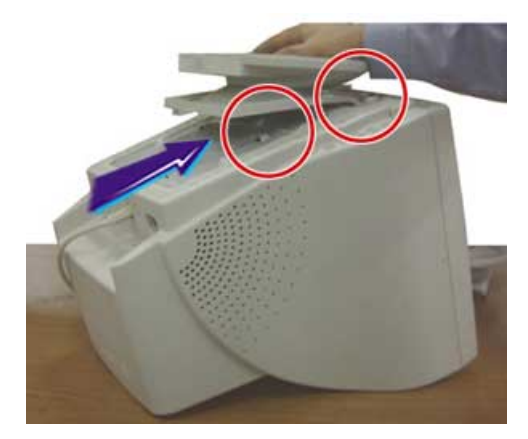

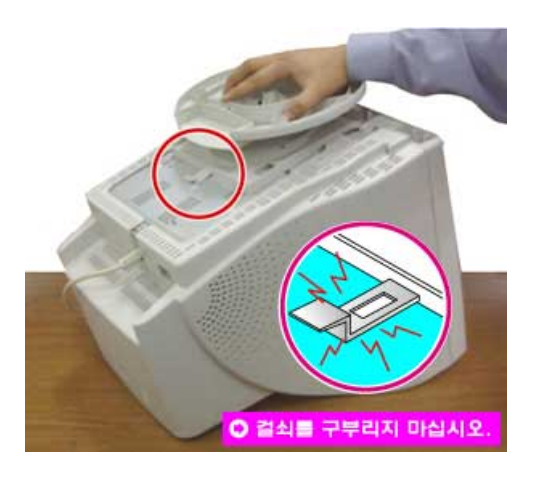

**Uwaga:** Podstawa jest odłączalna.

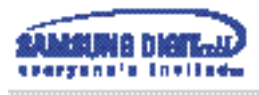

**2 Montowanie i odlaczanie podstawy.**

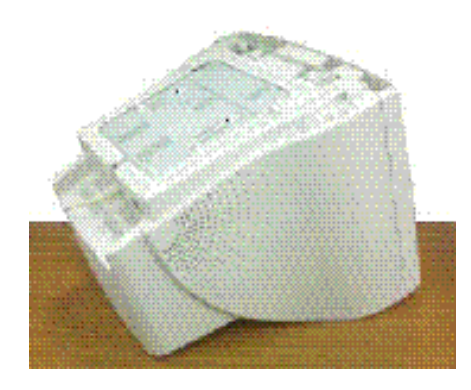

1. Pol¤z monitor spodem do g¤ry na plaskiej powierzchni.

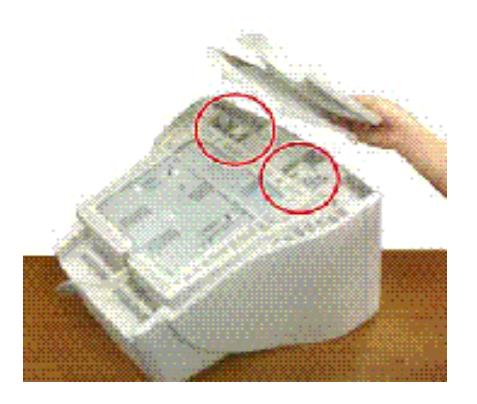

2. Naprowadz elementy zatrzasku w podstawie na odpowiadajace im otwory w dolnej czesci obudowy monitora.

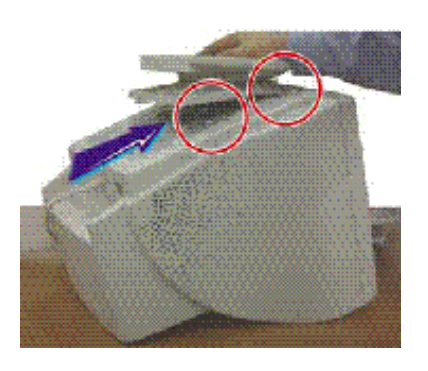

elementy calkowicie weszly w otwory. 3. Docisnij podstawe do monitora, aby te

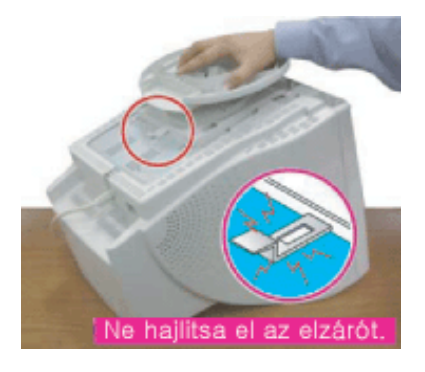

monitora, az do klikniecia zatrzasku. 4. Nacisnij podstawe w kierunku przodu

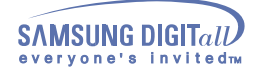

**3 Zdejmowanie podstawy**

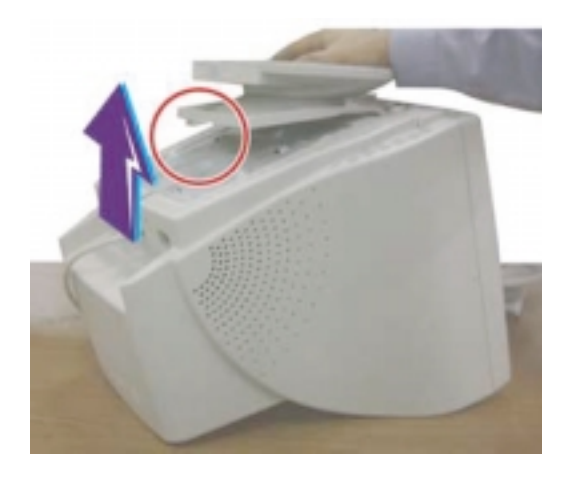

- 5. Ściśnij i pociągnij do góry mechanizm wyzwalający w podstawie.
- 6. Naciśnij na podstawę w kierunku tyłu monitora i podnieś ją, żeby ją oddzielić od monitora.

**Uwaga:** Podstawę da się naprowadzić na otwory w monitorze tylko w jednej pozycji.

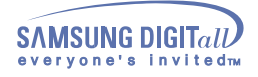

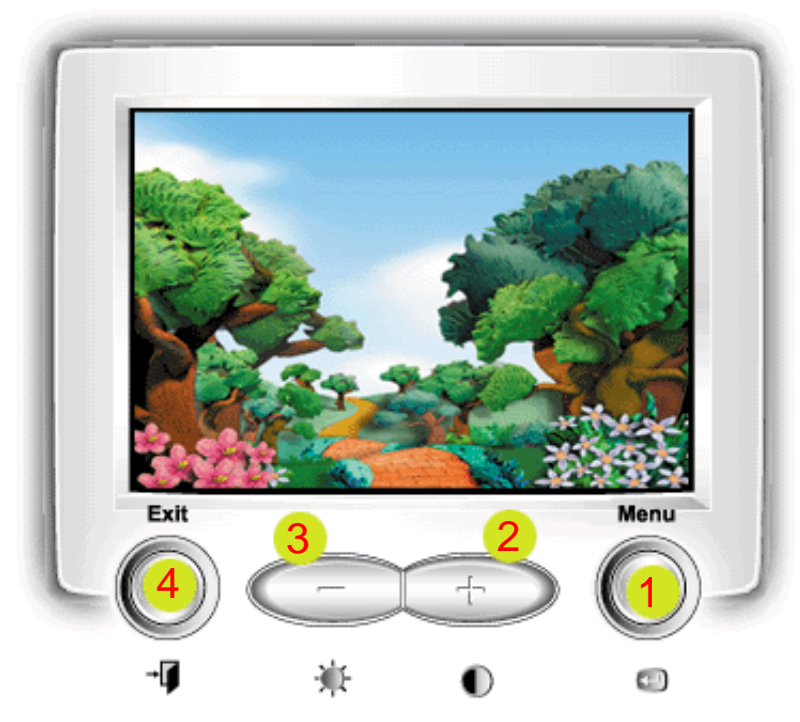

- 1 Służy do otwierania menu ekranowego OSD i aktywacji podświetlonego parametru w menu.
- 2.3 Przyciski te pozwalają na podświetlenie i regulację<br>parametrów menu ekranowego.<br>Każde menu automatycznie zapisuje ustawienia<br>użytkownika w 3 sekundy po zakończeniu zmiany parametrów.
- Służy do wyjścia z aktywnego menu ekranowego<br>(OSD). 4

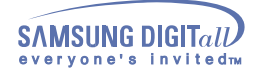

## **SyncMaster 753DFX**

 **Menu Jak regulować**

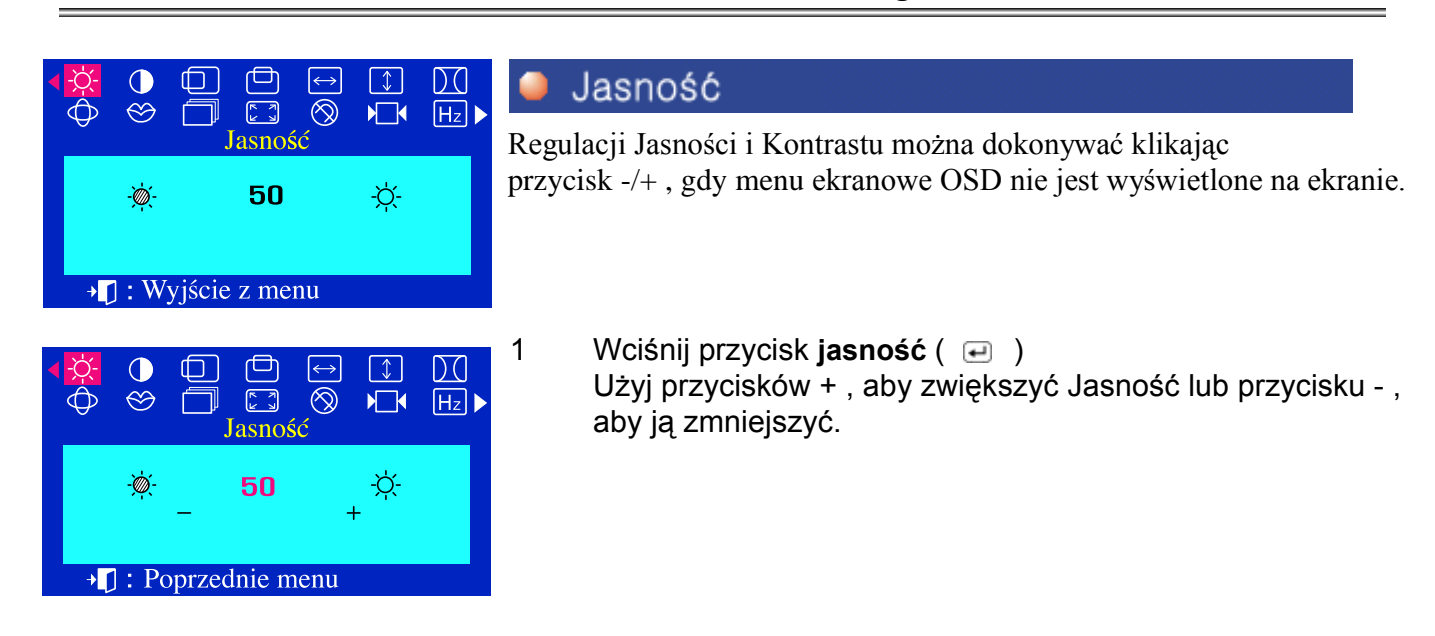

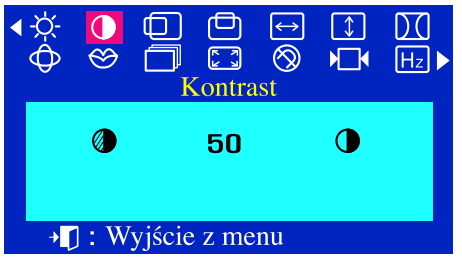

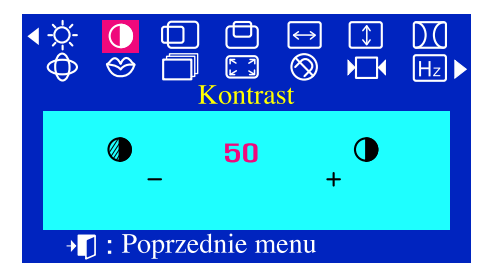

## Kontrast

ŕ

Regulacji Jasności i Kontrastu można dokonywać klikając przycisk -/+ , gdy menu ekranowe OSD nie jest wyĞwietlone na ekranie.

1 Wciśnij przycisk kontrast ( $\Box$ ) Użyj przycisków + , aby zwiększyć kontrast lub przycisku - , aby ją zmniejszyć.

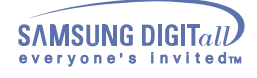

## **SyncMaster 753DFX**

 **Menu Jak regulować**

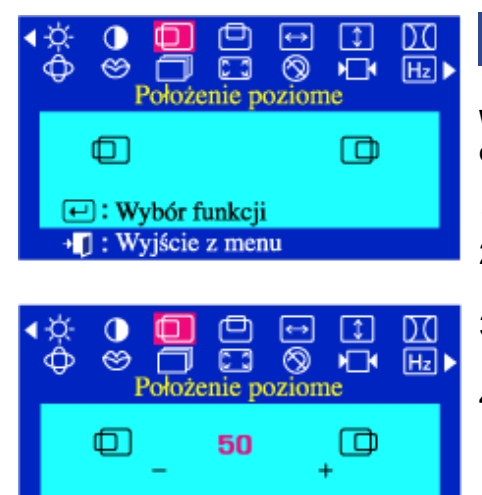

**I** : Poprzednie menu

## Położenie poziome

∙

**Wykonanie tych czynności pozwala zmienić pozycję całego obrazu na ekranie.**

- 1 Wciśnij przycisk  $(\square)$
- 2 Wciśnij przycisk lub + , aż do ukazania się menu Położenie poziome
- 3 Wciśnij przycisk  $($ a  $)$ , aby otworzyć menu regulacji Położenie poziome
- 4 Użyj przycisków lub +, aby dokonać zmiany pozycji poziomej obrazu.

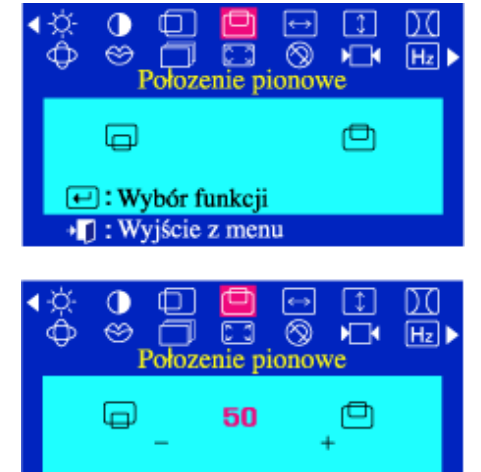

•<sup>[]</sup> : Poprzednie menu

#### Położenie pionowe ٠

**Wykonanie tych czynności pozwala zmienić pozycję całego obrazu na ekranie.** 

- 1 Wciśnij przycisk  $(\square)$ <br>2 Wciśnii przycisk lub +
	- 2 Wciśnij przycisk lub + , aż do ukazania się menu Położenie pionowe
- 3 Wciśnij przycisk ( $\Box$ ), aby otworzyć menu regulacji Położenie pionowe.
- 4 Użyj przycisków lub + , aby dokonać zmiany pozycji pionowej obrazu.

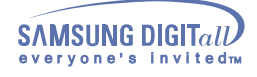

## **SyncMaster 753DFX**

 **Menu Jak regulować**

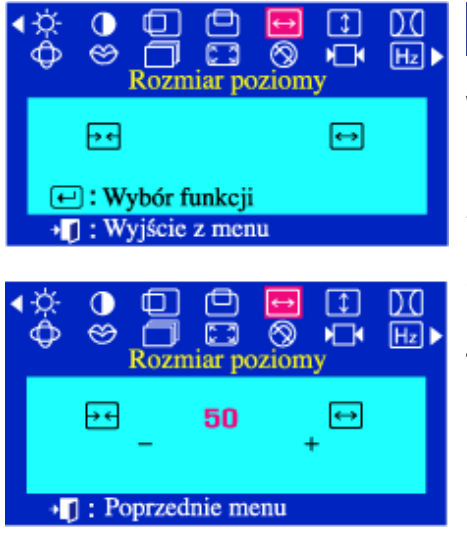

## Rozmiar poziomy

 $\bullet$ 

#### **Wykonanie tych czynności pozwala na zmianę rozmiaru całego obrazu.**

- 1 Wciśnij przycisk  $(\square)$
- 2 Wciśnij przycisk lub + , aż do ukazania się menu Rozmiar poziomy
- 3 Wciśnij przycisk ( $\textcircled{\tiny\bf{F}}$ ), aby otworzyć menu regulacji Rozmiar poziomy
- 4 Użyj przycisków lub +, aby dokonać zmiany wielkości obrazu w poziomie.

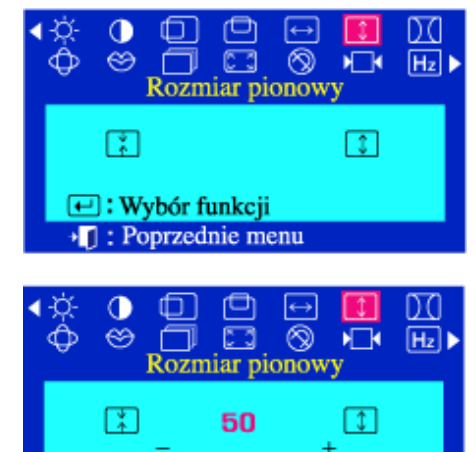

**T**: Poprzednie menu

#### Rozmiar pionowy  $\bullet$

**Wykonanie tych czynności pozwala na zmianę rozmiaru całego obrazu.** 

- 1 Wciśnij przycisk ( <del>□</del> )<br>2 Wciśnii przycisk lub +
	- 2 Wciśnij przycisk lub + , aż do ukazania się menu Rozmiar pionowy.
- 3 Wciśnij przycisk ( $\textcircled{\tiny\bf{i}}$ ), aby otworzyć menu regulacji Rozmiar pionowy.
- 4 Użyj przycisków lub +, aby dokonać zmiany ustawień Poduszki.

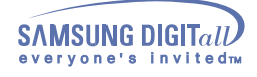

## **SyncMaster 753DFX**

#### **Menu Jak regulować**

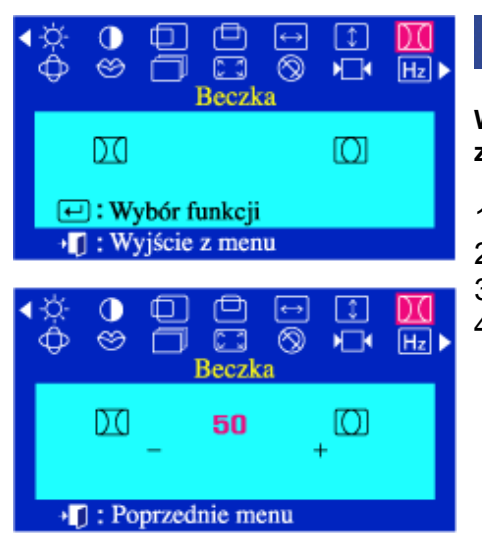

## $\bullet$  Beczka

**Wyreguluj ustawienia Poduszki, kiedy krawędzie boczne obrazu są zakrzywione do wewnątrz lub na zewnątrz**

- 1 Wciśnij przycisk  $(\square)$
- 2 Wciśnij przycisk lub + , aż do ukazania się menu Beczka.
- 3 Wciśnii przycisk ( $\Box$ ), aby otworzyć menu regulacji Beczka. 4 Użyj przycisków - lub +, aby dokonać zmiany ustawień Poduszki

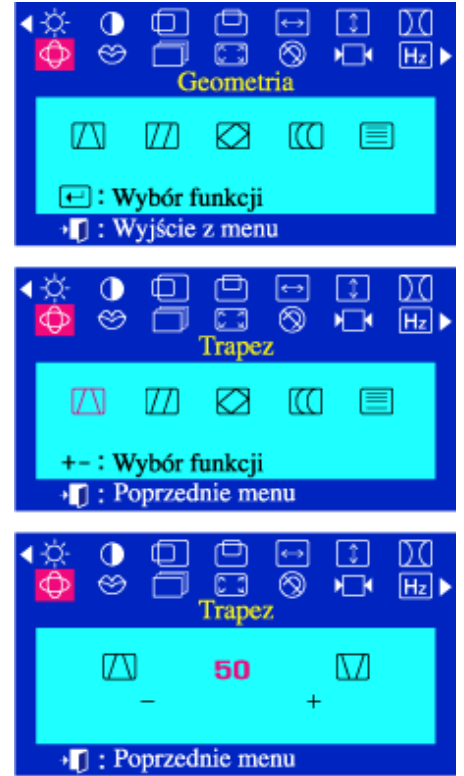

## Trapez

**Wyreguluj ustawienia Trapezu, kiedy krawędź górna lub dolna jest zbyt długa lub zbyt krótka.**

- 1 Wciśnij przycisk  $(\square)$
- 2 Wciśnij przycisk lub + , aż do ukazania się menu Geometria 3 Ponownie wciśnij przycisk  $($ a  $)$ a następnie użyj przycisku – lub +, aż do ukazania się opcji Trapez. Wciśnij przycisk  $(\square)$ , aby otworzyć menu regulacji Trapez.
- 4 Użyj przycisków lub +, aby dokonać zmiany ustawień Trapezu.

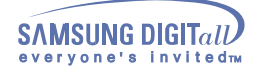

## **SyncMaster 753DFX**

#### **Menu Jak regulować**

#### Równoległobok  $\Box$ D.C ⊛ **DE**  $\overline{\circledcirc}$  $\sqrt{2}$  $H_z$ Geometria **Wyreguluj ustawienia Równoległoboku, kiedy obraz pochyla się w lewo**  Ø m M 177 戶 **lub w prawo.** □: Wybór funkcji 1 Wciśnij przycisk ( $\Box$ ) · []: Wyjście z menu 2 Wciśnij przycisk - lub + , aż do ukazania się menu Geometria. 3 Ponownie wciśnij przycisk  $\left( \right)$  )a następnie użyj przycisku  $\mathbf 0$  $\Box$ رِ ا 団 DΟ – lub +, aż do ukazania się opcji Równoległobok.Wciśnij  $\Box$  $^{\circ}$  $\circledcirc$ ٦  $H_z$ Ě Równołeglobok przycisk ( $\bigoplus$ ), aby otworzyć menu regulacji Równoległobok 4 Użyj przycisków - lub +, aby dokonać zmiany ustawień 1771 RЯ ſЮ IW ⋿ równoległoboku. +-: Wybór funkcji •<sup>[1</sup>]: Poprzednie menu 0  $\mathbb{I}$ ⅏  $\Box$ ⊗ ❤ ╗ Ě  $H_z$ Równoleglobok Ш 50 VЛ **I** : Poprzednie menu ₾ Obrót  $\bf{0}$ ⋔ ∣  $\leftrightarrow$  $\lfloor \updownarrow \rfloor$ DO  $^{\circledR}$  $H_z$  $\circledcirc$  $\Box$  $\overline{a}$ Geometria **Wyreguluj ustawienia Obrotu, kiedy cały obraz jest przekręcony w lewo**  ℼ m Ø ſЮ 目 **lub w prawo.**  1 Wciśnij przycisk ( <del>□</del> )<br>2 Wciśnii przycisk - lub + . □: Wybór funkcji → []: Wyjście z menu 2 Wciśnij przycisk - lub + , aż do ukazania się menu Geometria. 3 Ponownie wciśnij przycisk  $(\square)$  a następnie użyj przycisku – 画  $\bullet$  $\Box$  $\leftrightarrow$  $\begin{array}{c} \square \end{array}$ D.Q lub +, aż do ukazania się opcji Obrót. (□ ), aby otworzyć  $\circledcirc$ a. ⊗  $\sqrt{2}$  $H_z$ ⊓ menu regulacji Obrót. Obrót 4 Użyj przycisków - lub +, aby dokonać zmiany ustawień M m Ø KO 目 Obrotu. +-: Wybór funkcji **I** : Poprzednie menu  $\mathbf \sigma$  $\Box$ 画  $\leftrightarrow$  $\lceil \updownarrow \rceil$ DO  $\overline{\text{Ob} \cdot \text{of}}$ ⊛ 冖 ⊗ 心  $[H<sub>z</sub>]$ Ø ▧ 50

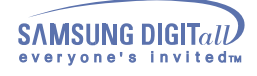

## **SyncMaster 753DFX**

#### **Menu Jak regulować**

#### Poduszka  $\Box$ 甴  $\leftrightarrow$  $\lfloor \updownarrow \rfloor$ DO ِ  $\Box$  $\circledcirc$ ٦  $\sqrt{2}$  $H_z$ Geometria **Wyreguluj ustawienia Poduszki jednostronnej, kiedy boczne krawędzie**  KЯ ſЮ M 1771 ⊫ **obrazu są wygięte w lewo lub w prawo. □:** Wybór funkcji 1 Wciśnij przycisk ( (= ) → []: Wyjście z menu 2 Wciśnij przycisk - lub + , aż do ukazania się menu Geometria. 3 Ponownie wciśnij przycisk  $(\square)$ a następnie użyj przycisku – 凸  $\boxed{\mathbb{I}}$  $\bullet$ ⊕  $\leftrightarrow$ lub +, aż do ukazania się opcji Poduszka. (□), aby otworzyć **C3** |⊗  $\circledcirc$ 心  $[H<sub>z</sub>]$ ٢ Poduszka menu regulacii Poduszka. 4 Użyj przycisków - lub +, aby dokonać zmiany ustawień M m ∞  $\infty$ ▤ Poduszki jednostronnej.  $+-$ : Wybór funkcji +[]: Poprzednie menu  $\bullet$ 面  $\leftrightarrow$  $\begin{bmatrix} 1 \end{bmatrix}$ DO ِ  $\Box$   $\otimes$  $\sqrt{2}$  $H_z$ f ٦ Poduszka ſЮ 50 DJ  $\ddot{}$ • [] : Poprzednie menu  $\Box$ 画 回 印  $\Omega$ DQ Liniowość pionowa  $\Box$   $\otimes$  $Hz$ ِ ٦U  $\blacktriangleright$ r Geometria **Wyreguluj ustawienia liniowości, kiedy obraz jest ścieśniony z lewej lub**  M m ∞ ΓO 目 **prawej strony, u góry albo u dołu obrazu □:** Wybór funkcji 1 Wciśnij przycisk ( $\textcircled{\scriptsize{1}}$ ).<br>2 Wciśnii przycisk - lub + . +□: Wyjście z menu 2 Wciśnij przycisk - lub + , aż do ukazania się menu Geometria. 3 Ponownie wciśnij przycisk  $(\square)$ a następnie użyj przycisku –  $\Box$ ⊕  $\boxed{1}$ DO  $\bullet$  $\leftrightarrow$ lub +, aż do ukazania się opcji Liniowość pionowa. Wciśnij  $\Box$  $\circledcirc$ ್ರ  $\circledcirc$   $\Box$  $H_z$ przycisk ( $\textcircled{=}$ ), aby otworzyć menu regulacji Liniowość Liniowość pionowa pionowa. M m ∞ ΓΩ 4 Użyj przycisków - lub +, aby dokonać zmiany Liniowości pionowej. + - Wybór funkcji • [] : Poprzednie menu  $\Box$ ◓  $\longleftrightarrow$  $\begin{array}{c} \boxed{1} \end{array}$  $\Box$  $\circledcirc$   $\blacksquare$ ⊛ ſ ╗  $H_z$ Liniowość pionowa 50 • [] : Poprzednie menu

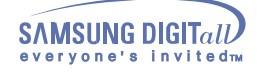

## **SyncMaster 753DFX**

 **Menu Jak regulować**

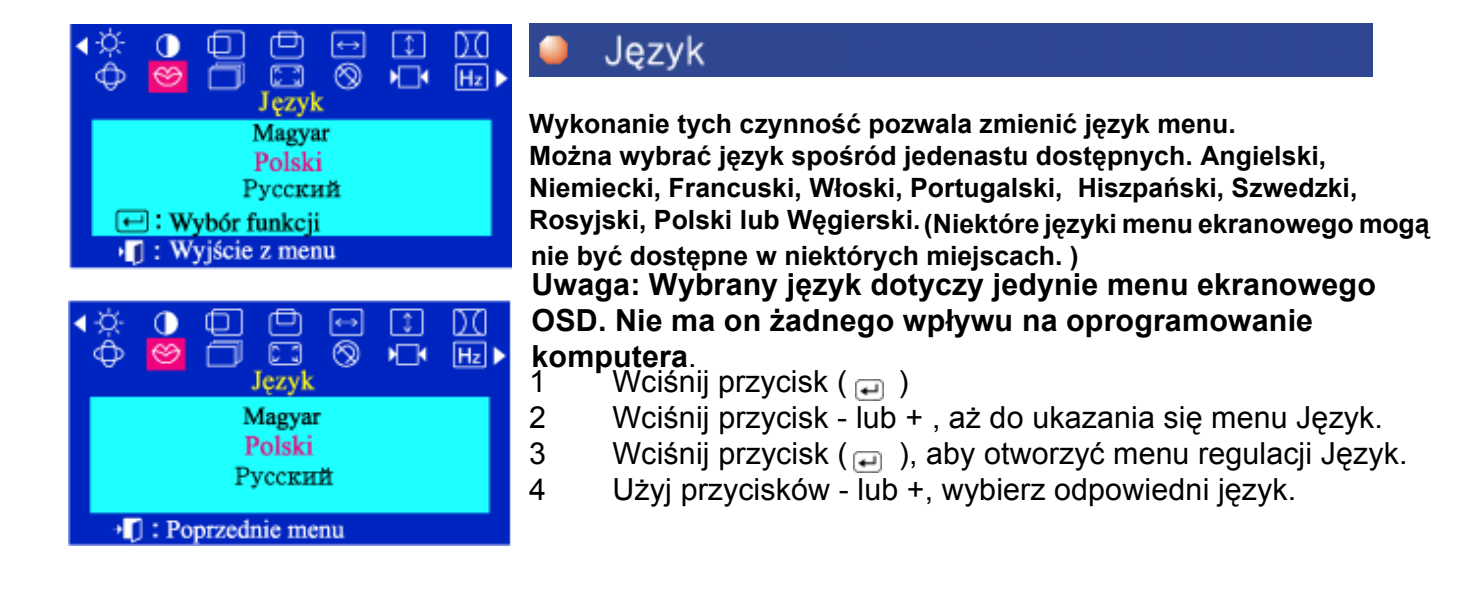

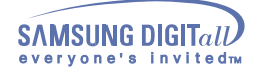

**SyncMaster 753DFX**

#### **Menu Jak regulować**

 $\mathbf \sigma$  $\overline{\circledR}$ ⇔ n  $\sqrt{2}$  $H_z$ Zaawansowane ПI ЛK. 圃 **□:** Wybór funkcji • []: Wyjście z menu [‡] O  $\circledcirc$  $\Box$  $^{\circ}$  $\sqrt{2}$  $H_z$ Mora pozioma  $\mathbb{C}$ ß - 81 ĴК 圖 + -: Wybór funkcji •<sup>•</sup> Poprzednie menu Ф  $\Box$ D.C ō  $\circledcirc$  $\circledcirc$ ╗  $\sqrt{2}$  $H<sub>2</sub>$ Mora pozioma 50  $(1)$  $(1)$ <sup>+</sup>*I*]: Poprzednie menu  $0$   $\Box$   $\Box$  $\overline{\Theta}$  $\Box$ m  $\ddot{\circ}$  $\overline{\circledR}$  $\overline{\blacksquare}$  $H_z$ ക C 3 Zaawansowane O - 131 ⊟⊺ 1κ 圖  $\boxdot$ : Wybór funkcji • 1: Wyjście z menu  $\bf{O}$  $\Box$ 向  $\longleftrightarrow$  $\lceil \updownarrow \rceil$ DCI Mora pionowa  $^{\circ}$  $\circledcirc$ ۱П  $H_z$ Œ ß ΠĪ łК 圃 + -: Wybór funkcji • [] : Poprzednie menu ⊕  $\bullet$ 禸  $\leftrightarrow$  $\vert \downarrow \vert$ DC  $^{\circ}$  $\circledcirc$  $\Box$  $H_z$ 心 Mora pionowa 50

•<sup>•</sup>[] :Poprzednie menu

## Mora pozioma

**Effect mory polega na ukazaniu się na ekranie koncentrycznych kół lub łuków. Aby wyeliminować to zjawisko, użyj regulatora Redukcji mory.**

- 1 Wciśnij przycisk ( $\Box$ )
- 2 Wciśnij przycisk lub + , aż do ukazania się menu Zaawansowane.
- 3 Ponownie wciśnij przycisk  $($  $)$ a następnie użyj przycisku – lub +, aż do ukazania się opcji Mora pozioma. Wciśnij przycisk ( $\Box$ ), aby otworzyć menu regulacji Mora pozioma. 4 Użyj przycisków - lub +, aby dokonać korekcji poziomej.

## Mora pionowa

**Effect mory polega na ukazaniu się na ekranie koncentrycznych kół lub łuków. Aby wyeliminować to zjawisko, użyj regulatora Redukcji mory.**

- 1 Wciśnij przycisk  $(\Box)$
- 2 Wciśnij przycisk lub + , aż do ukazania się menu Zaawansowane.
- 3 Ponownie wciśnij przycisk  $\Box$ ) a następnie użyj przycisku – lub +, aż do ukazania się opcji Mora pionowa.
- 4 Wciśnij przycisk ( $\Box$ ), aby otworzyć menu regulacji Mora pionowa. Użyj przycisków - lub +, aby dokonać korekcji pionowej.

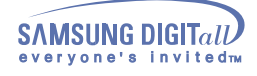

## **SyncMaster 753DFX**

#### **Menu Jak regulować**

#### ٠  $\bf{0}$  $\vert x \vert$  $\otimes$ ក  $\overline{\circ}$ ╗  $\sqrt{2}$  $H_z$ Zaawansowane 1K 圖 **□:** Wybór funkcji **I** : Wyjście z menu  $\Box$ □□  $\bullet$  $\leftrightarrow$  $\begin{array}{c} \boxed{1} \end{array}$ DO  $\overline{\boxdot} \ \overline{\otimes} \ \overline{\boxdot} \ \overline{\boxdot}$  $\Box$  $\circledcirc$ Poziom sygnału wej. - 13 – ∏I O ĴК 圖 + - Wybór funkcji •<sup>[]</sup> : Poprzednie menu  $\mathbf 0$  $\mathbb{\mathbb{C}}$ ▣  $\boxed{\downarrow}$ DO ÷,  $\overline{\bigcirc}$   $\overline{\bigcirc}$   $\overline{\bigcirc}$   $\overline{\bigcirc}$   $\overline{\bigcirc}$   $\overline{\bigcirc}$ Ò  $\Box$   $\otimes$   $\Pi$  $\circledcirc$  $H_z$ 1.0V  $0.7V$ <sup>•</sup>[] : Poprzednie menu  $\Box$  $\Box$  $\Box$  $\boxed{1}$  $\bullet$ DO  $\circledcirc$  $\overline{\blacksquare}$  $\overline{\mathbb{Z}}$  $\overline{\otimes}$  $\overline{Hz}$ Zaawansowane  $\mathbb{C}$ - Ri - Π⊺ - 1κ 圖  $\bigoplus$ : Wybór funkcji • [] : Wyjście z menu  $\bullet$ - 100 向  $\leftrightarrow$  $\lceil \updownarrow \rceil$  $\circledcirc$ 個 ⊗ m  $\sqrt{2}$  $[H<sub>z</sub>]$ Temperatura barwowa Œ 图 ΠĪ **IK** 圖 + -: Wybór funkcji • [] : Poprzednie menu  $\mathbf{0}$  $\Box$ ⋔  $\leftrightarrow$  $\lceil \updownarrow \rceil$ DC to the  $\otimes$   $\qquad \blacksquare$ ≏  $\circledcirc$ 冖  $H_z$ Temperatura barwowa **6500K 9300K**

 $\blacksquare$  · Pontzednie mer

## Poziom sygnału wej.

**Niektóre karty uzywają sygnału video wyższego niż 1.0V, co daje bardzo jasny obraz. Dla takich kart, użyj tej funkcji, aby wybrać poziom 1.0V.**

- 1 Wciśnij przycisk ( $\Box$ )
- 2 Wciśnij przycisk lub + , aż do ukazania się menu Zaawansowane.
- 3 Ponownie wciśnij przycisk  $(\square)$ a następnie użyj przycisku lub +, aż do ukazania się opcji Przezroczystość menu.
- 4 Wciśnij przycisk ( $\Box$ ), aby otworzyć menu regulacji Przezroczystość menu. Użyj przycisków - lub + , aby wybrać oryginalne menu ekranowe lub menu przezroczyste.

## Temperatura barwowa

**Temperatura barw jest miarą "ciepła" kolorów obrazu. Dostępny zakres wynosi od 6500 do 9300 wg skali Kelvina.**

- 1 Wciśnij przycisk ( $\textcircled{\scriptscriptstyle\#}$ )
- 2 Wciśnij przycisk lub + , aż do ukazania się menu Zaawansowane.
- 3 Ponownie wciśnij przycisk (a )a następnie użyj przycisku – lub +, aż do ukazania się opcji Temperatura barwowa. Wciśnij przycisk  $(\square)$ , aby otworzyć menu regulacji Temperatura barwowa.
- 4 Użyj przycisków lub +, aby wybrać 9300K (kolory niebieskawe) lub 6500K (kolory czerwonawe).

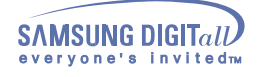

 $\bf{0}$ 

⇔

⇔

O

⊕

**□:** Wybór funkcji **J**: Wyjście z menu

H

┓

1: Poprzednie menu

Wył.

Out

 $\blacktriangleright$  [] : Poprzednie menu

+ -: Wybór funkcji •<sup>[]</sup> : Poprzednie menu

# **Menu ekranowe OSD**

 $\vert \mathbb{I} \vert$ 

心

 $\lfloor \updownarrow \rfloor$ 

 $\sqrt{2}$ 

 $\overline{\phantom{a}}$ 

 $K$  and

 $H_z$ 

DO

 $H_z$ 

 $[H<sub>z</sub>]$ 

## **SyncMaster 753DFX**

C3

Zaawansowane

ПI.

 $\overline{\partial}$   $\overline{D}$   $\overline{Q}$   $\overline{Q}$   $\overline{C}$ <br>Przezroczystość menu

- ∏L

n

Przezroczystość menu

 $^{\circledR}$ 

Wł.

 $\overline{\circ}$ 

ĴΚ. 画

#### **Menu Jak regulować**

## Przezroczystość menu

**Funkcja ta pozwala na wyświetlenie menu przezroczystego.** 

- 1 Wciśnij przycisk ( $\boxdot$ )
- 2 Wciśnij przycisk lub + , aż do ukazania się menu Zaawansowane.
- 3 Ponownie wciśnij przycisk  $(\square)$ a następnie użyj przycisku lub +, aż do ukazania się opcji Przezroczystość menu.  $(\square$ ), aby otworzyć menu regulacji Przezroczystość menu.
- 4 Użyj przycisków lub + , aby wybrać oryginalne menu ekranowe lub menu przezroczyste.

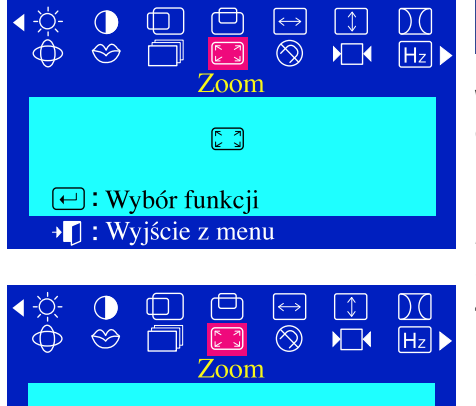

In

## Zoom

**Wykonanie tych czynności pozwala na powiększenie lub pomniejszenie obrazu.**

- 1 Wciśnij przycisk ( <del>□</del> )<br>2 Wciśnii przycisk lub ·
	- 2 Wciśnij przycisk lub + , aż do ukazania się menu Zoom.
- 3 Wciśnij przycisk  $(\square)$ , aby otworzyć menu regulacji Zoom.
- 4 Użyj przycisków , aby zmniejszyć wielkość obrazu. Użyj przycisku + , aby zwiększyć wielkość obrazu.

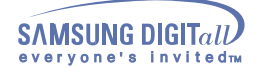

## **SyncMaster 753DFX**

 **Menu Jak regulować**

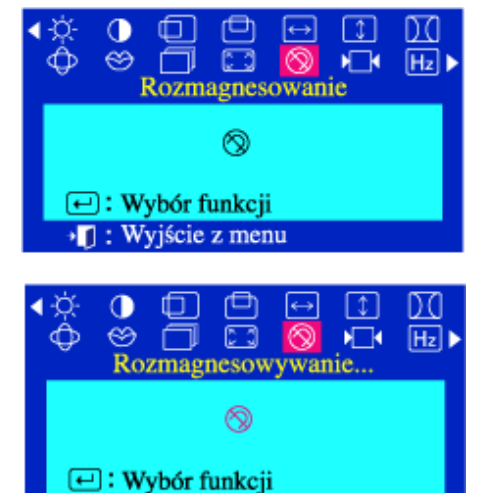

→ []: Wyjście z menu

## Rozmagnesowanie

**Rozmagnesowanie pozwala na usunięcie przybrudzenia koloru spowodowanego wpływem zewnętrznego pola magnetycznego. Funkcja rozmagnesowywania nie powinna być używana częściej, niż raz na 30 minut. Monitor może przez chwilę głośno pracować (buczeć), kolory ulec zmianie, a obraz skakać przez kilka sekund. Jest to zjawisko normalne. Funkcja ta służy do włączania zasilanie monitora lub zmiany trybu oszczędzania energii na normalny tryb pracy.** 

- 1 Wciśnij przycisk  $(\square)$
- 2 Wciśnij przycisk lub + , aż do ukazania się menu Rozmagnesowanie.
- 3 Wciśnij przycisk ( $\textcircled{\tiny{\textcircled{\tiny{\textcirc}}}}$ ), aby dokonać rozmagnesowania.
- 4 Pojawi się rozmagnesowywany obraz.

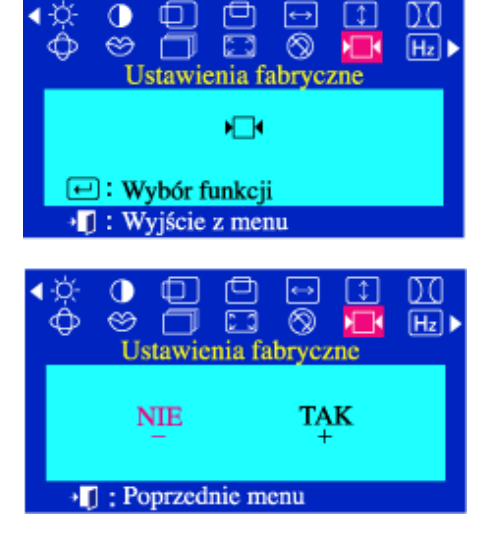

## Ustawienia fabryczne

**Használja a Visszahivás eljárást ha a monitor beállitását vissza akarja állitani az eredetire: Helyzet, Méret, Tűpárna, Rendhagyó Trapéz, Párhuzam, Tűegyensúly, Forgatás és Moire-minta tisztitás. Vigyázat: Ez a művelet átállitja a jelenlegi időzitő jelzésnek a memória** 

**területeken levő összes adatait.** 

**Megjegyzés: Ha "IGEN"-t választott, a fent felsorolt minden beállitás újraállitódik. Minden más beállitás ugyanaz marad.** 

- 1 Wciśnii przycisk  $(\square)$
- 2 Wciśnij przycisk lub + , aż do ukazania się menu Ustawienia fabryczne.
- 3 Wciśnij przycisk  $($ a  $)$ , aby otworzyć menu regulacji Ustawienia fabryczne.
- 4 Wciśnij przycisk +, aby wybrać TAK (YES) Jeśli nie zamierzasz zresetować monitora, użyj przycisku - , aby wybrać NIE (NO).
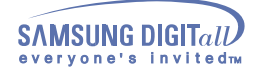

# **SyncMaster 753DFX**

### **Menu Jak regulować**

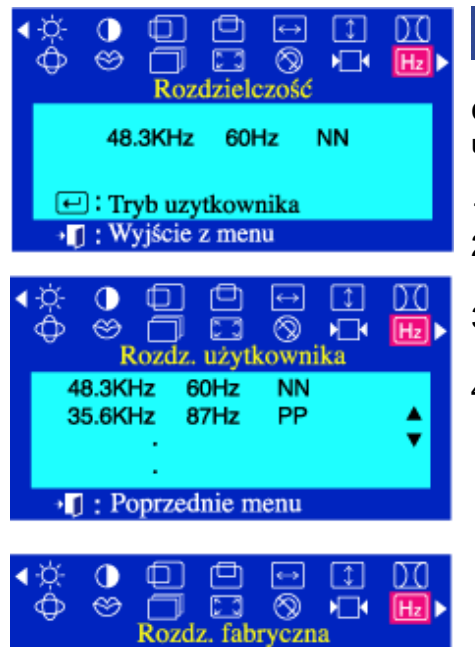

60Hz

70Hz

85Hz

85Hz

v

640 X 480

720 X 400

800 X 600

640 X 480

• [] : Poprzednie menu

# Rozdzielczość

**Częstotliwość ustawiona przez użytkownika jest widoczna w Trybie ustawień użytkownika, zaś fabryczne** 

- 1 Wciśnij przycisk ( $\Box$ )
- 2 Wciśnij przycisk lub + , aż do ukazania się menu Rozdzielczość.
- 3 Wciśnij przycisk  $(\Box)$ , aby otworzyć menu regulacji Rozdzielczość.
- 4 Wciśnij przycisk , aby wyświetlić Tryb ustawień użytkownika lub Tryb domyślny.

### Blokada OSD/ Zwolnienie blokady **Blokada** sterowania **Temperatura barw jest miarą "ciepła" kolorów obrazu. Dostępny zakres**  Zablokowane **wynosi od 6500 do 9300 wg skali Kelvina.** 1 Naciśnięcie przycisku menu ( $\Box$ ) przez ponad 10 sekund spowoduje zapisanie bieżących ustawień i uniemożliwi zmianę menu. (W takim przypadku widoczny ekran nie **Blokada** sterowania zostanie wydrukowany, nawet po naciśnięciu przycisku menu.). 2 Aby zwolnić ekran, należy ponownie nacisnąć przycisk menu Odblokowane  $\Box$ ) przez ponad 10 sekund.

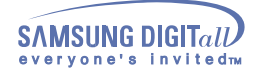

# **SyncMaster 755DFX**

 **Menu Jak regulować**

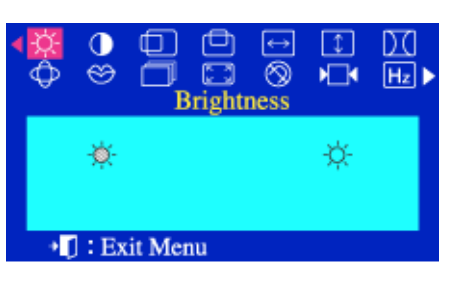

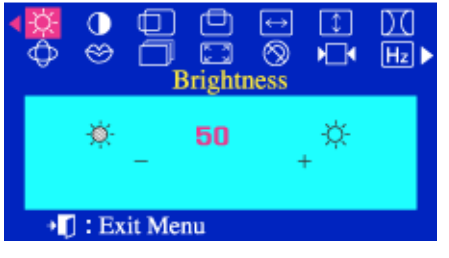

#### **(Brightness)**  $\bullet$ Jasność

## **Skoryguj jasność**.

- 1 Wciśnij przycisk **jasność** ( $\Box$ )
- 2 Użyj przycisków + , aby zwiększyć Jasność lub przycisku , aby ją zmniejszyć.

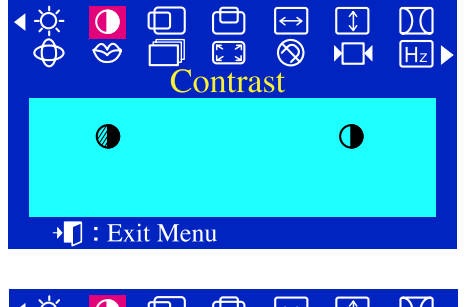

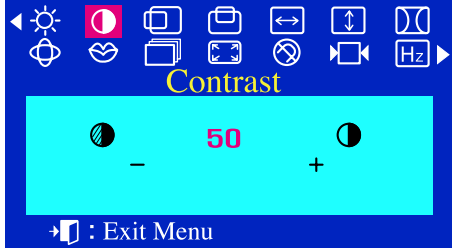

# **(Contrast)**

#### I **Skoryguj kontrast.**

- 1 Wciśnij przycisk **kontrast** (ap. )<br>2 Użyi przycisków + aby zwieksz  $\mathbf{1}$ 
	- Użyj przycisków + , aby zwiększyć kontrast lub przycisku , aby ją zmniejszyć.

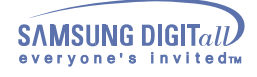

# **SyncMaster 755DFX**

 **Menu Jak regulować**

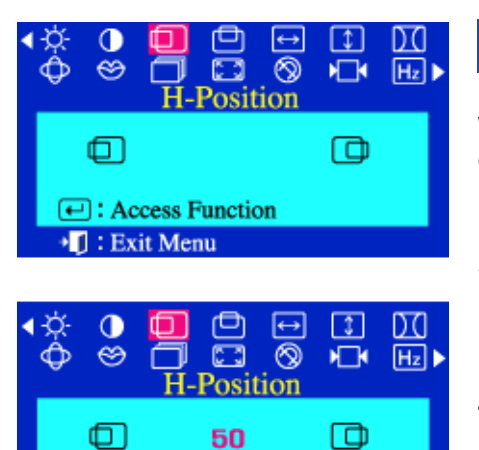

<sup>+</sup> T: Previous Menu

# Położenie poziome (H-Position)

**Wykonanie tych czynności pozwala zmienić pozycję całego obrazu na ekranie.**

- 1 Wciśnij przycisk  $(\square)$
- 2 Wciśnij przycisk lub + , aż do ukazania się menu Położenie poziome
- 3 Wciśnij przycisk  $(\square)$ , aby otworzyć menu regulacji Położenie poziome
- 4 Użyj przycisków lub +, aby dokonać zmiany pozycji poziomej obrazu.Położenie pionowe

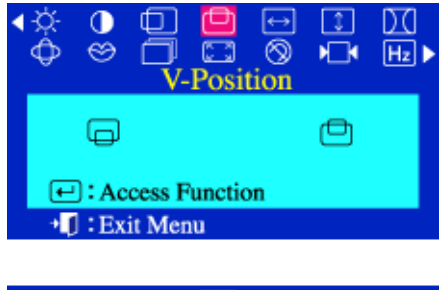

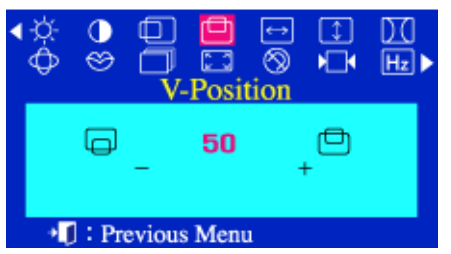

#### **(V-Position)** Położenie pionowe

**Wykonanie tych czynności pozwala zmienić pozycję całego obrazu na ekranie.** 

- 1 Wciśnii przycisk  $(\square)$
- 2 Wciśnij przycisk lub + , aż do ukazania się menu Położenie pionowe
- 3 Wciśnij przycisk ( $\Box$ ), aby otworzyć menu regulacji Położenie pionowe.
- 4 Użyj przycisków lub + , aby dokonać zmiany pozycji pionowej obrazu.

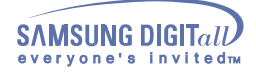

# **SyncMaster 755DFX**

 **Menu Jak regulować**

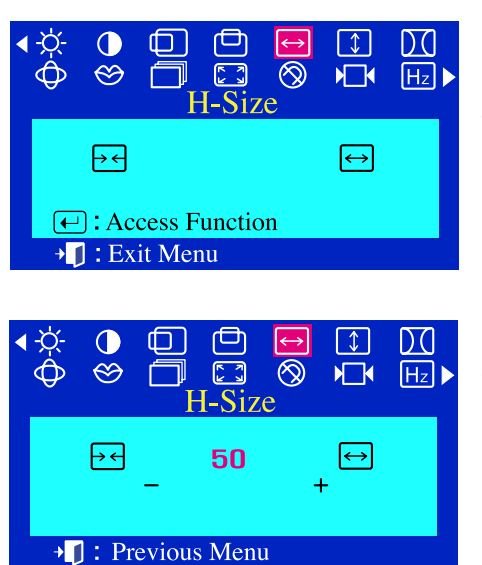

#### **(H-Size)**  $\bullet$

### **Wykonanie tych czynności pozwala na zmianę rozmiaru całego obrazu.**

- 1 Wciśnij przycisk ( $\Box$ )
- 2 Wciśnij przycisk lub + , aż do ukazania się menu Rozmiar poziomy
- 3 Wciśnij przycisk ( $\Box$ ), aby otworzyć menu regulacji Rozmiar poziomy
- 4 Użyj przycisków lub +, aby dokonać zmiany wielkości obrazu w poziomie.

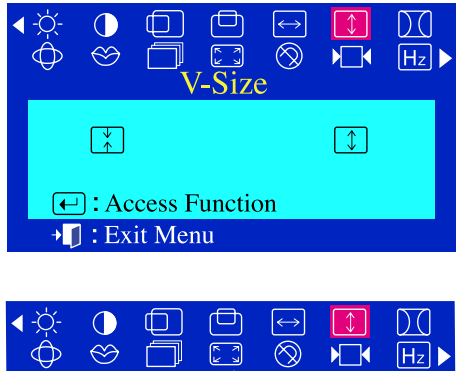

V-Size

50

 $\mathbb{R}$ 

**Fig. 2** Previous Menu

# **(V-Size)**

**Wykonanie tych czynności pozwala na zmianę rozmiaru całego obrazu.** 

- 1 Wciśnij przycisk  $(\square)$
- 2 Wciśnij przycisk lub + , aż do ukazania się menu Rozmiar pionowy.
- 3 Wciśnij przycisk ( $\textcircled{\tiny\bf{i}}$ ), aby otworzyć menu regulacji Rozmiar pionowy.
- 4 Użyj przycisków lub +, aby dokonać zmiany ustawień Poduszki.

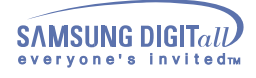

# **SyncMaster 755DFX**

 **Menu Jak regulować**

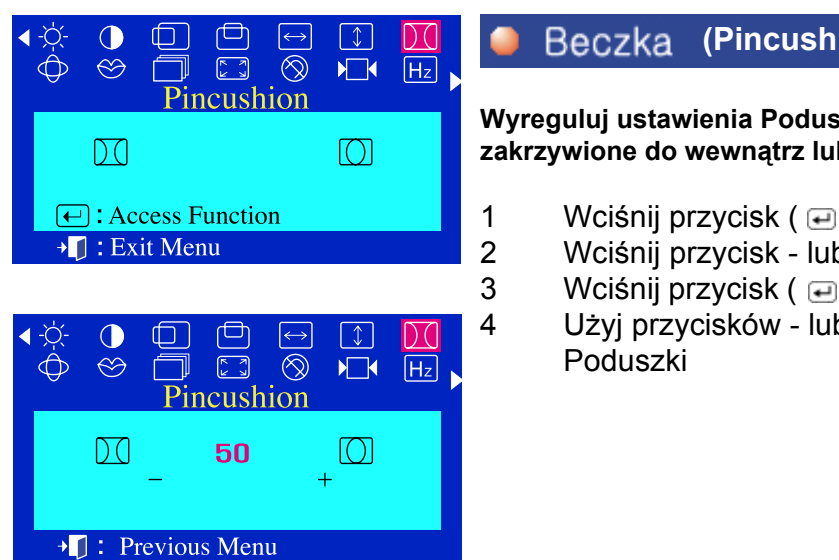

 $\bullet$ 

# **(Pincushion)**

**Wyreguluj ustawienia Poduszki, kiedy krawędzie boczne obrazu są zakrzywione do wewnątrz lub na zewnątrz**

- 1 Wciśnij przycisk  $(\square)$
- 2 Wciśnij przycisk lub + , aż do ukazania się menu Beczka.
- 3 Wciśnii przycisk ( $\Box$ ), aby otworzyć menu regulacji Beczka.
- 4 Użyj przycisków lub +, aby dokonać zmiany ustawień

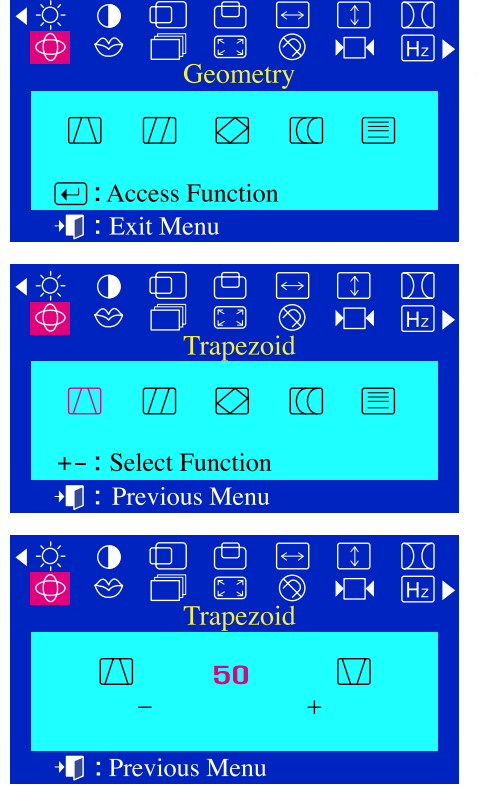

#### **(Trapezoid)** Trapez

**Wyreguluj ustawienia Trapezu, kiedy krawędź górna lub dolna jest zbyt długa lub zbyt krótka.**

- 1 Wciśnij przycisk ( $\bigoplus$ )<br>2 Wciśnii przycisk lub +
	- 2 Wciśnij przycisk lub + , aż do ukazania się menu Geometria
- 3 Ponownie wciśnij przycisk  $($  $)$ a następnie użyj przycisku lub +, aż do ukazania się opcji Trapez. Wciśnij przycisk  $($  $\Box$ ), aby otworzyć menu regulacji Trapez.
- 4 Użyj przycisków lub +, aby dokonać zmiany ustawień Trapezu.

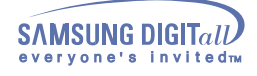

# **SyncMaster 755DFX**

 **Menu Jak regulować**

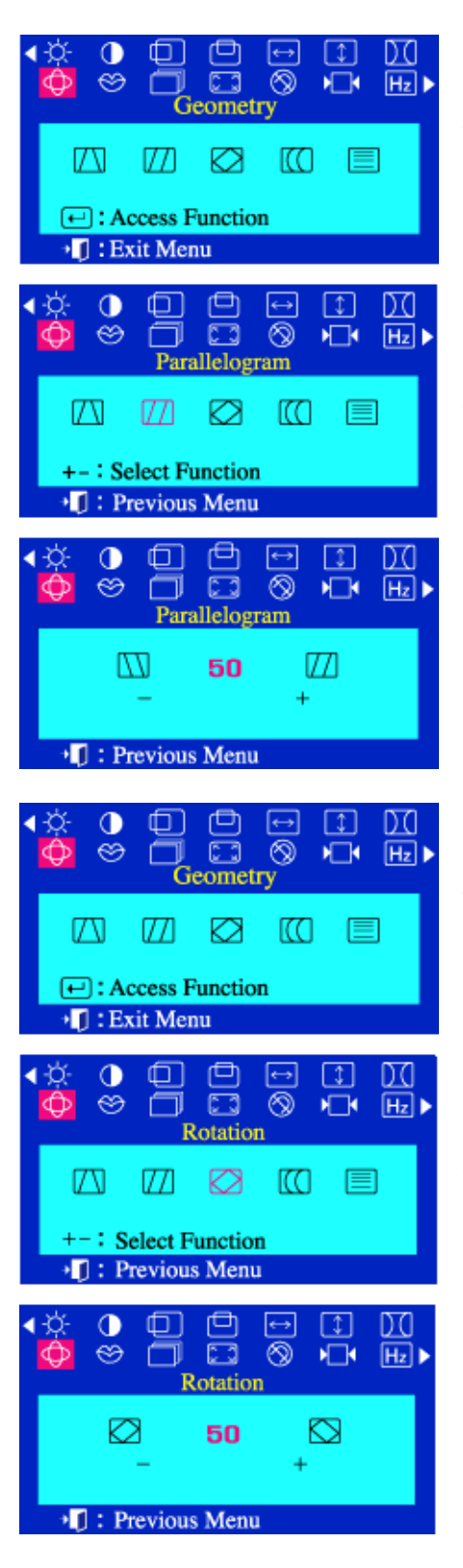

#### Parallelogram **(Parallelogram)**

**Wyreguluj ustawienia Równoległoboku, kiedy obraz pochyla się w lewo lub w prawo.**

- 1 Wciśnij przycisk ( $\Box$ )
- 2 Wciśnij przycisk lub + , aż do ukazania się menu Geometria.
- 3 Ponownie wciśnij przycisk ( $\Rightarrow$  )a następnie użyj przycisku lub +, aż do ukazania się opcji Parallelogram.Wciśnij przycisk  $(\square)$ , aby otworzyć menu regulacji Parallelogram.
- 4 Użyj przycisków lub +, aby dokonać zmiany ustawień równoległoboku.

# **(Rotation)**

**Wyreguluj ustawienia Obrotu, kiedy cały obraz jest przekręcony w lewo lub w prawo**

- 1 Wciśnij przycisk ( )
- 2 Wciśnij przycisk lub + , aż do ukazania się menu Geometria.
- 3 Ponownie wciśnij przycisk  $($  $)$ a następnie użyj przycisku lub +, aż do ukazania się opcji Obrót. Wciśnij przycisk $\oplus$ ), aby otworzyć menu regulacji Obrót.
- 4 Użyj przycisków lub +, aby dokonać zmiany ustawień Obrotu.

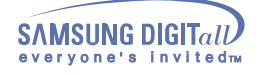

# **SyncMaster 755DFX**

 **Menu Jak regulować**

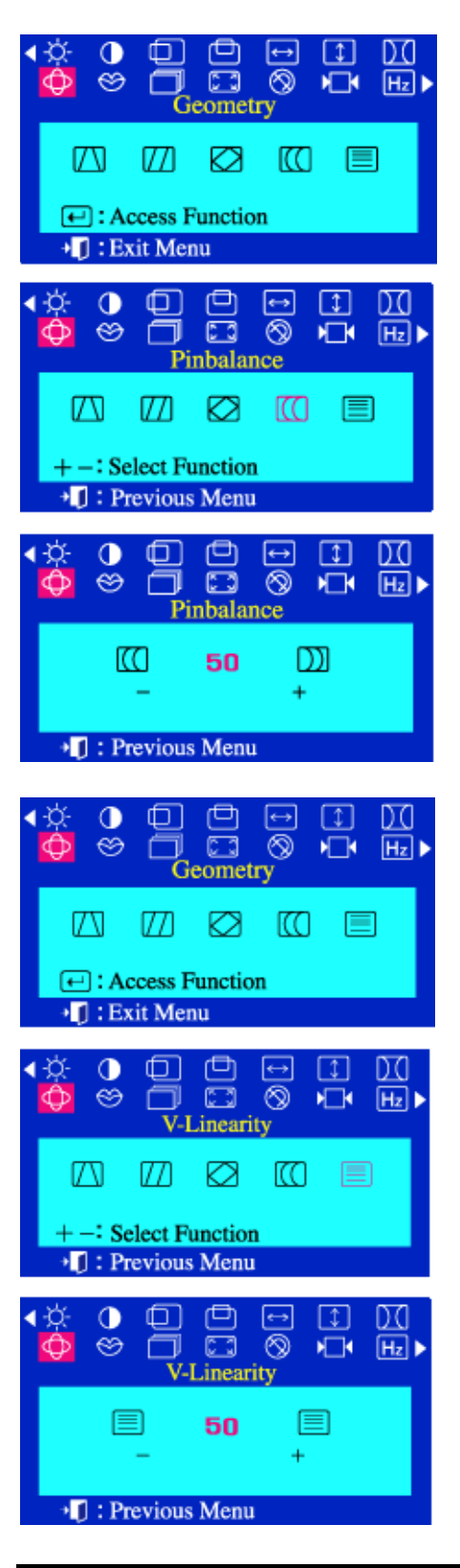

#### Poduszka **(Pinbalance)**

**Wyreguluj ustawienia Poduszki jednostronnej, kiedy boczne krawędzie obrazu są wygięte w lewo lub w prawo.**

- 1 Wciśnij przycisk ( $\Box$ )
- 2 Wciśnij przycisk lub + , aż do ukazania się menu Geometria.
- 3 Ponownie wciśnij przycisk ( $\Box$ ) a następnie użyj przycisku lub +, aż do ukazania się opcji Poduszka..Wciśnij przycisk ( ), aby otworzyć menu regulacji Poduszka.
- 4 Użyj przycisków lub +, aby dokonać zmiany ustawień Poduszki jednostronnej.

# **(V-linearity)**

**Wyreguluj ustawienia liniowości, kiedy obraz jest ścieśniony z lewej lub prawej strony, u góry albo u dołu obrazu**

- 1 Wciśnij przycisk ( )
- 2 Wciśnij przycisk lub + , aż do ukazania się menu Geometria.
- 3 Ponownie wciśnij przycisk  $($  $)$ a następnie użyj przycisku lub +, aż do ukazania się opcji Liniowość pionowa. Wciśnij przycisk ( $\Box$ ), aby otworzyć menu regulacji Liniowość pionowa.
- 4 Użyj przycisków lub +, aby dokonać zmiany Liniowości pionowej.

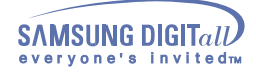

# **SyncMaster 755DFX/755DF**

 **Menu Jak regulować**

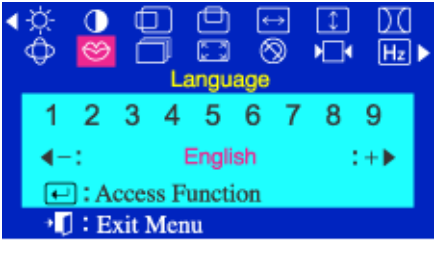

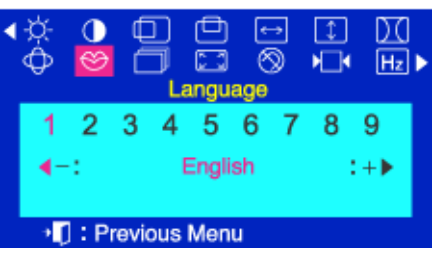

### **(Language) SyncMaster 753DFX (Language)**

 **Rosyjski, Koreański. Wykonanie tych czynność pozwala zmienić język menu. Można wybrać język spośród jedenastu dostępnych. Angielski, Niemiecki, Francuski, Włoski, Portugalski, Hiszpański, Szwedzki,** 

**(Language) SyncMaster 755DFX OSD. Nie ma on żadnego wpływu na oprogramowanie Uwaga: Wybrany język dotyczy jedynie menu ekranowego komputera**.

- 1 Wciśnij przycisk ( )
- 2 Wciśnij przycisk lub + , aż do ukazania się menu Język.

 $\sqrt{ }$ 

3 Wciśnij przycisk ( ), aby otworzyć menu regulacji Język. Użyj przycisków - lub +, wybierz odpowiedni język.

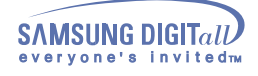

# **SyncMaster 755DFX**

 **Menu Jak regulować**

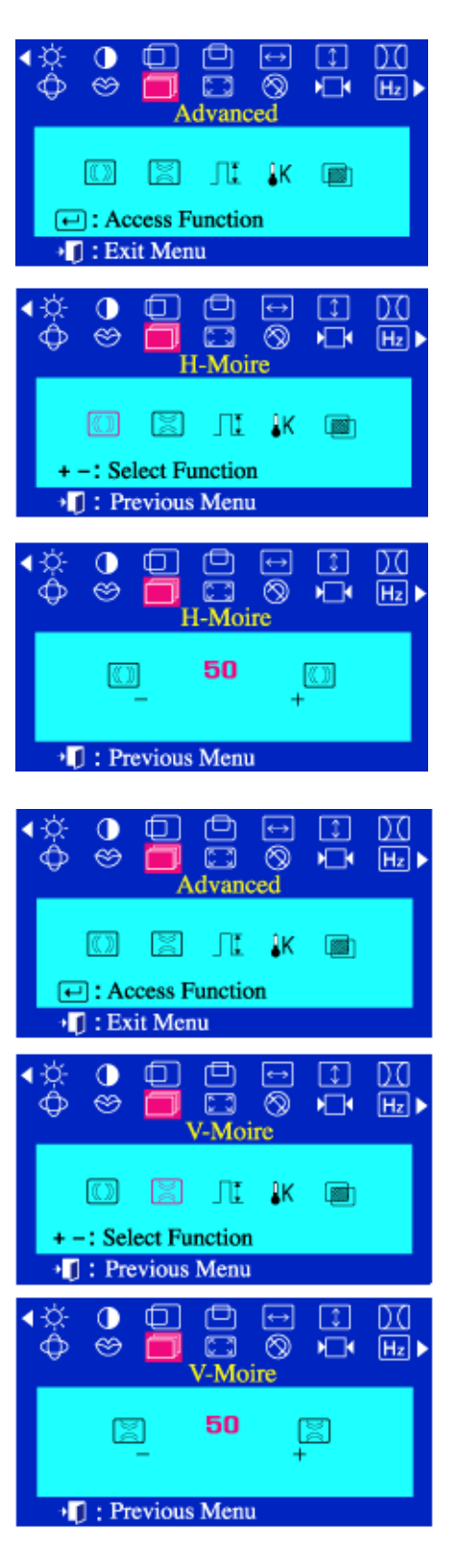

#### Mora pozioma **(H-Moire)**

**Effect mory polega na ukazaniu się na ekranie koncentrycznych kół lub łuków. Aby wyeliminować to zjawisko, użyj regulatora Redukcji mory.**

- 1 Wciśnij przycisk ( $\Box$ )
- 2 Wciśnij przycisk lub + , aż do ukazania się menu Zaawansowane.
- 3 Ponownie wciśnij przycisk  $($ a  $)$ a następnie użyj przycisku lub +, aż do ukazania się opcji Mora pozioma.
- 4 Wciśnij przycisk ( $\bigoplus$ ), aby otworzyć menu regulacji Mora pozioma.
- 5 Użyj przycisków lub +, aby dokonać korekcji poziomej.

# **C** Mora pionowa (V-Moire)

**Effect mory polega na ukazaniu się na ekranie koncentrycznych kół lub łuków. Aby wyeliminować to zjawisko, użyj regulatora Redukcji mory.**

- 1 Wciśnij przycisk  $(\oplus)$
- 2 Wciśnij przycisk lub + , aż do ukazania się menu Zaawansowane.
- 3 Ponownie wciśnij przycisk  $(\square)$  a następnie użyj przycisku lub +, aż do ukazania się opcji Mora pionowa.
- 4 Wciśnij przycisk (□ ), aby otworzyć menu regulacji Mora pionowa.
- 5 Użyj przycisków lub +, aby dokonać korekcji pionowej.

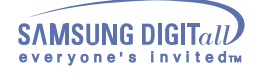

# **SyncMaster 755DFX**

 **Menu Jak regulować**

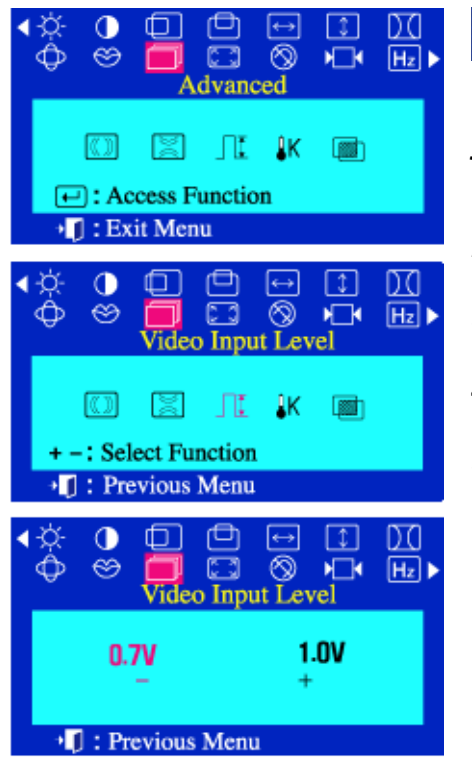

# **(Video Input Level)**

**Niektóre karty uzywają sygnału video wyższego niż 1.0V, co daje bardzo jasny obraz. Dla takich kart, użyj tej funkcji, aby wybrać poziom 1.0V.**

- 1 Wciśnij przycisk ( $\Box$ )
- 2 Wciśnij przycisk lub + , aż do ukazania się menu Zaawansowane.
- 3 Ponownie wciśnij przycisk  $(\square)$ a następnie użyj przycisku lub +, aż do ukazania się opcji Przezroczystość menu.
- 4 Wciśnij przycisk ( $\Box$ ), aby otworzyć menu regulacji Przezroczystość menu.
- 5 Użyj przycisków lub + , aby wybrać oryginalne menu ekranowe lub menu przezroczyste.

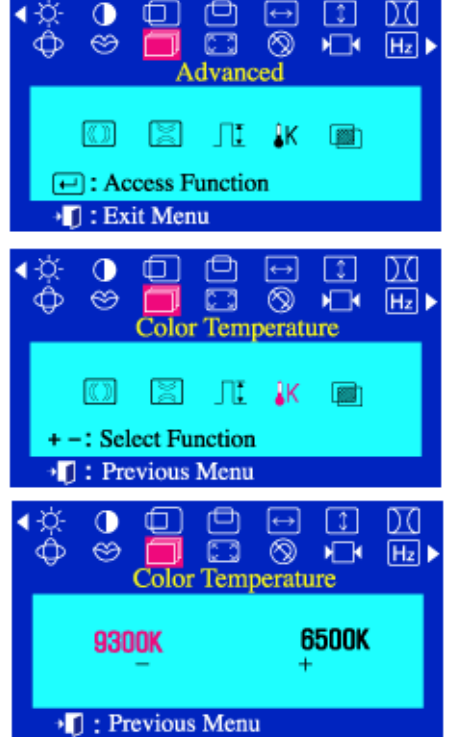

# **(Color Temperature)**

**Temperatura barw jest miarą "ciepła" kolorów obrazu. Dostępny zakres wynosi od 6500 do 9300 wg skali Kelvina.**

- 1 Wciśnij przycisk  $(\Box)$
- 2 Wciśnij przycisk lub + , aż do ukazania się menu Zaawansowane.
- 3 Ponownie wciśnij przycisk  $(\square)$  )a następnie użyj przycisku lub +, aż do ukazania się opcji Temperatura barwowa. Wciśnij przycisk  $(\square)$ , aby otworzyć menu regulacji Temperatura barwowa.
- 4 Użyj przycisków lub +, aby wybrać 9300K (kolory niebieskawe) lub 6500K (kolory czerwonawe).

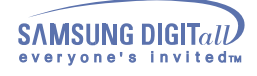

# **SyncMaster 755DFX**

 **Menu Jak regulować**

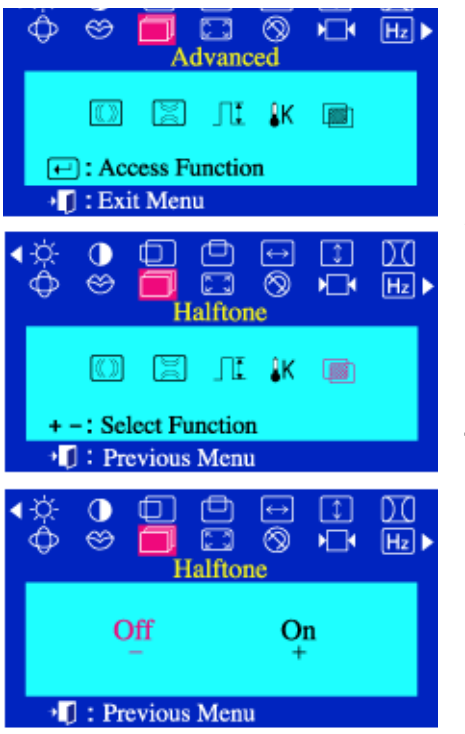

# Przezroczystość menu (Halftone)

**Funkcja ta pozwala na wyświetlenie menu przezroczystego.** 

- 1 Wciśnij przycisk ( )
- 2 Wciśnij przycisk lub + , aż do ukazania się menu Zaawansowane.
- 3 Ponownie wciśnij przycisk ( )a następnie użyj przycisku lub +, aż do ukazania się opcji Przezroczystość menu. Wciśnij przycisk (), aby otworzyć menu regulacji Przezroczystość menu.
- 4 Użyj przycisków lub + , aby wybrać oryginalne menu ekranowe lub menu przezroczyste.

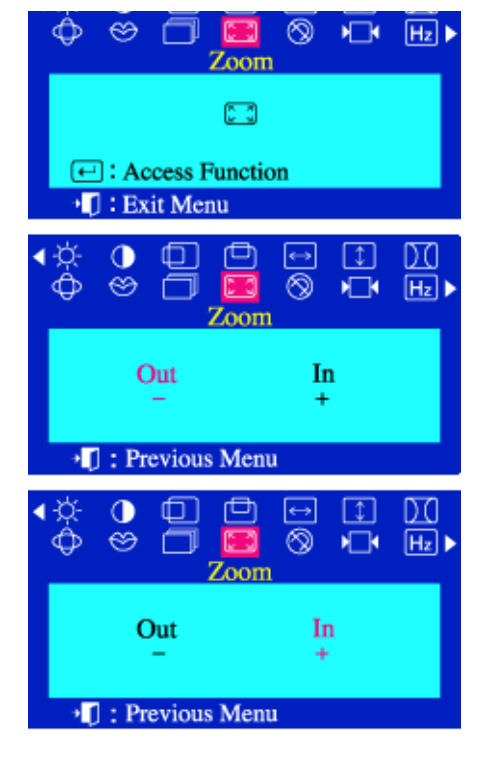

# **(Zoom)**

**Wykonanie tych czynności pozwala na powiększenie lub pomniejszenie obrazu. )**

- 1 Wciśnij przycisk ( )
- 2 Wciśnij przycisk lub + , aż do ukazania się menu Zaawansowane.
- 3 Ponownie wciśnij przycisk ( )a następnie użyj przycisku lub +, aż do ukazania się opcji Temperatura barwowa. Wciśnij przycisk (), aby otworzyć menu regulacji Temperatura barwowa.
- 4 Użyj przycisków , aby zmniejszyć wielkość obrazu. Użyj przycisku + , aby zwiększyć wielkość obrazu.

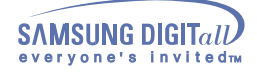

# **SyncMaster 755DFX**

 **Menu Jak regulować**

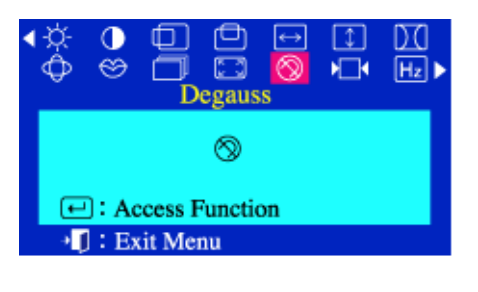

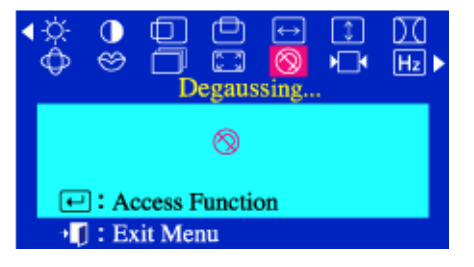

#### **(Degauss)** Rozmagnesowanie

**Rozmagnesowanie pozwala na usunięcie przybrudzenia koloru spowodowanego wpływem zewnętrznego pola magnetycznego. Funkcja rozmagnesowywania nie powinna być używana częściej, niż raz na 30 minut. Monitor może przez chwilę głośno pracować (buczeć), kolory ulec zmianie, a obraz skakać przez kilka sekund. Jest to zjawisko normalne. Funkcja ta służy do włączania zasilanie monitora lub zmiany trybu oszczędzania energii na normalny tryb pracy.** 

- 1 Wciśnij przycisk  $(\Box)$
- 2 Wciśnij przycisk lub + , aż do ukazania się menu Rozmagnesowanie.
- 3 Wciśnij przycisk ( $\bigoplus$ ), aby dokonać rozmagnesowania.
- 4 Pojawi się rozmagnesowywany obraz.

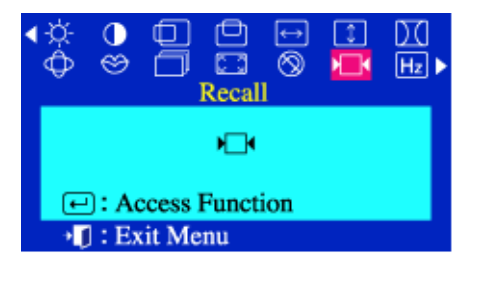

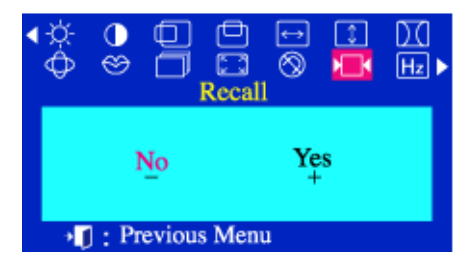

#### Ustawienia fabryczne **(Recall)**

**Użyj funkcji Przywrócenie parametrów fabrycznych, aby przywrócić oryginalne ustawienia parametrów: Pozycja, Rozmiar, Poduszka, Trapez, Równoległobok, Poduszka jednostronna, Obrót i Redukcja mory.**

- 1 Wciśnij przycisk  $(\Box)$
- 2 Wciśnij przycisk lub + , aż do ukazania się menu Ustawienia fabryczne.
- 3 Wciśnij przycisk  $(\square)$ , aby otworzyć menu regulacji Ustawienia fabryczne.
- 4 Wciśnij przycisk +, aby wybrać TAK (YES) Jeśli nie zamierzasz zresetować monitora, użyj przycisku - , aby wybrać NIE (NO).

**Ostrzeżenie: Ta czynność zresetuje wszystkie bieżące parametry wyświetlania ustawione przez użytkownika.** 

**Uwaga: Jeśli wybrałeś "TAK", wszystkie powyższe parametry zostaną zresetowane. Wszystkie pozostałe parametry pozostaną niezmienione.**

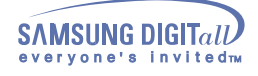

# **SyncMaster 755DFX**

 **Menu Jak regulować**

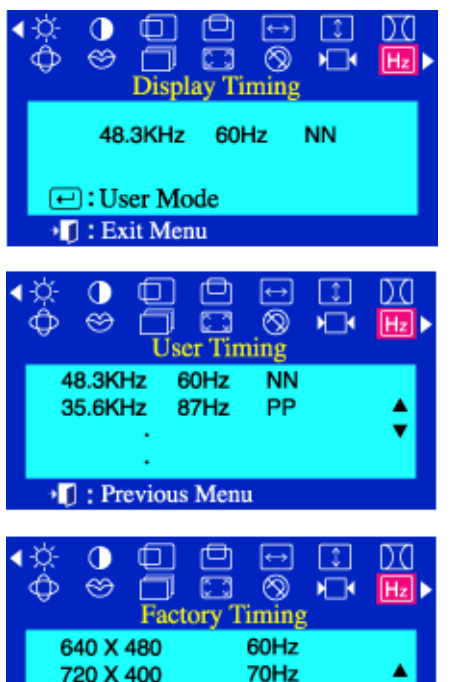

85Hz

85Hz

720 X 400 800 X 600

640 X 480

**I** : Previous Menu

#### Rozdzielczość **(Display Timing)**

**Częstotliwość ustawiona przez użytkownika jest widoczna w Trybie ustawień użytkownika, zaś fabryczne** 

- 1 Wciśnij przycisk ( $\Box$ )
- 2 Wciśnij przycisk lub + , aż do ukazania się menu Rozdzielczość.
- 3 Wciśnij przycisk  $(\Box)$ , aby otworzyć menu regulacji Rozdzielczość.
- 4 Wciśnij przycisk , aby wyświetlić Tryb ustawień użytkownika lub Tryb domyślny.

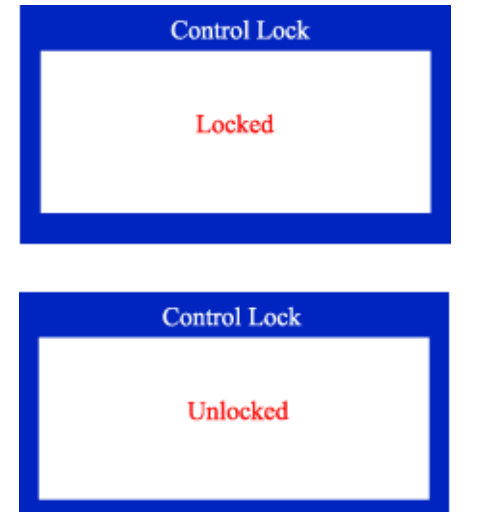

# Blokada OSD/ Zwolnienie blokady (Control Lock)

### **Temperatura barw jest miarą "ciepła" kolorów obrazu. Dostępny zakres wynosi od 6500 do 9300 wg skali Kelvina.**

- 1 Naciśnięcie przycisku menu (a )przez ponad 10 sekund spowoduje zapisanie bieżących ustawień i uniemożliwi zmianę menu. (W takim przypadku widoczny ekran nie zostanie wydrukowany, nawet po naciśnięciu przycisku menu.)
- 2 Aby zwolnić ekran, należy ponownie nacisnąć przycisk menu  $(\Box)$ ) przez ponad 10 sekund.

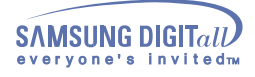

## Należy sprawdzić

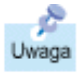

Przed wezwaniem serwisu, należy sprawdzić w zawartych tu informacjach, czy nie można samodzielnie uporać się z zaistniałymi problemami. Jeśli pomoc fachowca jest konieczna, należy zadzwonić pod numer na karcie gwarancyjnej, numer w części informacyjnej lub skontaktować się ze swoim dealerem.

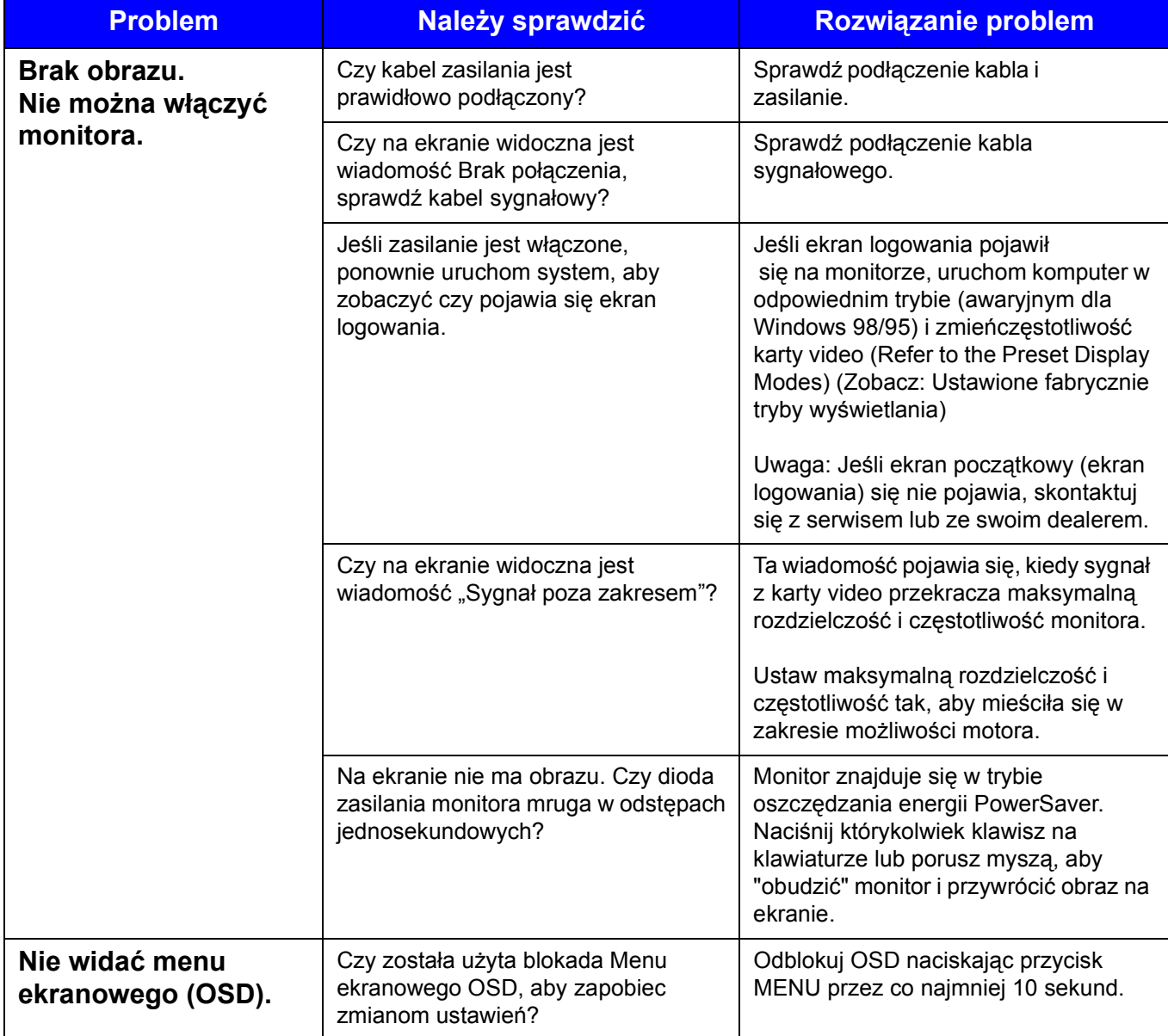

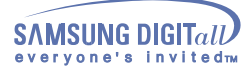

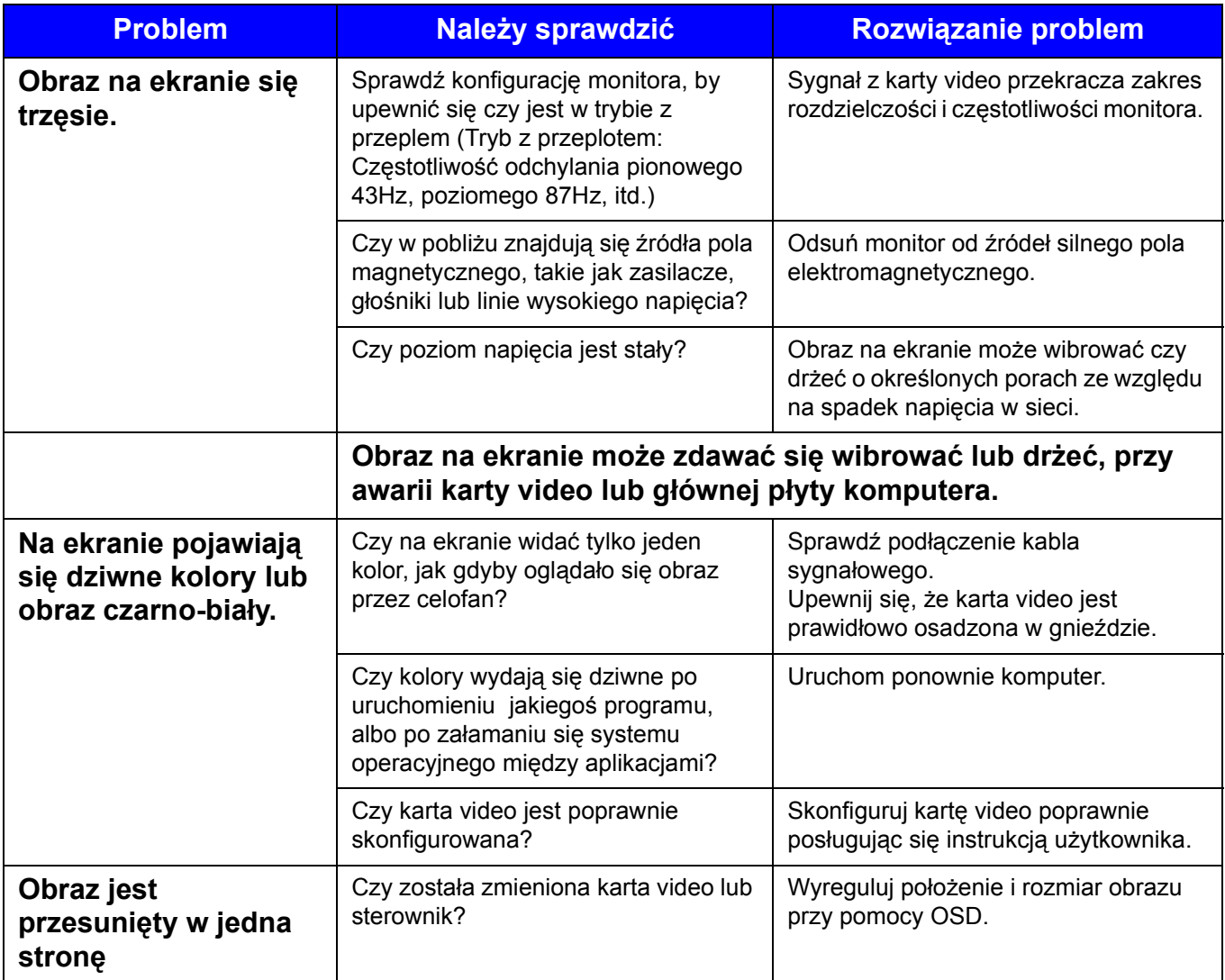

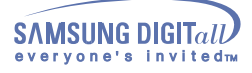

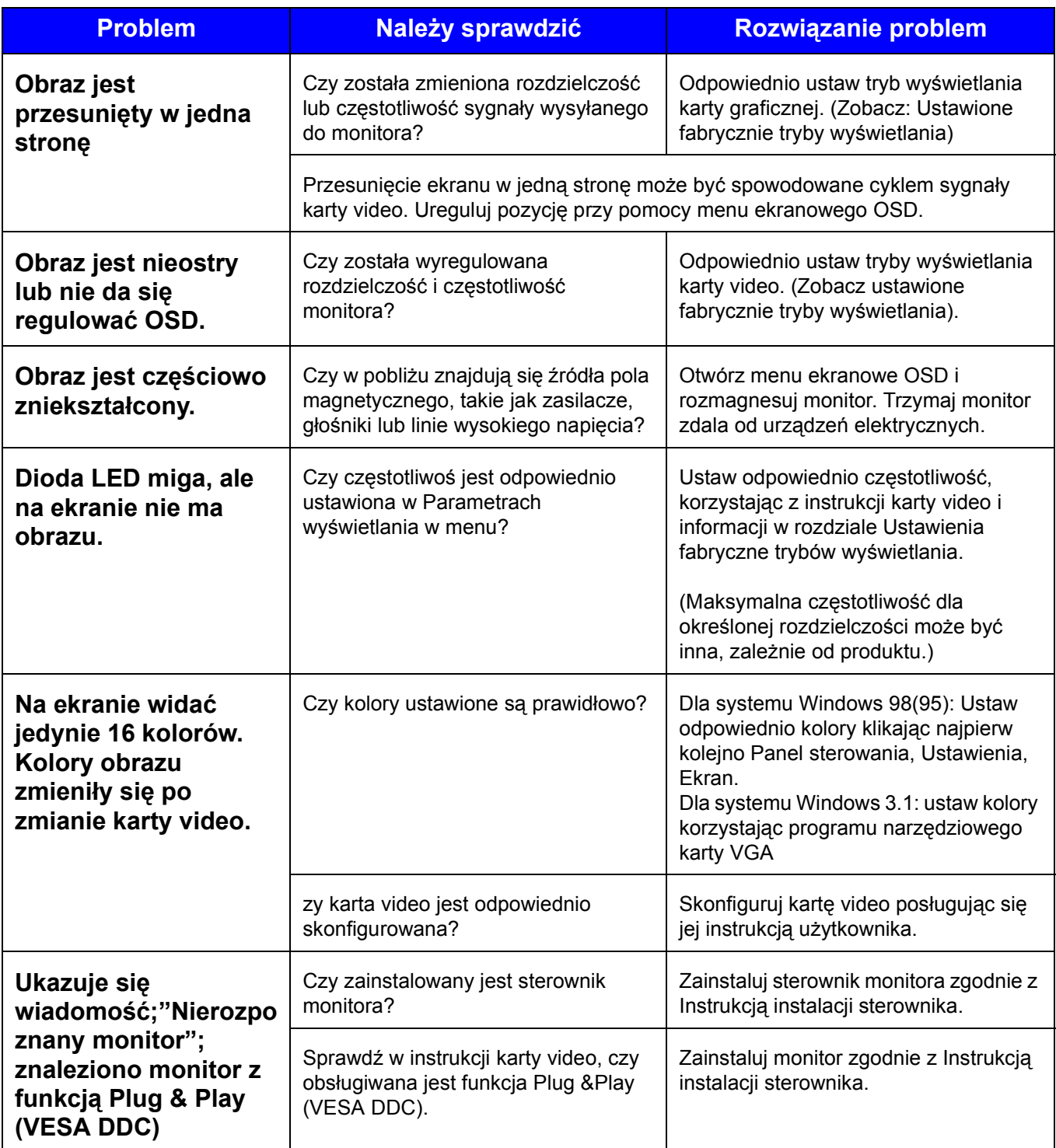

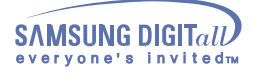

## **Jeśli monitor nie działa prawidłowo należy sprawdzić**

- 1. Sprawdź, czy kabel zasilania jest odpowiednio podłączony do komputera.
- 2. Sprawdź, czy komputer przy uruchamianiu wydaje sygnał dźwiękowy więcej niż 3 razy. (Jeśli tak, należy przeprowadzić fachowy przegląd głównej płyty komputera.)
- 3. Jeśli zmieniana była karta video lub inne urządzenia, sprawdź czy sterowniki karty video i monitora zostały zainstalowane.
- 4. Sprawdź, czy częstotliwość skanowania obrazu jest ustawiona na 75Hz lub 85Hz. (Nie przekraczaj 60Hz przy maksymalnej rozdzielczości.)
- 5. Jeśli masz problemy z zainstalowaniem sterownika karty video, uruchom komputer w Trybie awaryjnym, usuń Kartę grafiki, klikając najpierw przyciski Panel sterowania, System, Administrator urządzenia, a następnie uruchom ponownie komputer.

**Uwaga:** Jeśli problemy uporczywie się powtarzają,skontaktuj się z autoryzowanym serwisem.

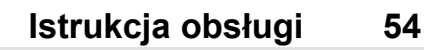

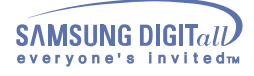

## Kérdések és válaszok

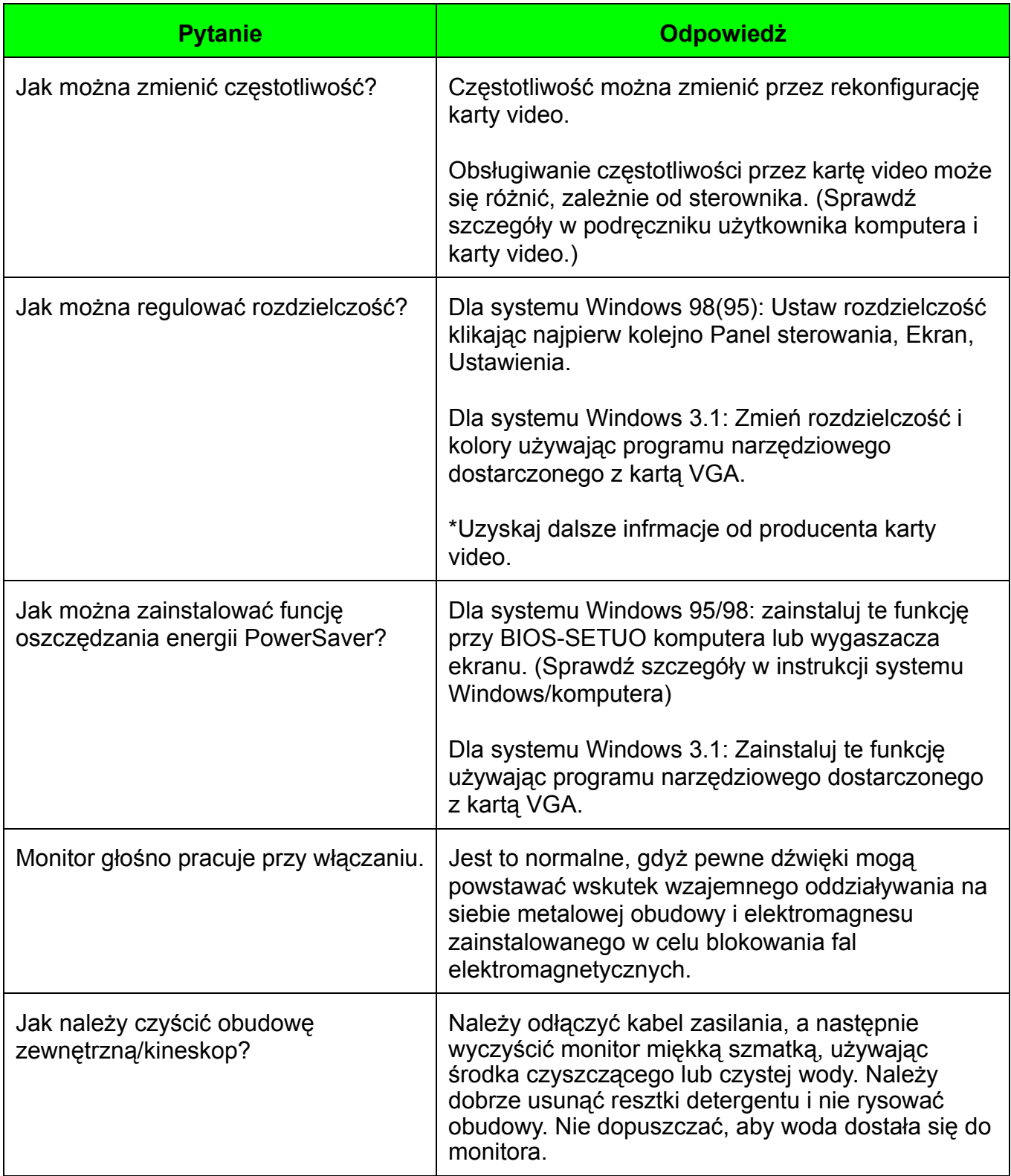

#### **Autotest monitora**

Monitor jest wyposażony w funkcję Autotest, która pozwala sprawdzić, czy monitor działa prawidłowo.

### **Autotest monitora**

.

- 1. Wyłącz zarówno komputer, jak i monitor.
- 2. Odłącz przewód sygnału video od komputera.
- 3. Włącz monitor.

Jeśli monitor działa prawidłowo, na ekranie widoczny będzie biały prostokąt z niebieskim obramowaniem i czerwonym tekstem w środku, jak na rysunku poniżej: Trzy prostokąty wewnątrz obwódki są w kolorze czerwonym, zielonym i niebieskim.

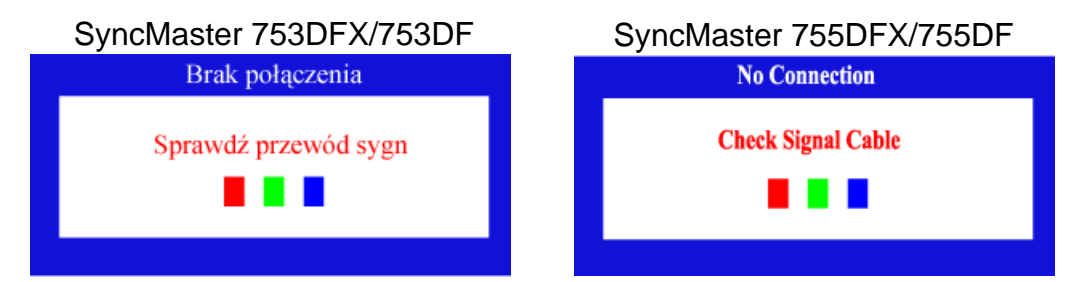

Niepojawienie się któregoś z tych prostokątów na ekranie, oznacza jakiś problem z monitorem. Ten prostokąt pojawia się również w czasie normalnej pracy monitora, jeśli zostanie uszkodzony lub rozłączony kabel sygnałowy.

4. Wyłącz monitor, podłącz z powrotem kabel sygnału video i włącz zarówno komputer jak i monitor.

Jeśli ekran pozostaje wygaszony po wykonaniu powyższych czynności, sprawdź kartę grafiki i komputer, gdyż monitor działa prawidłowo.

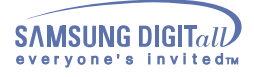

### **Ostrzeżenia**

Jeśli wystąpił jakiś problem z sygnałem video, na ekranie ukaże się odpowiednia wiadomość lub obraz zniknie zupełnie pomimo świecenia się diody LED. Wiadomość może zawierać informację, że sygnał leży poza zakresem skanowania monitora albo, że należy sprawdzić kabel sygnałowy.

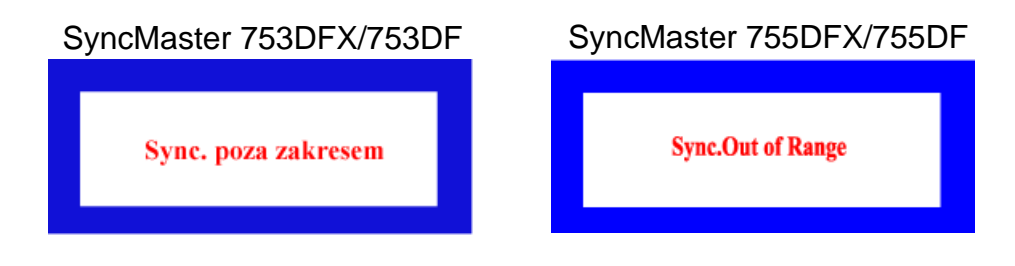

### **Otoczenie**

**• Monitor odtwarza sygnał otrzymywany z komputera. Dlatego, gdy komputer lub karta video działają nieprawidłowo, może to spowodować zniknięcie obrazu, złej jakości kolory, głośną pracę, Sygnał poza zakresem, itd. W takim przypadku należy znaleźć źródło problemu, a następnie skontaktować się z serwisem lub dealerem.**

### **• Ocenianie warunków pracy monitora**

Jeśli na ekranie nie ma obrazu lub pojawia się wiadomość Sygnał poza zakresem, należy odłączyć kabel od komputera, pozostawiając monitor włączony do zasilania.

- **•** Jeśli na ekranie pojawia się jakaś wiadomość lub, gdy ekran zacznie świecić się na biało, to oznacza, że pracuje prawidłowo.
- **•** W tym przypadku należy sprawdzić prawidłowość działania komputera.

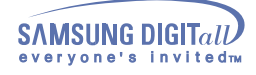

Ogólne

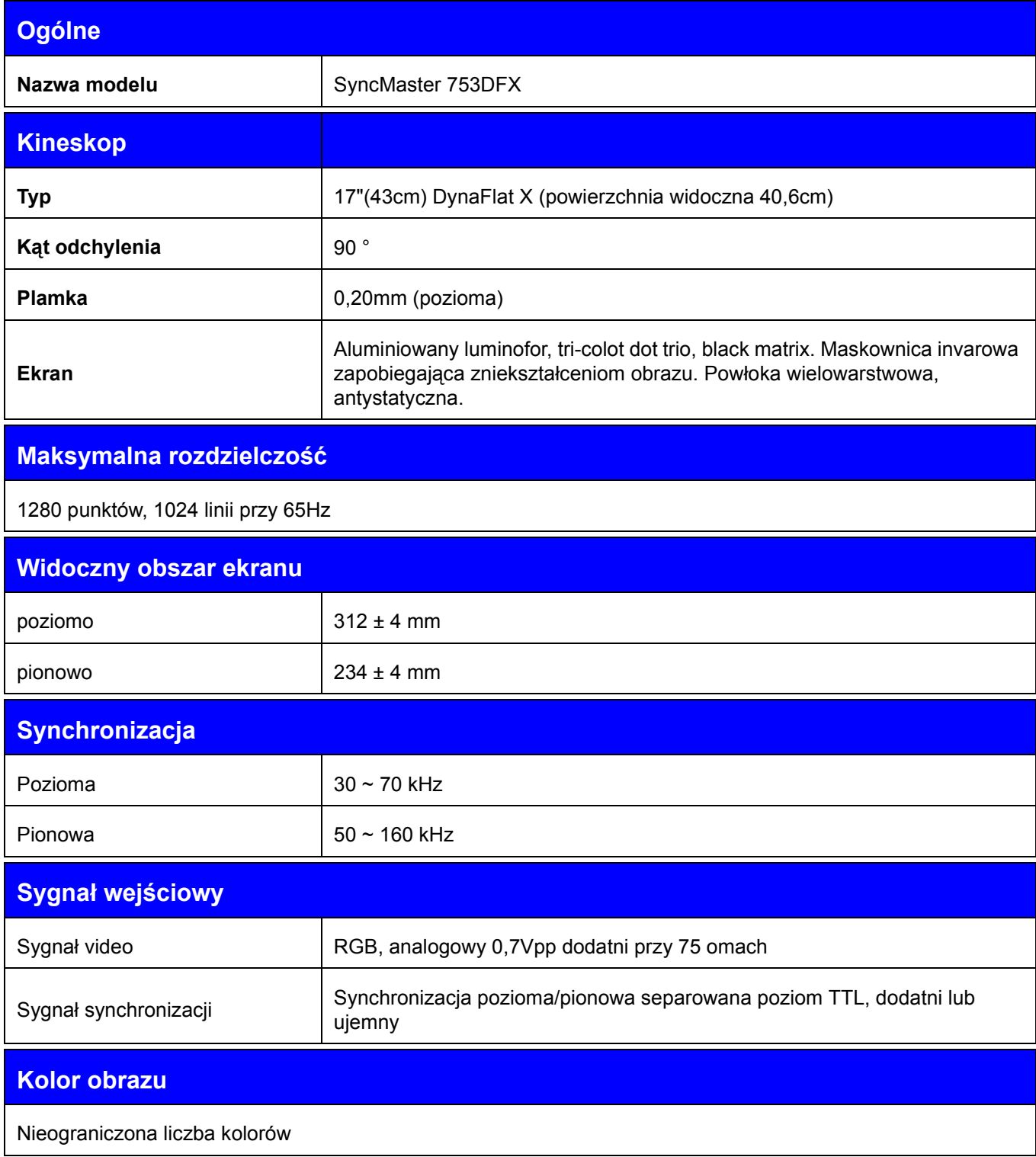

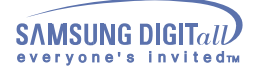

# **Maksymalna częstotliwość piksela**

110 MHz

**Zasilanie**

90 ~ 264VAC rms, 60/50 Hz ± 3Hz

**Pobór mocy**

90W (Maximum), 80W (Nominal)

**Wymiary (Szer. x Wys. x Głęb.)**

412 x 420 x 415,5 mm (z podstawą)

**Waga**

16,4 kg

# **Warunki przechowywania i eksploatacji**

Temperatura pracy  $32^{\circ}F \sim 104^{\circ}F(0^{\circ}C \sim 40^{\circ}C)$ Wilgotność 10% ~ 80%, bez kondensacji Temperatura przechowywania -4°F ~113°F (-20°C ~ 45°C) Wilgotność 5% ~ 95%, bez kondensacji

# **Funcja Plug and Play**

Ten monitor może być zainstalowany w każdym systemie zgodnym ze standardem Plug & Play. Monitor zostanie rozpoznany przez system, który zapewni optymalne warunki działania i ustawienia monitora. W większości przypadków, instalacja monitora odbywa się automatycznie, chyba, że użytkownik zechce wybrać własne ustawienia.

#### **Uwaga:** Wygląd i parametry techniczne monitora mogą ulec zmianie bez wcześniejszej zapowiedzi.

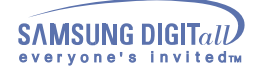

Ogólne

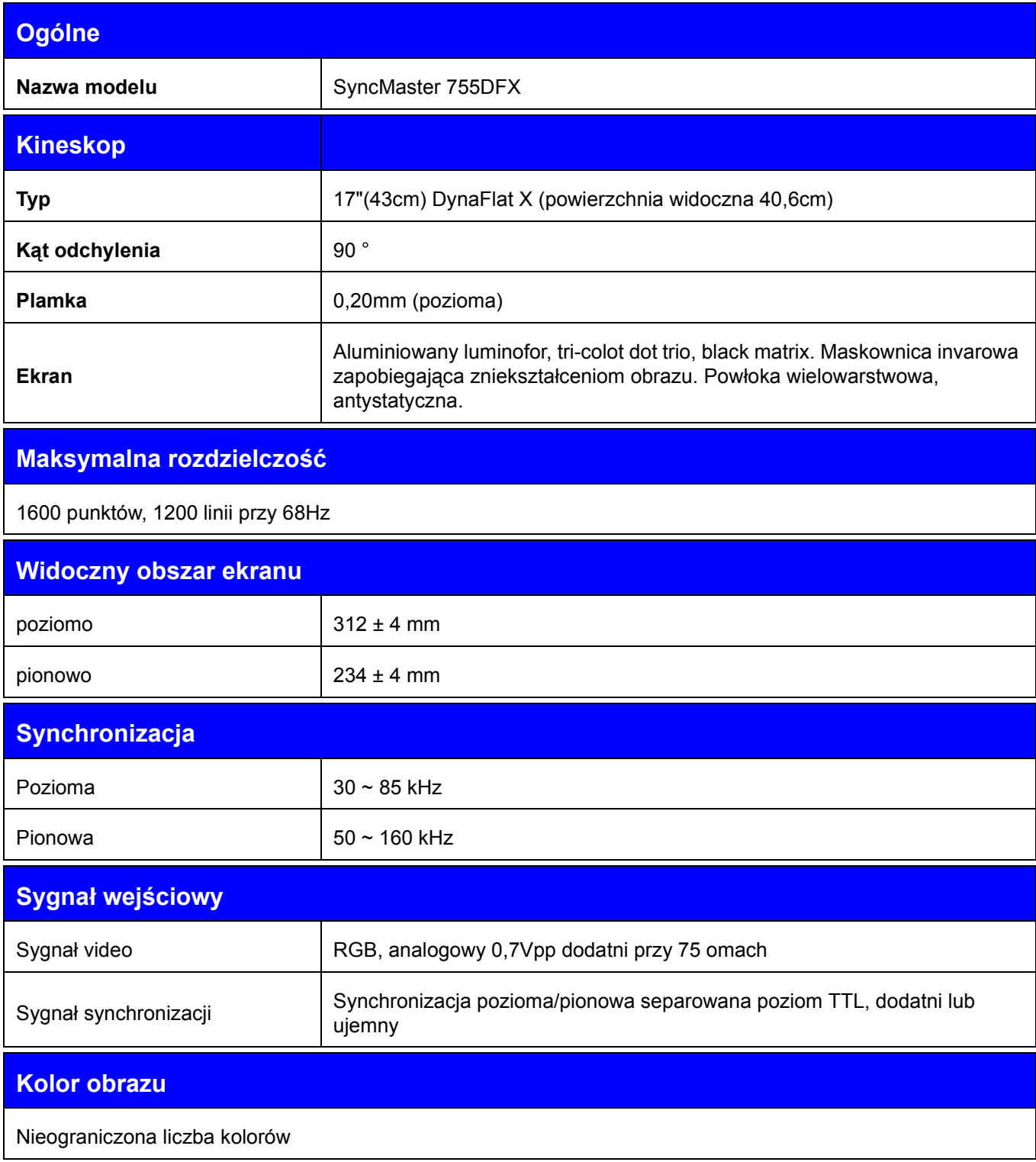

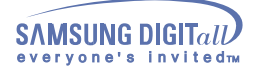

# **Maksymalna częstotliwość piksela**

135 MHz

**Zasilanie**

90 ~ 264VAC rms, 60/50 Hz ± 3Hz

**Pobór mocy**

100W (Maximum), 90W (Nominal)

**Wymiary (Szer. x Wys. x Głęb.)**

412 x 420 x 415,5 mm (z podstawą)

**Waga**

15,0 kg

# **Warunki przechowywania i eksploatacji**

Temperatura pracy  $32^{\circ}F \sim 104^{\circ}F(0^{\circ}C \sim 40^{\circ}C)$ Wilgotność 10% ~ 80%, bez kondensacji Temperatura przechowywania -4°F ~113°F (-20°C ~ 45°C) Wilgotność 5% ~ 95%, bez kondensacji

# **Funcja Plug and Play**

Ten monitor może być zainstalowany w każdym systemie zgodnym ze standardem Plug & Play. Monitor zostanie rozpoznany przez system, który zapewni optymalne warunki działania i ustawienia monitora. W większości przypadków, instalacja monitora odbywa się automatycznie, chyba, że użytkownik zechce wybrać własne ustawienia.

#### **Uwaga:** Wygląd i parametry techniczne monitora mogą ulec zmianie bez wcześniejszej zapowiedzi.

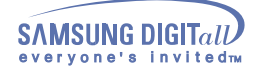

Ogólne

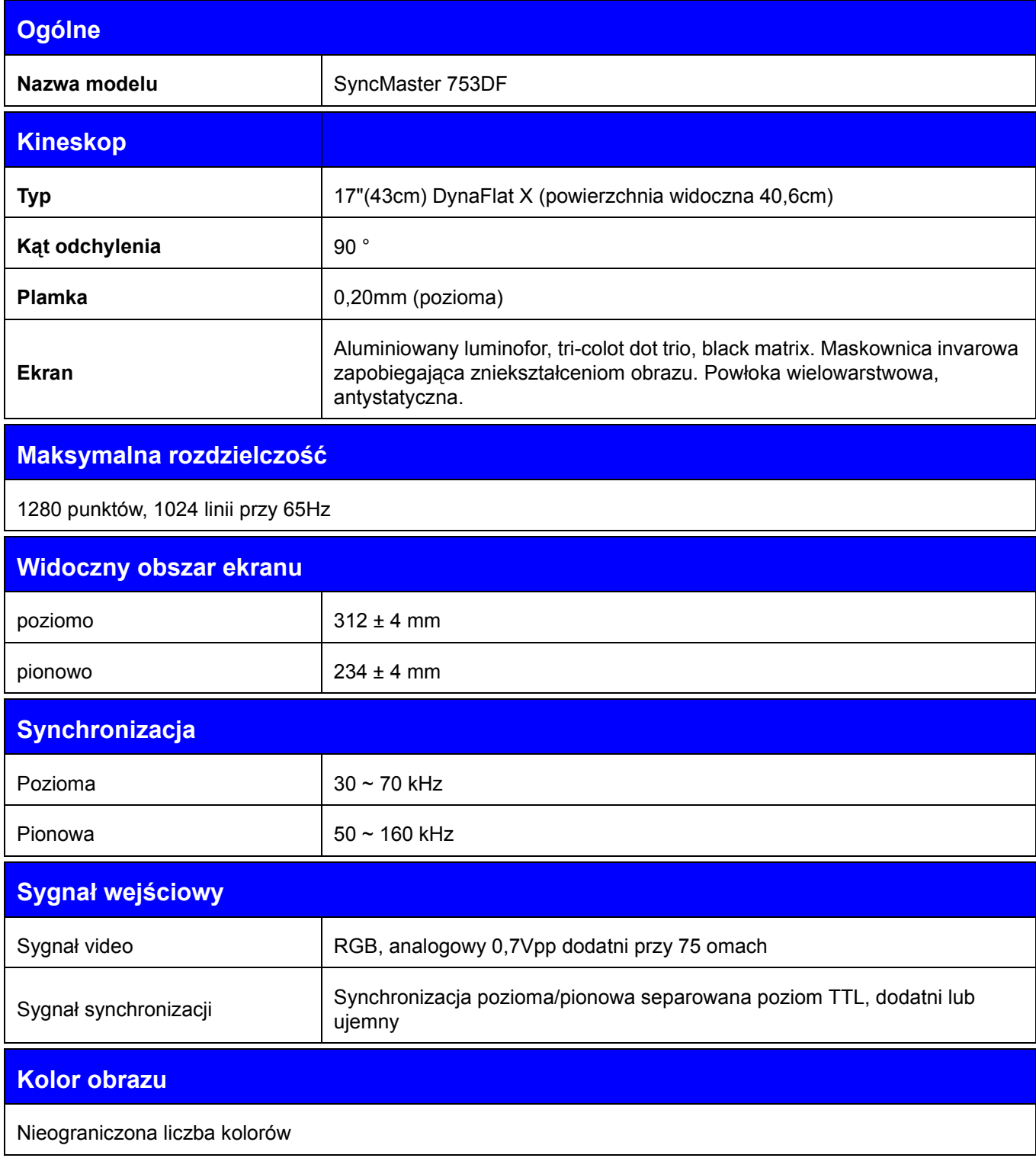

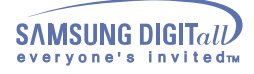

# **Maksymalna częstotliwość piksela**

110 MHz

**Zasilanie**

90 ~ 264VAC rms, 60/50 Hz ± 3Hz

**Pobór mocy**

90W (Maximum), 80W (Nominal)

**Wymiary (Szer. x Wys. x Głęb.)**

412 x 420 x 415,5 mm (z podstawą)

**Waga**

16,4 kg

# **Warunki przechowywania i eksploatacji**

Temperatura pracy  $32^{\circ}F \sim 104^{\circ}F(0^{\circ}C \sim 40^{\circ}C)$ Wilgotność 10% ~ 80%, bez kondensacji Temperatura przechowywania -4°F ~113°F (-20°C ~ 45°C) Wilgotność 5% ~ 95%, bez kondensacji

# **Funcja Plug and Play**

Ten monitor może być zainstalowany w każdym systemie zgodnym ze standardem Plug & Play. Monitor zostanie rozpoznany przez system, który zapewni optymalne warunki działania i ustawienia monitora. W większości przypadków, instalacja monitora odbywa się automatycznie, chyba, że użytkownik zechce wybrać własne ustawienia.

#### **Uwaga:** Wygląd i parametry techniczne monitora mogą ulec zmianie bez wcześniejszej zapowiedzi.

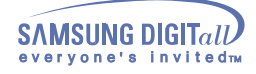

Ogólne

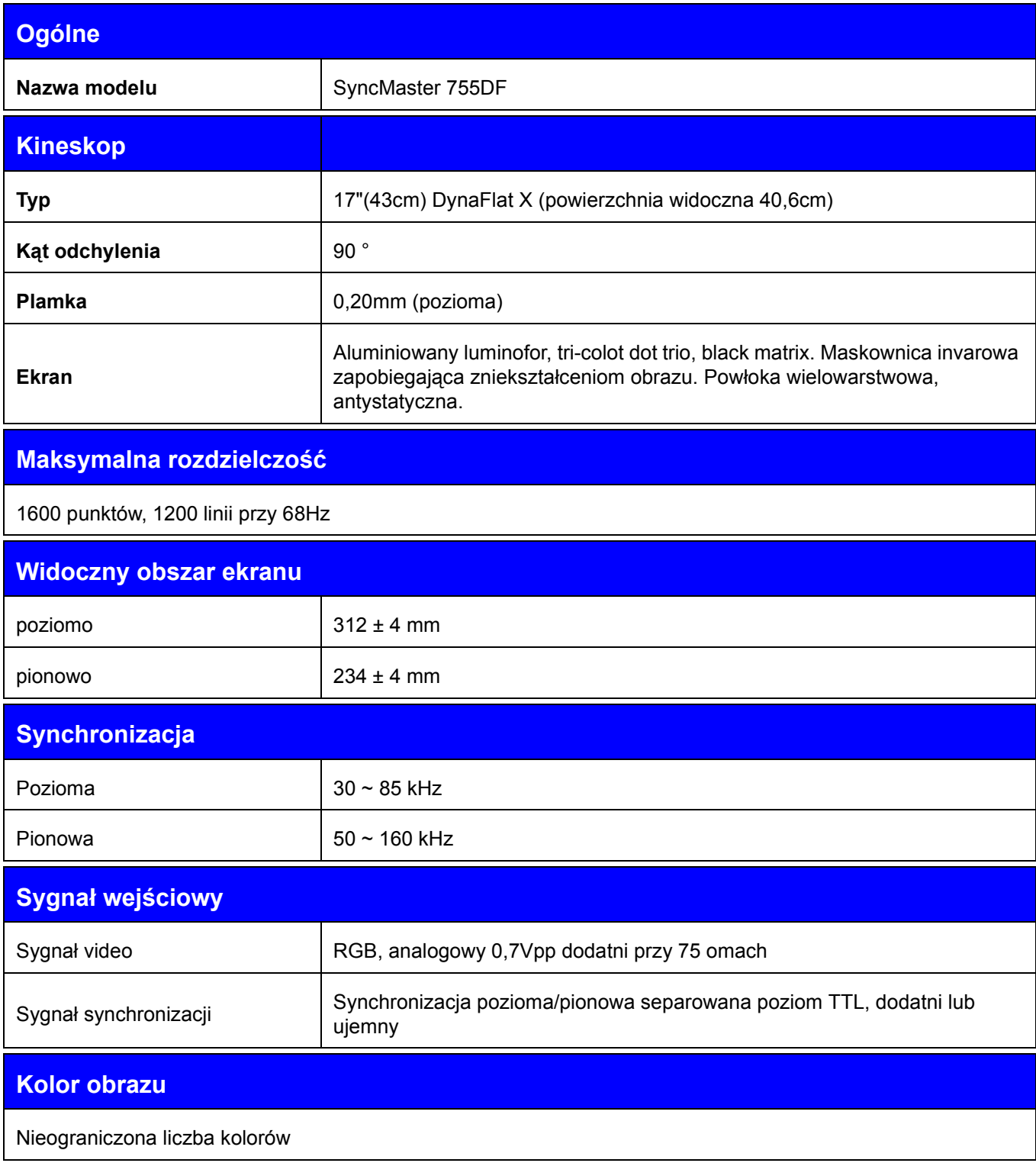

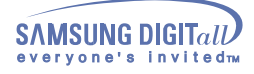

# **Maksymalna częstotliwość piksela**

135 MHz

**Zasilanie**

90 ~ 264VAC rms, 60/50 Hz ± 3Hz

**Pobór mocy**

100W (Maximum), 90W (Nominal)

**Wymiary (Szer. x Wys. x Głęb.)**

412 x 420 x 415,5 mm (z podstawą)

**Waga**

15,0 kg

### **Warunki przechowywania i eksploatacji**

Temperatura pracy  $32^{\circ}F \sim 104^{\circ}F(0^{\circ}C \sim 40^{\circ}C)$ Wilgotność 10% ~ 80%, bez kondensacji Temperatura przechowywania -4°F ~113°F (-20°C ~ 45°C) Wilgotność 5% ~ 95%, bez kondensacji

### **Funcja Plug and Play**

Ten monitor może być zainstalowany w każdym systemie zgodnym ze standardem Plug & Play. Monitor zostanie rozpoznany przez system, który zapewni optymalne warunki działania i ustawienia monitora. W większości przypadków, instalacja monitora odbywa się automatycznie, chyba, że użytkownik zechce wybrać własne ustawienia.

#### **Uwaga:** Wygląd i parametry techniczne monitora mogą ulec zmianie bez wcześniejszej zapowiedzi.

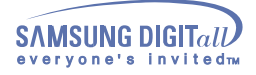

### Ustawienia fabryczne

Jeśli sygnał z komputera jest taki sam, jak poniższe Ustawienia fabryczne, obraz na ekranie zostanie uregulowany automatycznie. Jednakże, jeśli sygnał jest inny, ekran może zostać wyczyszczony przy świecącej się diodzie LED. Posługując się podręcznikiem ustaw parametry obrazu następująco.

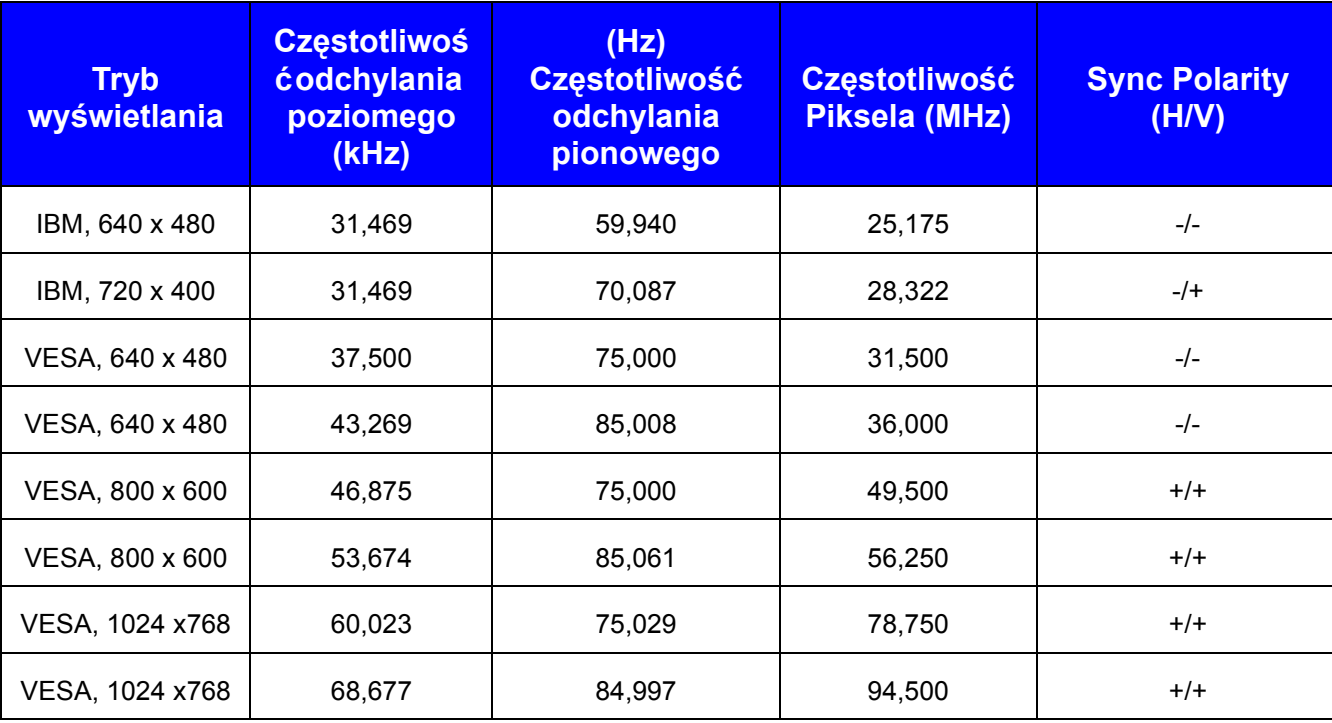

### SyncMaster 753DFX

### **Częstotliwość odchylania poziomego**

Czas skanowania jednej linii łączącej prawą i lewą krawędź ekranu nazywa się cyklem poziomym. Odwrotność Cyklu poziomego nazywa się Częstotliwością odchylania poziomego. Jednostka: kHz

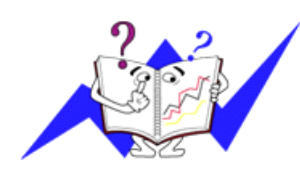

### **Częstotliwość odchylania pionowego**

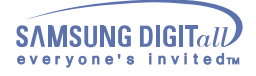

### Ustawienia fabryczne

Jeśli sygnał z komputera jest taki sam, jak poniższe Ustawienia fabryczne, obraz na ekranie zostanie uregulowany automatycznie. Jednakże, jeśli sygnał jest inny, ekran może zostać wyczyszczony przy świecącej się diodzie LED. Posługując się podręcznikiem ustaw parametry obrazu następująco.

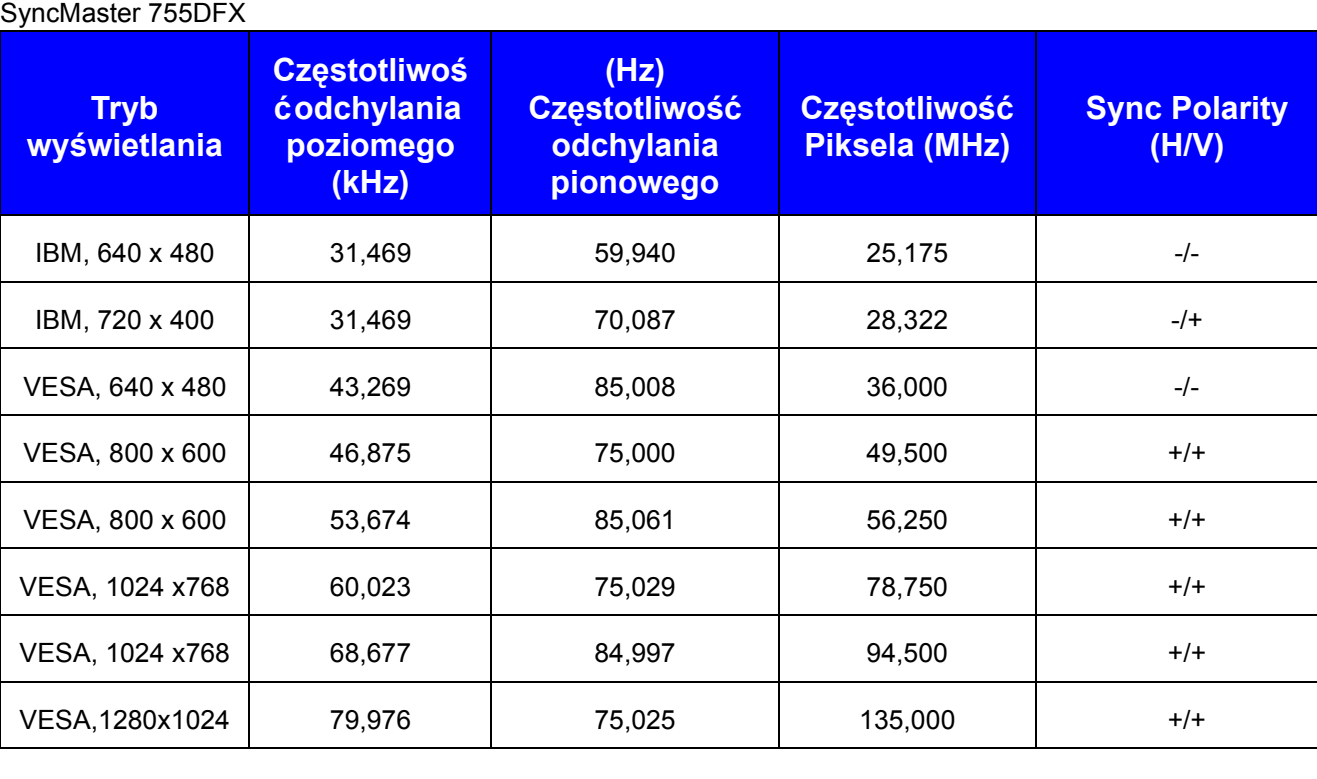

### **Częstotliwość odchylania poziomego**

Czas skanowania jednej linii łączącej prawą i lewą krawędź ekranu nazywa się cyklem poziomym. Odwrotność Cyklu poziomego nazywa się Częstotliwością odchylania poziomego. Jednostka: kHz

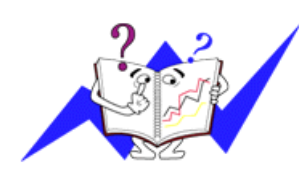

### **Częstotliwość odchylania pionowego**

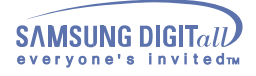

### Ustawienia fabryczne

Jeśli sygnał z komputera jest taki sam, jak poniższe Ustawienia fabryczne, obraz na ekranie zostanie uregulowany automatycznie. Jednakże, jeśli sygnał jest inny, ekran może zostać wyczyszczony przy świecącej się diodzie LED. Posługując się podręcznikiem ustaw parametry obrazu następująco.

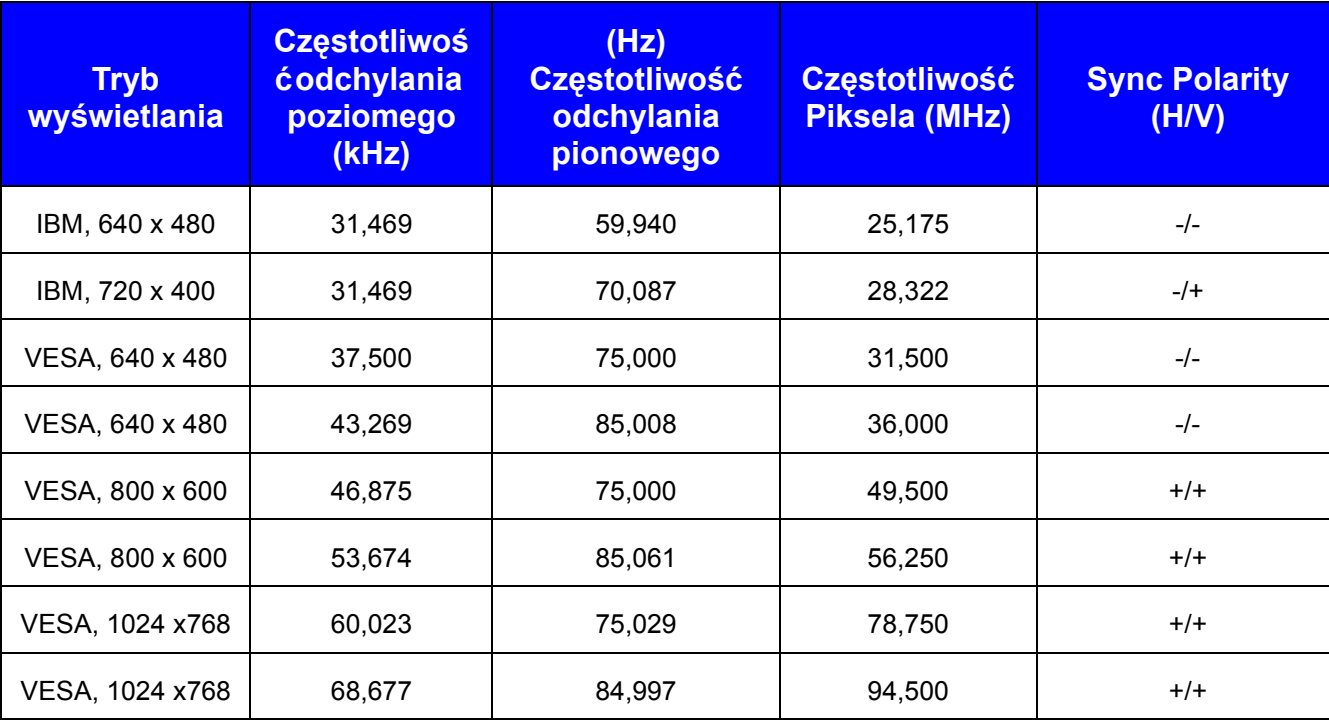

### SyncMaster 753DF

### **Częstotliwość odchylania poziomego**

Czas skanowania jednej linii łączącej prawą i lewą krawędź ekranu nazywa się cyklem poziomym. Odwrotność Cyklu poziomego nazywa się Częstotliwością odchylania poziomego. Jednostka: kHz

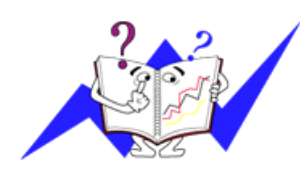

### **Częstotliwość odchylania pionowego**

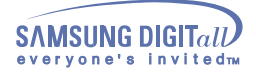

### Ustawienia fabryczne

Jeśli sygnał z komputera jest taki sam, jak poniższe Ustawienia fabryczne, obraz na ekranie zostanie uregulowany automatycznie. Jednakże, jeśli sygnał jest inny, ekran może zostać wyczyszczony przy świecącej się diodzie LED. Posługując się podręcznikiem ustaw parametry obrazu następująco.

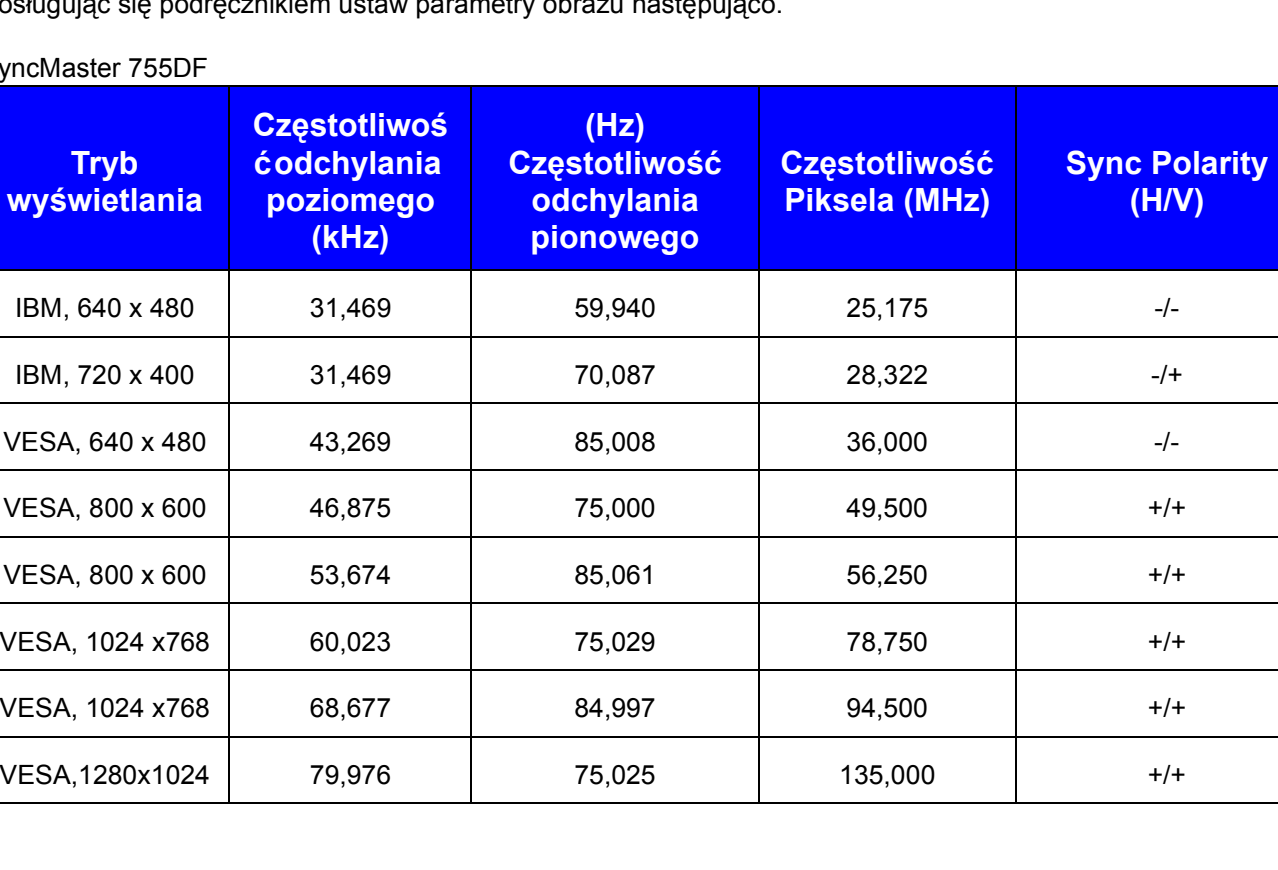

### Syr

### **Częstotliwość odchylania poziomego**

Czas skanowania jednej linii łączącej prawą i lewą krawędź ekranu nazywa się cyklem poziomym. Odwrotność Cyklu poziomego nazywa się Częstotliwością odchylania poziomego. Jednostka: kHz

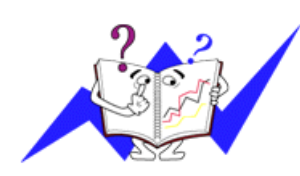

### **Częstotliwość odchylania pionowego**

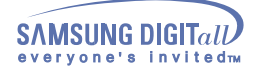

#### System oszczędzania energii PowerSaver

Monitor ten ma wbudowany system oszczędzania energii zwany PowerSaver. System ten ogranicza zużycie energii, przełączając monitor po pewnym czasie nieużywania na tryb o niskim poborze mocy. Monitor automatycznie powraca do normalnej pracy po poruszeniu myszką komputera lub naciśnięciu dowolnego klawisza klawiatury. Dla oszczędności energii, należy WYŁĄCZAĆ monitor, kiedy nie jest w użyciu lub, kiedy odchodzi się od niego na dłuższy czas.System oszczędności energii PowerSaver działa z kartą video komputera zgodną ze standardem VESA DPMS. Aby zainstalować te funkcję, należy użyć posiadanego programu narzędziowego.

#### SyncMaster 753DFX

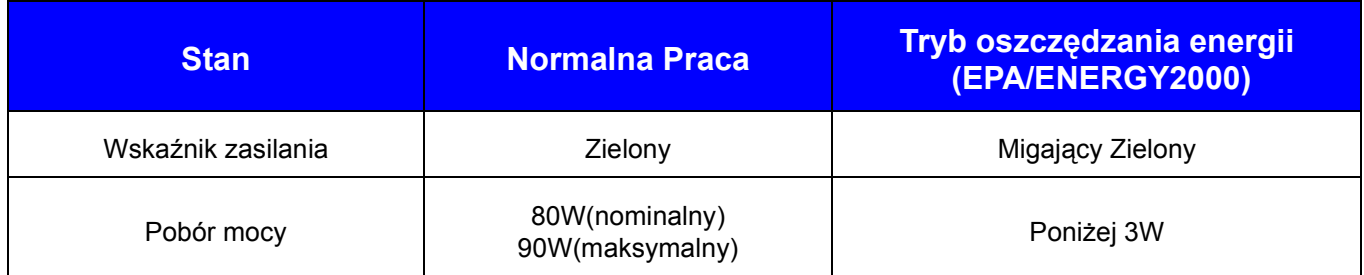

### SyncMaster 755DFX

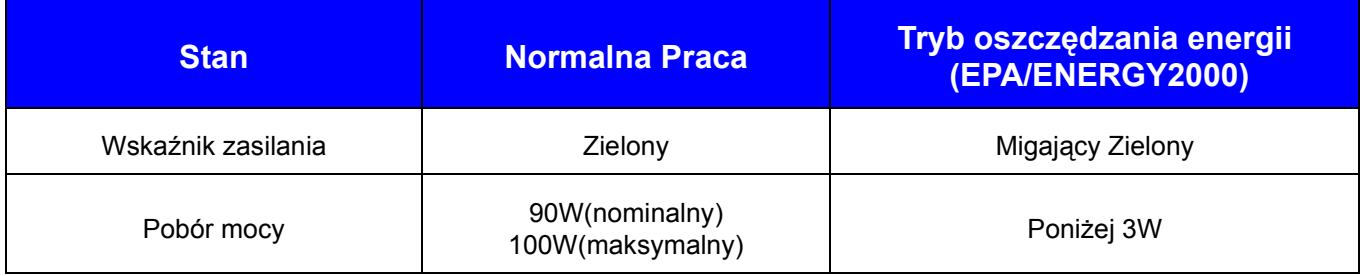

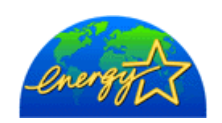

Ten monitor jest zgodny ze standardem EPA ENERGY STAR® oraz standardem organizacji ENERGY2000, kiedy jest w użyciu z komputerem wyposażonym w VESA DPMS. Jako uczestnik programu ENERGY STAR®, firma SAMSUNG oświadcza, że produkt ten spełnia wymagania ENERGY STAR® w zakresie wykorzystania energii.

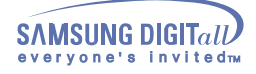

#### System oszczędzania energii PowerSaver

Monitor ten ma wbudowany system oszczędzania energii zwany PowerSaver. System ten ogranicza zużycie energii, przełączając monitor po pewnym czasie nieużywania na tryb o niskim poborze mocy. Monitor automatycznie powraca do normalnej pracy po poruszeniu myszką komputera lub naciśnięciu dowolnego klawisza klawiatury. Dla oszczędności energii, należy WYŁĄCZAĆ monitor, kiedy nie jest w użyciu lub, kiedy odchodzi się od niego na dłuższy czas.System oszczędności energii PowerSaver działa z kartą video komputera zgodną ze standardem VESA DPMS. Aby zainstalować te funkcję, należy użyć posiadanego programu narzędziowego.

#### SyncMaster 753DF

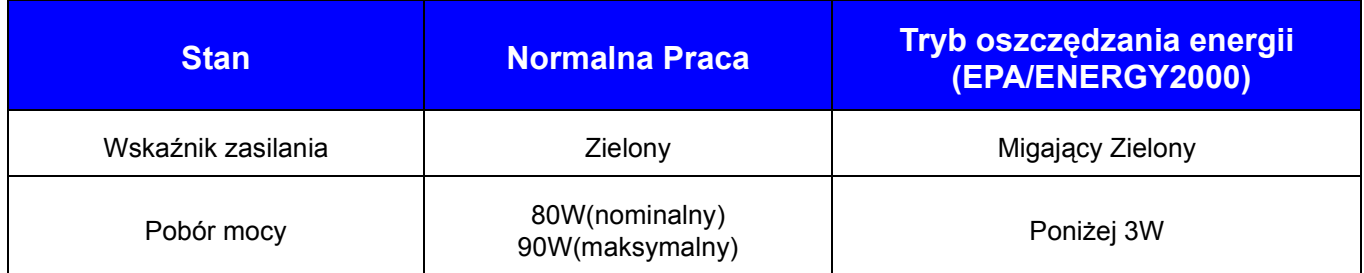

### SyncMaster 755DF

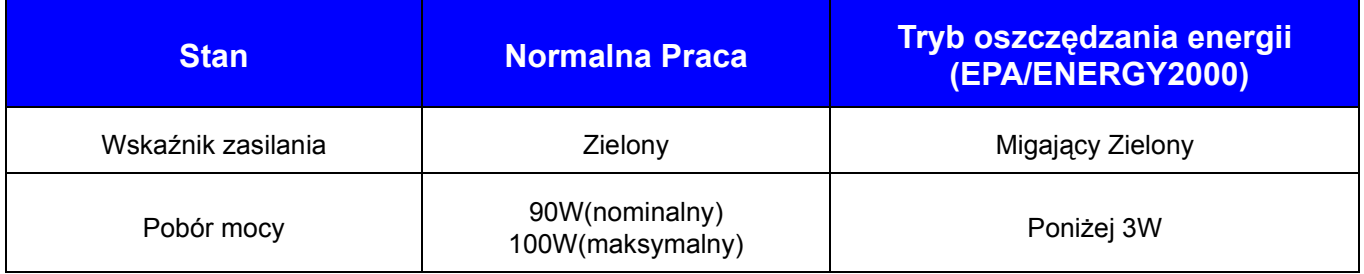

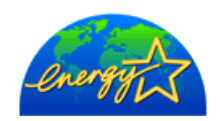

Ten monitor jest zgodny ze standardem EPA ENERGY STAR® oraz standardem organizacji ENERGY2000, kiedy jest w użyciu z komputerem wyposażonym w VESA DPMS. Jako uczestnik programu ENERGY STAR®, firma SAMSUNG oświadcza, że produkt ten spełnia wymagania ENERGY STAR® w zakresie wykorzystania energii.

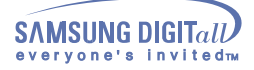

# **Informacje**

#### **Serwis**

#### **• U.S.A. :**

Samsung Computer Products Customer Service 400 Valley Road, Suite 201, Mt. Arlington, NJ 07856 Tel. : (973)601-6000, 1-800-SAMSUNG (1-800-726-7864) Fax. : 973-601-6001

### **• CANADA :**

Samsung Electronics Canada Inc. 7037 Financial Drive Mississauga, Ontario L5N 6R3 Tel. : 1-800-SAMSUNG (1-800-726-7864) Fax. : (905) 542-1199

### **• GERMANY :**

Samsung Electronics GmbH Samsung-Haus Am Kronberger Hang 6 65824 Schwalbach/Ts. Tel. : 49 (0180) 5121213\* Fax. :49 (0180) 5121214\* \* DM 0,24/Min.

### **• AUSTRALIA :**

Samsung Electronics Australia Pty Ltd. Unit G, 10-16 South Street, Rydalmere, N.S.W. 2116 P.O. BOX 368 Tel. : (02) 638 5200

### **• ITALIA :**

Servicios Samsung (Zona Libre), S.A. 50 and 61 Streets Sta, Cecilia Bdl. Don Camilo, Panama City Tel. : (507) 264-0195 or 269-5571 Fax : (507) 269-5568

#### **• MIXICO :**

Samsung Electrónics Comercial Ibérica, S.A. Ciencies, 55-65 (Polígono Pedrosa) 08908 Hospitalet de Llobregat (Barcelona) Tel. : (93) 261 67 00 Fax.:  $(93)$  261 67 50

#### **IMPORTADO POR:**

### **EXPORTADO POR:**

### **• ESPAŃA :**

Samsung Electrónics Comercial Ibérica, S.A. Ciencies, 55-65 (Polígono Pedrosa) 08908 Hospitalet de Llobregat (Barcelona) Tel. : (93) 261 67 00 Fax.:  $(93)$  261 67 50

#### **UK :**

Samsung Electronics (UK) Ltd. Samsung House, 225 Hook Rise South Surbiton, Surrey KT6 7LD Tel. : (0181) 391 0168 Fax. : (0181) 397 9949 <European Service Center & National Service> Stafford Park 12 Telford, Shropshire, TF3 3BJ Tel. : (01952) 292 262 Fax. : (01952) 292 033

### **• THAILAND :**

Samsung Service Center 729-729/1 JSP Tower Rachadapisek RD. Bangpongpang, Yannawa, Bangkok 10120 Tel : (662) 2954508-14 Fax : (662) 2954267

### **• SOUTH AFRICA :**

Samsung Electronics South Africa Somerset Office Park 5 Libertas Road Bryanston, South Africa Tel : (27)-11-463-5678 Fax :  $(27)$ -11-463-5215

### **• BRASIL :**

Samsung Eletrônica da Amazonia Ltda. R. Prof. Manoelito de Ornellas, 303  $2^{\circ}$  - Andar Chácara Sto. Antônio • cep : 04719-040 S?o Paulo • SP Tel. : (011) 541-8500 Fax : (011) 523-3995, 522-0726

#### **• SWEDEN:**

Samsung Electronics Svenska, AB Box 713, S-194 27 Upplands Vasby Tel.: (468) 590-966-00 Fax : (468) 590-966-50

SAMSUNG ELECTRONICS MEXICO S.A. DE C.V. SATURNO 44 COL. NVA. INDUSTRIAL VALLEJO DEL. GUSTAVO A. MADERO C.P. 07700 MEXICO D.F. TEL. 5747-5100 RFC: SEM950215S98

SAMSUNG ELECTRONICS CO.,LTD. JOONG-ANG DAILY NEWS BLDG. 7 SOON-WHA-DONG CHUNG-KU, C.P.O BOX 2775, 1144 SEOUL, KOREA

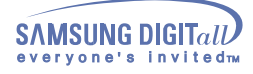

# **Informacje**

#### Terminologia

### **• Plamka**

Obraz na ekranie składa się z czerwonych, zielonych i niebieskich punktów. Im bliżej znajdują się te punkty, tym większa rozdzielczość obrazu. Odległość pomiędzy punktami o tym samym kolorze nosi nazwę Plamki Jednostka: mm

### **• Częstotliwość odchylania pionowego**

Obraz na ekranie musi być odnawiany kilka razy na sekundę, aby powstał widoczny obraz. Częstotliwość tych powtórzeń zwana jest Częstotliwością odchylania pionowego lub częstotliwością odświeżania. Jednostka: Hz

Przykład: Jeśli ten sam sygnał świetlny powtarza się 60 razy na sekundę, mówi się o częstotliwości 60Hz. W tym przypadku da się zauważyć migotanie obrazu. Aby uniknąć tego problemu używa się Trybu wolnego od migotania, o częstotliwości 60Hz.

### **• Częstotliwość odchylania poziomego**

Czas skanowania jednej linii łączącej prawą i lewą krawędź ekranu nazywa się cyklem poziomym. Odwrotność Cyklu poziomego nazywa się Częstotliwością odchylania poziomego. Jednostka: kHz

### **• Interlace and Non-Interlace Methods**

Wyswietlanie linii poziomych obrazu po kolei od góry do dołu nazywa się metodą bez przeplotu, natomiast wyświetlanie najpierw linii parzystych, a potem nieparzystych nazywa się metodą z przeplotem. Wyświetlanie bez przeplotu używane jest w większości monitorów, aby zapewnić czysty obraz. Metoda z przeplotem jest identyczna do stosowanej w odbiornikach telewizyjnych.

### **• Plug & Play (Włącz i pracuj)**

Jest to funkcja pozwalająca na osiągnięcie najwyższej jakości obrazu poprzez umożliwienie automatycznej wymiany informacji pomiędzy komputerem, a monitorem. Ten monitor jest zgodny ze standardem VESA DDC dla funkcji Plug & Play.

### **• Rozdzielczość**

Liczba punktów w linii poziomej i w linii pionowej, składających się na obraz nazywa się "rozdzielczością". Liczba ta określa dokładność wyświetlania. Wysoka rozdzielczość jest korzystna przy wykonywaniu równoczesnych zadań, gdyż pozwala na wyświetlenie na ekranie większej ilości informacji.

Przykład:Jeśli rozdzielczość wynosi 1024 X 768, to oznacza, że obraz składa się z1024 punktów poziomych (rozdzielczość pozioma) i 768 linii pionowych(rozdzielczość pionowa).
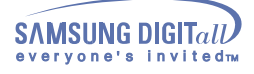

#### Przepisy i certyfikaty

#### **• FCC Information**

#### **User Instructions**

The Federal Communications Commission Radio Frequency Interference Statement includes the following warning:

Note: This equipment has been tested and found to comply with the limits for a Class B digital device, pursuant to Part 15 of the FCC Rules. These limits are designed to provide reasonable protection against harmful interference in a residential installation. This equipment generates, uses, and can radiate radio frequency energy and, if not installed and used in accordance with the instructions, may cause harmful interference to radio communications. However, there is no guarantee that interference will not occur in a particular installation. If this equipment does cause harmful interference to radio or television receptions, which can be determined by turning the equipment off and on, the user is encouraged to try to correct the interference by one or more of the following measures:

- **.** Reorient or relocate the receiving antenna.
- **.** Increase the separation between the equipment and receiver.
- **.** Connect the equipment into an outlet on a circuit different from that to which the receiver is connected.
- **.** Consult the dealer or an experienced radio/TV technician for help.

#### **User Information**

Changes or modifications not expressly approved by the party responsible for compliancecould void the user's authority to operate the equipment. If necessary, consult your dealeror an experienced radio/ television technician for additional suggestions. You may find thebooklet called How to Identify and Resolve Radio/TV Interference Problems helpful. This

booklet was prepared by the Federal Communications Commission. It is available from the U.S. Government Printing Office, Washington, DC 20402, Stock Number 004-000-00345-4

#### **Warning**

User must use shielded signal interface cables to maintain FCC compliance for the product.

#### **Declaration of conformity for products Marked with FCC Logo**

This device complies with Part 15 of the FCC Rules. Operation is subject to the following two conditions: (1) this device may not cause harmful interference, and (2) this device must accept any interference received, including interference that may cause undesired operation.

The party responsible for product compliance:

SAMSUNG ELECTRONICS CO., LTD America QA Lab of Samsung 85 West Tasman Drive San Jose, CA 95134 USA Tel) 408-544-5124 Fax) 408-544-5191

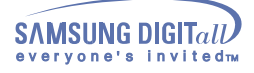

Provided with this monitor is a detachable power supply cord with IEC320 style terminations. It may be suitable for connection to any UL Listed personal computer with similar configuration. Before making the connection, make sure the voltage rating of the computer convenience outlet is the same as the monitor and that the ampere rating of the computer convenience outlet is equal to or exceeds the monitor voltage rating. For 120 Volt applications, use only UL Listed detachable power cord with NEMA configuration 5-15P type (parallel blades) plug cap. For 240 Volt applications use only UL Listed Detachable power supply cord with NEMA configuration 6-15P type (tandem blades) plug cap.

#### **• IC Compliance Notice**

This Class B digital apparatus meets all requirements of the Canadian Interference-Causing Equipment Regulations of ICES-003.

Cet appareil Numérique de classe B respecte toutes les exigences du R?glemont ICES-003 sur les équipements produisant des interférences au Canada.

#### **• MPR II Compliance (Except SyncMaster 753v)**

This monitor complies with SWEDAC(MPR II) recommendations for reduced electric and magnetic fields.

#### **• European Notice (Europe only)**

Products with the CE Marking comply with both the EMC Directive (89/336/EEC), (92/31/EEC), (93/68/ EEC) and the Low Voltage Directive (73/23/EEC) issued by the Commission of the European Community. Compliance with these directives implies conformity to the following European Norms:

- **.** EN55022:1998 Radio Frequency Interference
- **.** EN55024:1998 Electromagnetic Immunity
- **.** EN61000-3-2:1995+A1+A2 Power Line Harmonics
- **.** EN61000-3-3:1995 Voltage Fluctuations
- **.** EN60950 Product Safety.

```
• PCT Notice
```
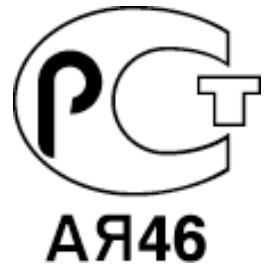

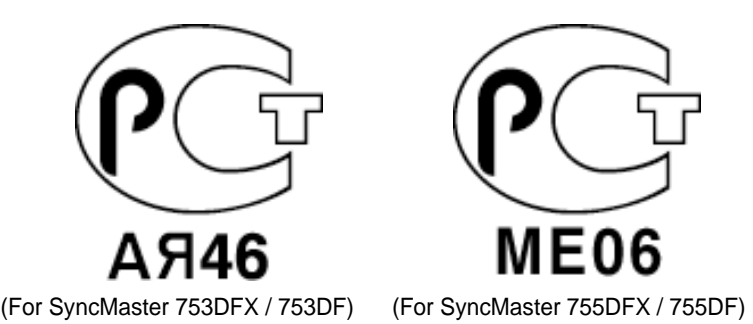

**• CCIB/CCEE Notice**

CCIB/CCEE合格声明

此产品根据GB4943-1995标准获得CCIB/CCEE认证。 此产品根据GB9254-1998标准获得CCIB/CCEE认证。

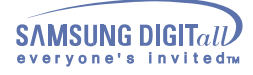

**• TCO'95-Ecological requirements for personal computers (TCO applied model only)**

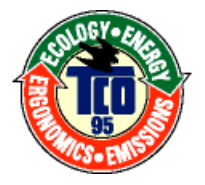

#### **AB general requirements**

#### **AB2 Written Eco-document acompanying the products**

Congratulations! You have just purchased a TCO'95 approved and labelled product! Your choice has provided you with a product developed for professional use. Your purchase has also contributed to reducing the burden on the environment and to the further development of environmentally-adapted electronic products.

#### **• Why do we have environmentally-labelled monitors?**

In many countries, environmental labelling has become an established method for encouraging the adaptation of goods and services to the environment.The main problem as far as monitors and other electronic equipment are concerned is that environmentally harmful substances are used both in the products and during their manufacture. Since it has not been possible so far for the majority of electronic equipment to be recycled in a satisfactory way, most of these potentially damaging substances sooner or later enter Nature.

There are also other characteristics of a monitor, such as energy consumption levels, that are important from both the working and natural environment viewpoints. Since all types of conventional electricity generation have a negative effect on the environment (acidic and climate-influencing emissions, radioactive waste, etc.) it is vital to conserve energy. Electronic equipment in offices consumes an enormous amount of energy, since it is often routinely left running continuously.

#### **• What does labelling involve?**

This product meets the requirements for the TCO'95 scheme, which provides for international environmental labelling of monitors. The labelling scheme was developed as a joint effort by the TCO (The Swedish Confederation of Professional Employees), Naturskyddsforeningen (The Swedish Society for Nature Conservation) and NUTEK (The National Board for Industrial and Technical Development in Sweden).

The requirements cover a wide range of issues: environment, ergonomics, usability, emission of electrical and magnetic fields, energy consumption and electrical and fire safety.

The environmental demands concern among other things restrictions on the presence and use of heavy metals, brominated and chlorinated flame retardants, CFCs (freons), and chlorinated solvents. The product must be prepared for recycling and the manufacturer is obliged to have an environmental plan, which must be adhered to in each country where the company conducts its operations policy. The energy requirements include a demand that the monitor after a certain period of inactivity shall reduce its power consumption to a lower level, in one or more stages. The length of time to reactivate the monitor shall be reasonable for the user. Labelled products must meet strict environmental demands, for example in respect of the reduction of electric and magnetic fields, along with physical and visual ergonomics and good usability.

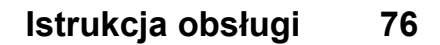

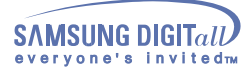

TCO Development Unit 1996-11-29 On the page this folder you will find a brief summary of the environmental requirements met by this product. The complere environmental criteria document may be ordered from: TCO Development Unit S-11494 Stockholm Sweden Fax: +46 8 782 92 07 E-mail (Internet): development@tco.se Current information regarding TCO'95-approved and labelled products may also be obtained via the Internet, using the address: http://www.tco-info.com/ TCO'95 is a co-operative project between(3 logos)

#### **Environmental Requirements**

Brominated flame retardants are present in printed circuit boards, cables, wires, casings and housings. In turn, they delay the spread of fire. Up to thirty percent of the plastic in a computer casing can consist of flame retardant substances. These are related to another group of environmental toxins, PCBs, which are suspected to give rise to similar harm, including reproductive damage in fish eating birds and mammals, due to the bioaccumulative processes. Flame retardants have been found in human blood and researchers fear that disturbances in foetus development may occur. TCO'95 demand requires that plastic components weighing more than 25 grams must not contain organically bound chlorine and bromine.

#### **Lead**

Lead can be found in picture tubes, display screens, solders and capacitors. Lead damages the nervous system and in higher doses, causes lead poisoning. TCO'95 requirement Permits the inclusion of lead since no replacement has yet been developed.

#### Cadmium

Cadmium is present in rechargeable batteries and in the colour generating layers of certain computer displays. Cadmium damages the nervous system and is toxic in high doses. TCO'95 requirement states that batteries may not contain more than 25 ppm (parts per million) of cadmium. The colourgenerating layers of display screens must not contain any cadmium.

#### **Mercury**

Mercury is sometimes found in batteries, relays and switches. Mercury damages the nervous system and is toxic in high doses. TCO'95 requirement states that batteries may not contain more than 25 ppm (parts per million) of mercury. It also demands that no mercury is present in any of the electrical or electronics components concerned with the display unit.

#### **CFCs (freons)**

CFCs (freons) are sometimes used for washing printed circuit boards and in the manufacturing of expanded foam for packaging. CFCs break down ozone and thereby damage the ozone layer in the stratosphere, causing increased reception on Earth of ultraviolet light with consequent increased risks of skin cancer (malignant melanoma).

**.** The relevant TCO'95 requirement: Neither CFCs nor HCFCs may be used during the manufacturing of the product or its packaging.

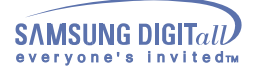

**• TCO'99-Ecological requirements for personal computers (TCO applied model only)**

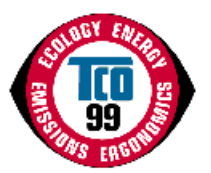

#### **Congratulations!**

You have just purchased a TCO'99 approved and labelled product! Your choice has provided you with a product developed for professional use. Your purchase has also contributed to reducing the burden on the environment and also to the further development of environmentally adapted electronics products.

This product meets the requirements for the TCO'99 scheme which provides for an international environmental and quality labelling labelling of personal computers. The labelling scheme was developed as a joint effort by the TCO(The Swedish Confederation of Professional Employees), Svenska Naturskyddsforeningen(The Swedish Society for Nature Conservation), Statens Energimyndighet(The Swedish National Energy Administration) and SEMKO AB.

The requirements cover a wide range of issuse: environment, ergonomics, usability, reduction of electric and magnetic fields, energy consumption and electrical safety.

#### **Why do we have environmentally labelled computers?**

In many countries, environmental labelling has become an established method for encouraging the adaptation of goods and services to the environment. The main problem, as far as computers and other electronics equipment are concerned, is that environmentally harmful substances are used both in the products and during their manufacture. Since it is not so far possible to satisfactorily recycle the majority of electronics equipment, most of these potentially damaging substances sooner or later enter nature.

There are also other characteristics of a computer, such as energy consumption levels, that are important from the viewpoints of both the work (internal) and natural (external) environments. Since all methods of electricity generation have a negative effect on the environment (e.g. acidic and climateinfluencing emissions, radioactive waste), it is vital to save energy. Electronics equipment in offices is often left running continuously and thereby consumes a lot of energy.

#### **What does labelling involve?**

The environmental demands has been developed by Svenska Naturskyddsforeningen (The Swedish Society for Nature Conservation). These demands impose restrictions on the presence and use of heavy metals, brominated and chlorinated flame retardants, CFCs(freons)and chlorinated solvents, among other things. The product must be prepared for recycling and the manufacturer is obliged to have an environmental policy which must be adhered to in each country where the company implements its operational policy.

The energy requirements include a demand that the computer and/or display, after a certain period of inactivity, shall reduce its power consumption to a lower level in one or more stages. The length of time to reactivate the computer shall be reasonable for the user.

Below you will find a brief summary of the environmental requirements met by this product. The complete environmental criteria document may be ordered from:

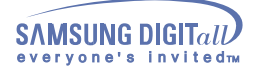

#### **TCO Development**

SE-114 94 Stockholm, Sweden Fax: +46 8 782 92 07 Email (Internet): development@tco.se

Current information regarding TCO'99 approved and labelled products may also be obtained via the Internet, using the address: http://www.tco-info.com/

### **Environmental requirements**

#### **Flame retardants**

Flame retardants are present in printed circuit boards, cables, wires, casings and housings. Their purpose is to prevent, or at least to delay the spread of fire. Up to 30% of the plastic in a computer casing can consist of flame retardant substances. Most flame retardants contain bromine or chloride, and those flame retardants are chemically related to another group of environmental toxins, PCBs. Both the flame retardants containing bromine or chloride and the PCBs are suspected of giving rise to severe health effects, including reproductive damage in fish-eating birds and mammals, due to the bioaccumulative\* processes. Flame retardants have been found in human blood and researchers fear that disturbances in foetus development may occur.

The relevant TCO'99 demand requires that plastic components weighing more than 25 grams must not contain flame retardants with organically bound bromine or chlorine. Flame retardants are allowed in the printed circuit boards since no substitutes are available.

#### **Cadmium\*\***

Cadmium is present in rechargeable batteries and in the colour-generating layers of certain computer displays. Cadmium damages the nervous system and is toxic in high doses. The relevant TCO'99 requirement states that batteries, the colour-generating layers of display screens and the electrical or electronics components must not contain any cadmium.

#### **Mercury\*\***

Mercury is sometimes found in batteries, relays and switches. It damages the nervous system and is toxic in high doses. The relevant TCO'99 requirement states that batteries may not contain any mercury. It also demands that mercury is not present in any of the electrical or electronics components associated with the labelled unit. There is however one exception. Mercury is, for the time being, permitted in the back light system of flat panel monitors as today there is no commercially available alternative. TCO aims on removing this exception when a Mercury free alternative is available.

#### **CFCs (freons)**

The relevant TCO'99 requirement states that neither CFCs nor HCFCs may be used during the manufacture and assembly of the product. CFCs (freons) are sometimes used for washing printed circuit boards. CFCs break down ozone and thereby damage the ozone layer in the stratosphere, causing increased reception on earth of ultraviolet light with e.g. increased risks of skin cancer (malignant melanoma) as a consequence.

#### **Lead\*\***

Lead can be found in picture tubes, display screens, solders and capacitors. Lead damages the nervous system and in higher doses, causes lead poisoning. The relevant TCO'99 requirement permits the inclusion of lead since no replacement has yet been developed.

\* Bio-accumulative is defined as substances which accumulate within living organisms.

\*\* Lead, Cadmium and Mercury are heavy metals which are Bio-accumulative.

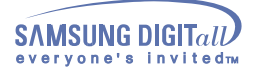

.

### **Informacje**

#### Upoważnienia

**Informacje zawarte w tym dokumencie mogą ulec zmianie bez wcześniejszej zapowiedzi. © 2001 Samsung Electronics Co., Ltd. Wszystkie prawa zastrzeżone.**

Powielanie w jakiejkolwiek formie bez pisemnej zgody Samsung Electronics Co., Ltd. jest surowo zabronione.

Samsung Electronics Co., Ltd. shall not be liable for errors contained herein or for incidental or consequential damages in connection with the furnishing, performance, or use of this material.

Microsoft, Windows i Windows NT sa zastrzezonymi znakami towarowymi firmy Microsoft Corporation; Microsoft, Windows i Windows NT są zastrzeżonymi znakami towarowymi firmy Microsoft Corporation VESA, DPMS i DDC są zastrzeżonymi znakami towarowymi firmy Video Electronics Standard Association; Nazwa i logo ENERGY STAR są zastrzeżonymi znakami handlowymi U.S. Environmental Protection Agency (EPA). Jako uczestnik programu ENERGY STAR®, firma SAMSUNG upewniła się co do tego, że produkt ten spełnia wymagania ENERGY STAR® w zakresie wykorzystania energii. Wszelkie inne nazwy produktów wspomniane w tym dokumencie mogą być znakami towarowymi lub zastrzeżonymi znakami towarowymi ich właścicieli.

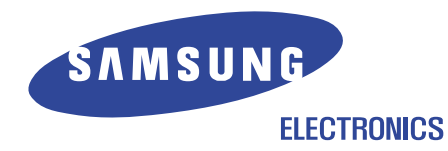

 http://www.samsung-monitor.com http://www.samsungmonitor.com(USA Tylko)